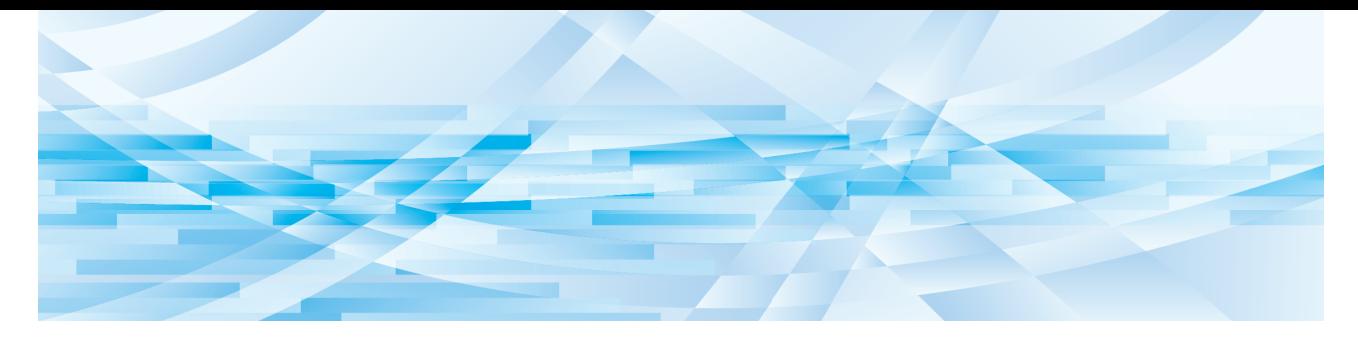

# **RISO Printer Driver**

## MH9/MF9/SF9x9 시리즈

## **사용자 설명서**

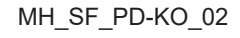

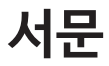

RISO Printer Driver를 통해 RISO 프린터가 제공하는 고속 PC 인쇄 분야에 오신 것을 환영합니다. 고속 GDI 프린터로 작동하 도록 설계된 RISO 프린터를 사용하면 사용 중인 컴퓨터에 알맞은 RISO Printer Driver를 설치한 경우에만 다양한 컴퓨터 플 랫폼에서 만든 여러 문서를 매우 빠르게 인쇄할 수 있습니다.

GDI 프린터가 PC 모니터 화면에서 개발한 비트 매핑된 이미지 데이터를 인쇄 데이터 소스로 사용하므로 대부분의 경우 정 확히 PC 모니터 화면에 나타난 그대로 인쇄할 수 있습니다. 또한 프린터 글꼴 없이 문서를 인쇄할 수 있으므로 PC에서 문서 를 만들 때 글꼴을 사용해야 한다는 제약을 받지 않습니다.

RISO 프린터는 추가 네트워크 인터페이스 카드가 내장되어 다양한 LAN 환경에서 네트워크 프린터로도 작동할 수 있습니 다.

#### ¢ **본 설명서의 설명 내용**

- RISO KAGAKU CORPORATION의 허가 없이 본 설명서의 일부 또는 전체를 복제하는 것은 엄격하게 금지됩니다.
- 본 설명서의 내용은 제품 향상을 위해 사전 통보 없이 변경될 수 있습니다.
- 본 설명서의 사용 및 본 기계의 작동으로 인해 발생되는 결과로 인한 영향에 대해 당사가 책임을 지지 않습니다.

#### ■ 상표

- ❹ 및 QISO은 미국 및 기타 국가에서 RISO KAGAKU CORPORATION의 상표 또는 등록 상표입니다.
- Microsoft 및 Windows는 미국 및/또는 기타 국가에서 Microsoft Corporation의 등록 상표 또는 상표입니다.
- 이 설명서에 참조된 제품 이름과 회사 이름은 해당 회사의 등록 상표 또는 상표입니다.

#### ■ 기호 관련 정보

▶ 특별한 주의가 필요한 중요 사항입니다. 지침을 주의 깊게 읽고 따르십시오.

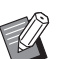

B**유용한 정보를 제공하는 보충 설명입니다.**

A <sup>B</sup>**참조 페이지를 나타냅니다.**

#### ¢ **화면 관련 정보**

- 이 설명서에 나타나는 화면과 내용은 실제 제품과 다를 수 있습니다.
- 절차에 나타나는 화면과 메시지는 컴퓨터와 응용 프로그램 유형에 따라 다를 수 있습니다.

## <span id="page-3-0"></span>**인쇄 전 절차**

프린터를 처음 사용하기 전에 아래 설치 절차를 실행하십시오. 설치 후 기본 조작 절차를 따르십시오. 그런 다음 문서 데이터를 인쇄할 수 있습니다.

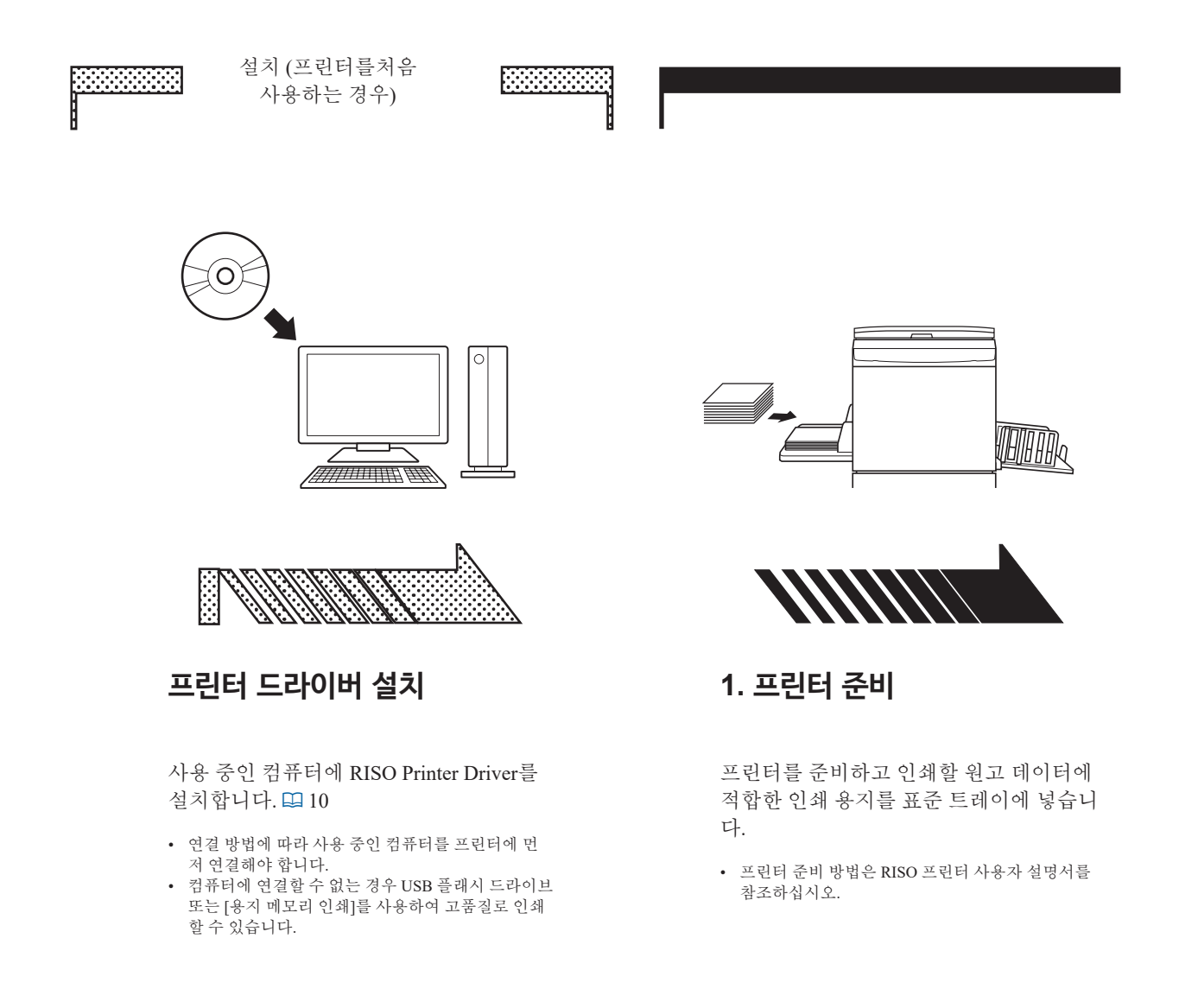

#### ■ OS 지원

이 프린터 드라이버가 지원하는 OS는 다음과 같습니다. Windows® 7 SP1 이상(32비트/64비트)'/Windows® 8.1(32비트/64비트)?/Windows® 10(32비트/64비트)?/Windows® 11(64비트)? 1 MH9 시리즈는 지원하지 않습니다 . <sup>2</sup> 데스크톱 응용 프로그램과만 호환됨

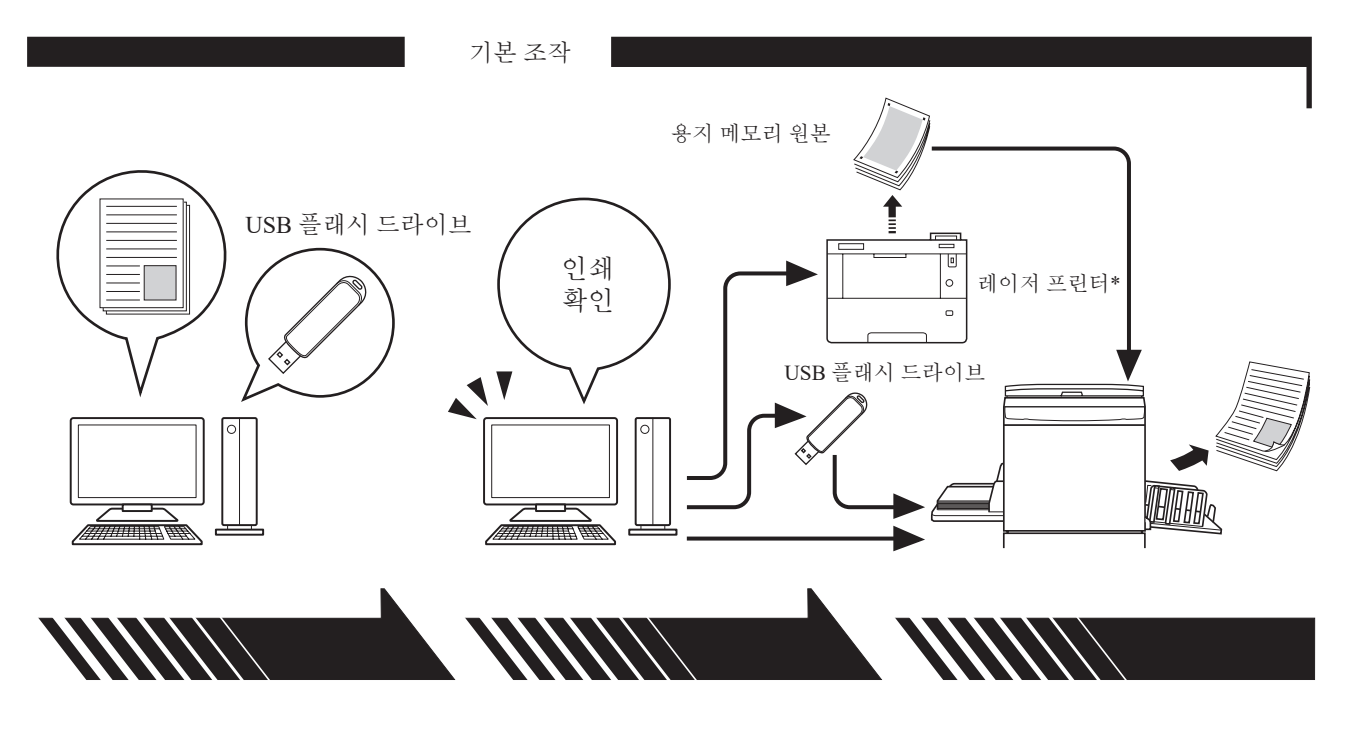

#### **2. 설정**

컴퓨터로 인쇄할 데이터를 열고 프 린터 드라이버(또는 USB 메모리를 통한 인쇄 드라이버)를 선택한 다음 인쇄 설정을 지정합니다.

- USB 플래시 드라이브에서 인쇄하려면 USB 플래시 드라이브를 컴퓨터에 연결합니다.
- [ 공 개 개 교 도 금 개 개 개 드 드 급 개 개 .<br>• [용지 메모리 인쇄]를 사용하려면 [용지 메 모리 인쇄]의 확인 표시를 선택합니다.

**3. 인쇄**

PC에서 [인쇄] 대화 상자를 열 고 [확인]을 클릭합니다. 데이터 가 레이저 프린터로 전송되거나 USB 플래시 드라이브에 저장됩 니다.

[용지 메모리 인쇄]에 확인 표시 가 표시된 경우 [미리보기 및 편 집] 도구가 시작됩니다. 레이저 프린터를 사용하여 용지 메모리 원본을 인쇄합니다\*. (A [49\)](#page-50-0)

**4. 인쇄 완료**

레이저 프린터가 데이터를 수신하고 제 판을 수행한 다음 데이터를 인쇄합니 다.

- USB 플래시 드라이브에서 인쇄하려면 USB 플 래시 드라이브를 프린터에 연결합니다.
- [용지 메모리 인쇄]를 사용하는 경우 프린터가 용지 메모리 원본을 읽고 제판을 수행한 다음 인쇄합니다.
- \* 용지 메모리 원본을 만들려면 600dpi 이상의 레이저 프린터가 필요합니다. 그러나 RISO 프린터가 모델에 따라 제대로 스캔하여 레이저 프린터의 품질을 인쇄하지 못할 수 있습니다.

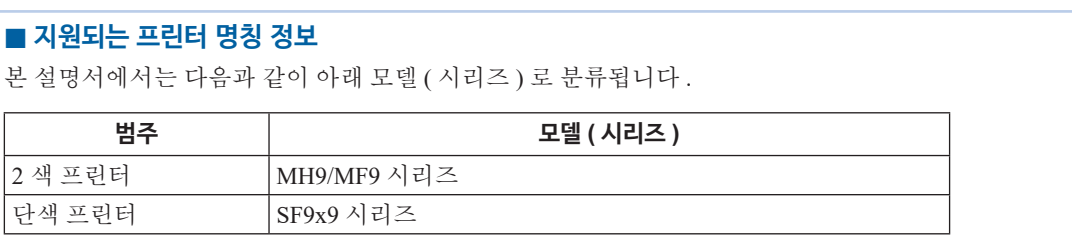

## 목차

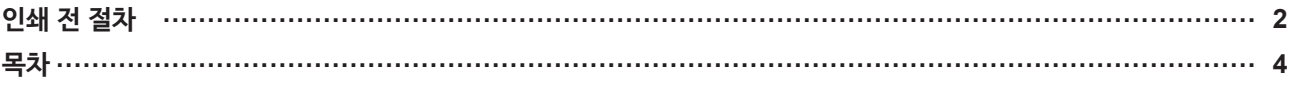

## 제 1 장 연결 방법 및 프린터 드라이버 종류

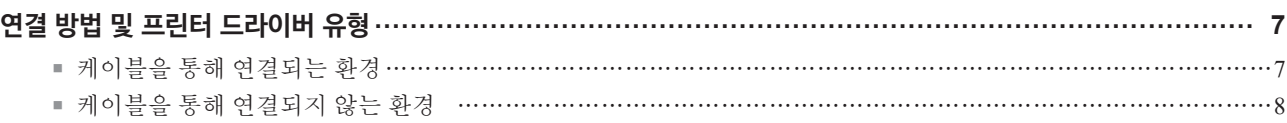

### 제 2 장 프린터 드라이버 설치

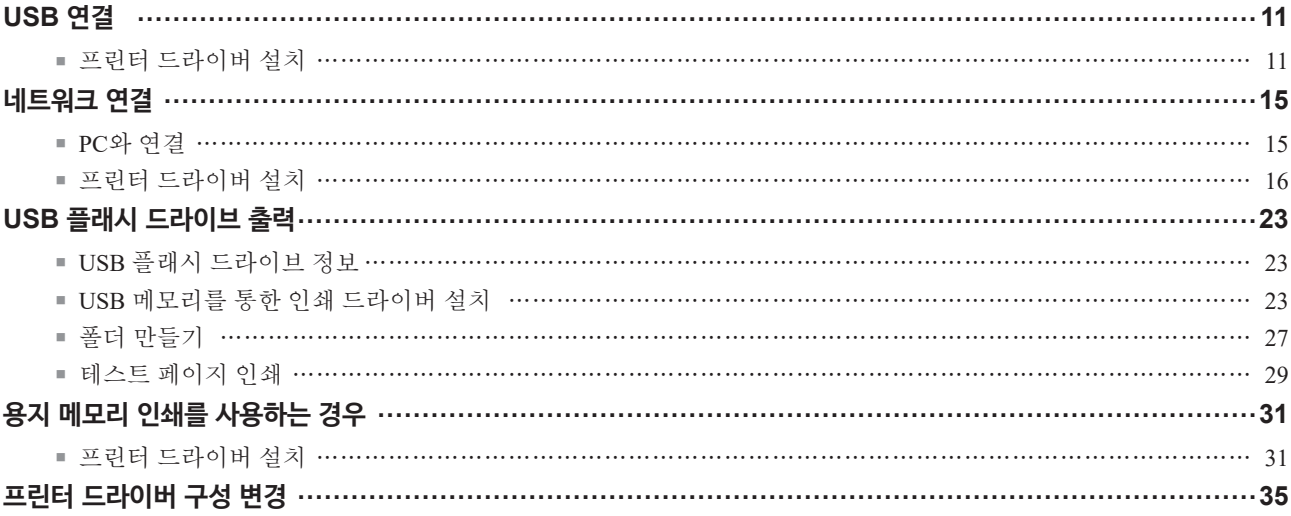

## 제 3 장 프린터 드라이버 작업

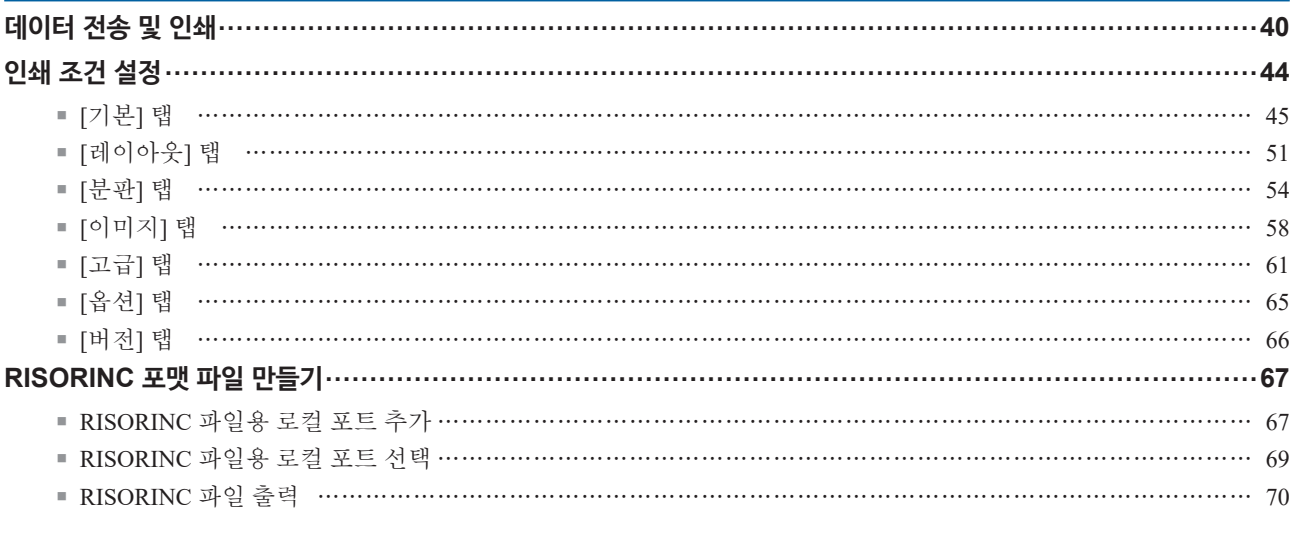

## 제 4 장 [미리보기 및 편집 ] 도구 사용

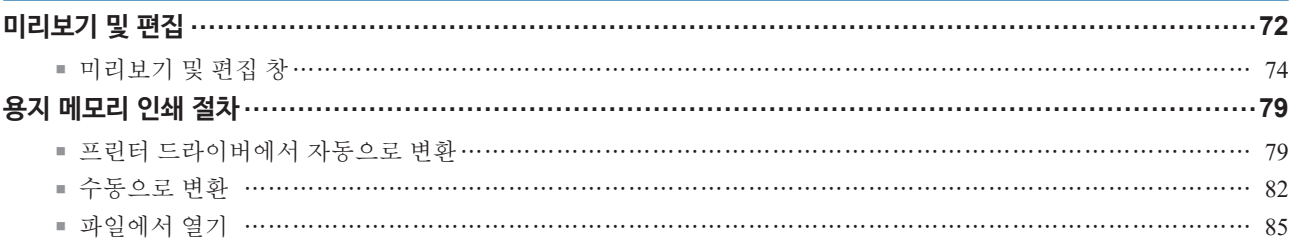

## **제 5 장 프린터 드라이버 설치 제거**

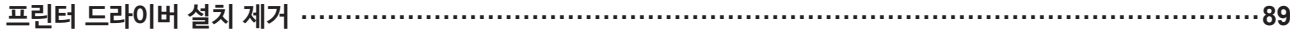

## **제 6 장 프린터 드라이버 수동 설치 / 설치 제거**

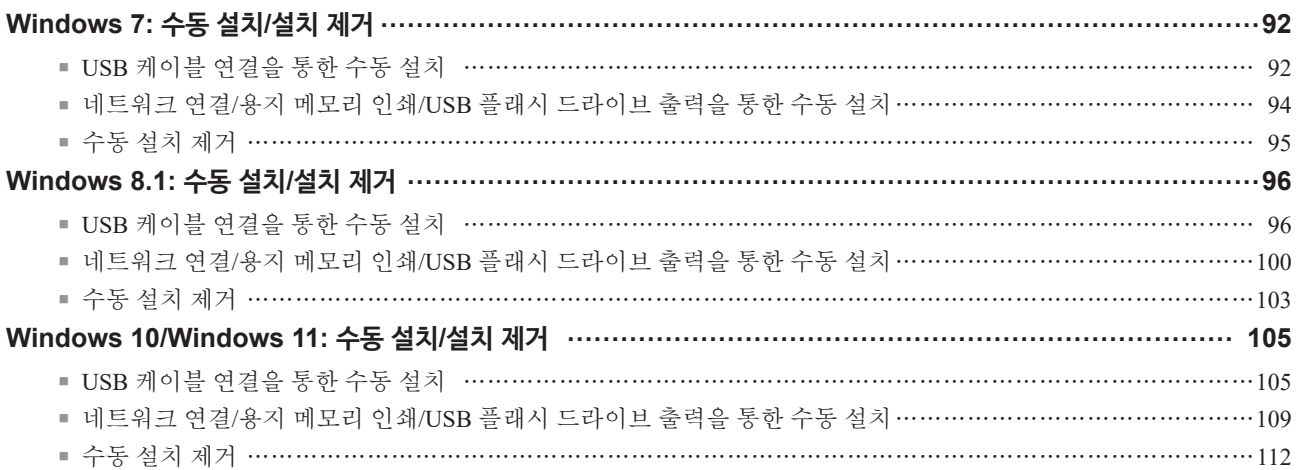

## **제 7 장 [부록](#page-115-0)**

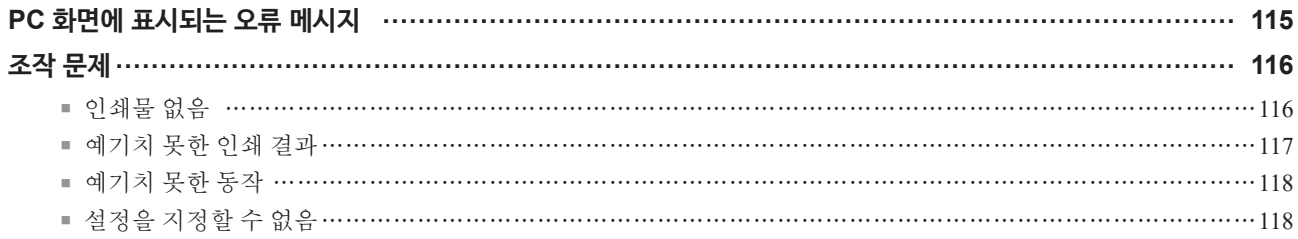

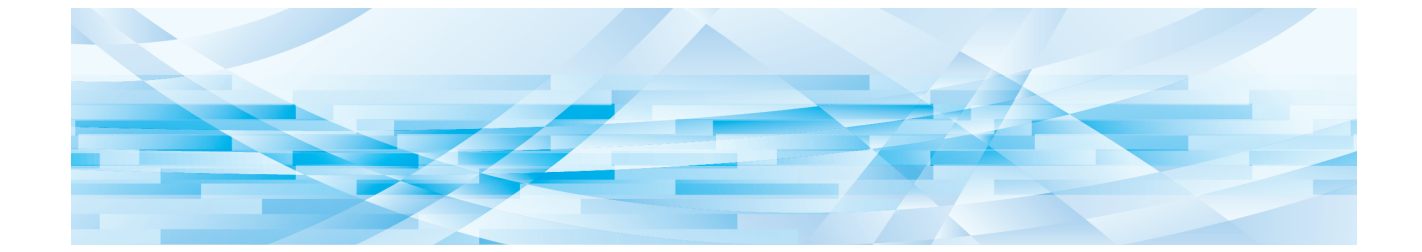

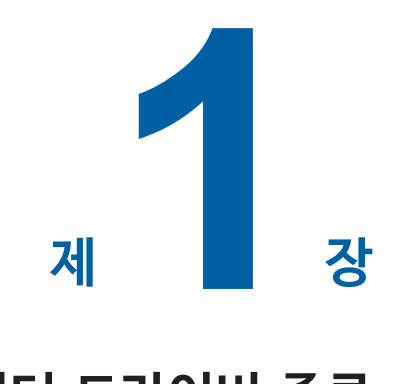

## **연결 방법 및 프린터 드라이버 종류**

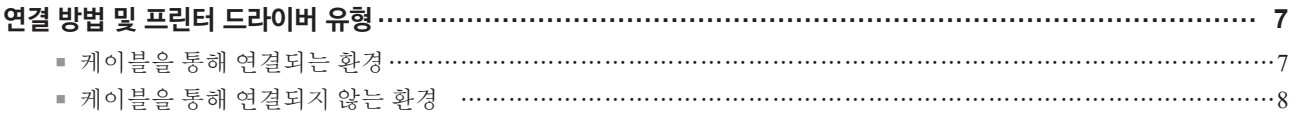

## <span id="page-8-0"></span>**연결 방법 및 프린터 드라이버 유형**

프린터 드라이버 유형은 다음과 같습니다 .

- 프린터 드라이버

- USB 메모리를 통한 인쇄 드라이버

환경에 따라 설치할 프린터 드라이버를 선택하십시오 .

### **케이블을 통해 연결되는 환경**

다음과 같은 환경에서는 프린터 드라이버를 사용해야 합니다 .

#### ■ USB 케이블을 통해 연결하는 경우 (E [11](#page-12-1))

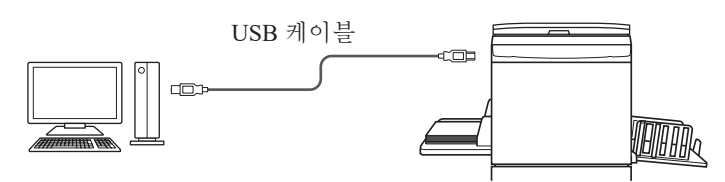

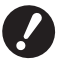

 $\mathbb Z$ 

B**시중에서 판매되는 USB A-B 타입 케이블 (USB 2.0, 고속 USB, 3m 이하 ) 을 사용하십시오 .**

▶ 프린터가 USB 케이블을 통해 연결된 경우에도 [ 용지메모리인쇄 ] 를 사용할 수 있습니다 . 이 경우 [ 용지메모리인쇄 ] (H 31) 에 대해 프린터 드라이버를 설치할 필요가 없습니다 .

#### ■ 네트워크를 통해 연결하는 경우 (B 15)

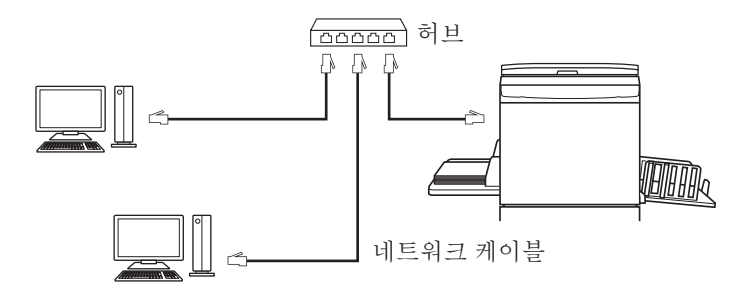

B**네트워크 환경에 맞는 시중에서 판매하는 이더넷 STP 케이블 (10BASE-T 또는 100BASE-TX, 카테고리 5 이상 ) 을 사용하십시오 . ( 직 선형 케이블과 교차형 케이블 모두 사용 가능합니다 .)**

▶ 전화 통신 업체 ( 모바일 통신 회사 , 고정 회선 텔레콤 회사 , 인터넷 공급업체 등 ) 에서 제공하는 통신 회선에 기기를 직접 연결할 수 없습니 **다 . 기기를 네트워크에 연결하는 경우 라우터 등을 통해 연결되었는지 확인하십시오 .**

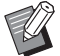

▶[ 용지메모리인쇄 ] 는 프린터를 네트워크 케이블을 통해 연결한 경우에도 사용 가능합니다. 이 경우 [ 용지메모리인쇄 ] (H 31) 에 대해 프린터 드라이버를 설치할 필요가 없습니다 .

#### <span id="page-9-0"></span>**케이블을 통해 연결되지 않는 환경**

#### ¢ **USB 플래시 드라이브를 사용하여 인쇄하는 경우**

USB 메모리를 통한 인쇄 드라이버 (H 23)를 사용하여 데이터를 USB 플래시 드라이브로 저장합니다. 데이터를 인쇄하려면 USB 플래시 드라이브를 프린터에 연결합니다 .

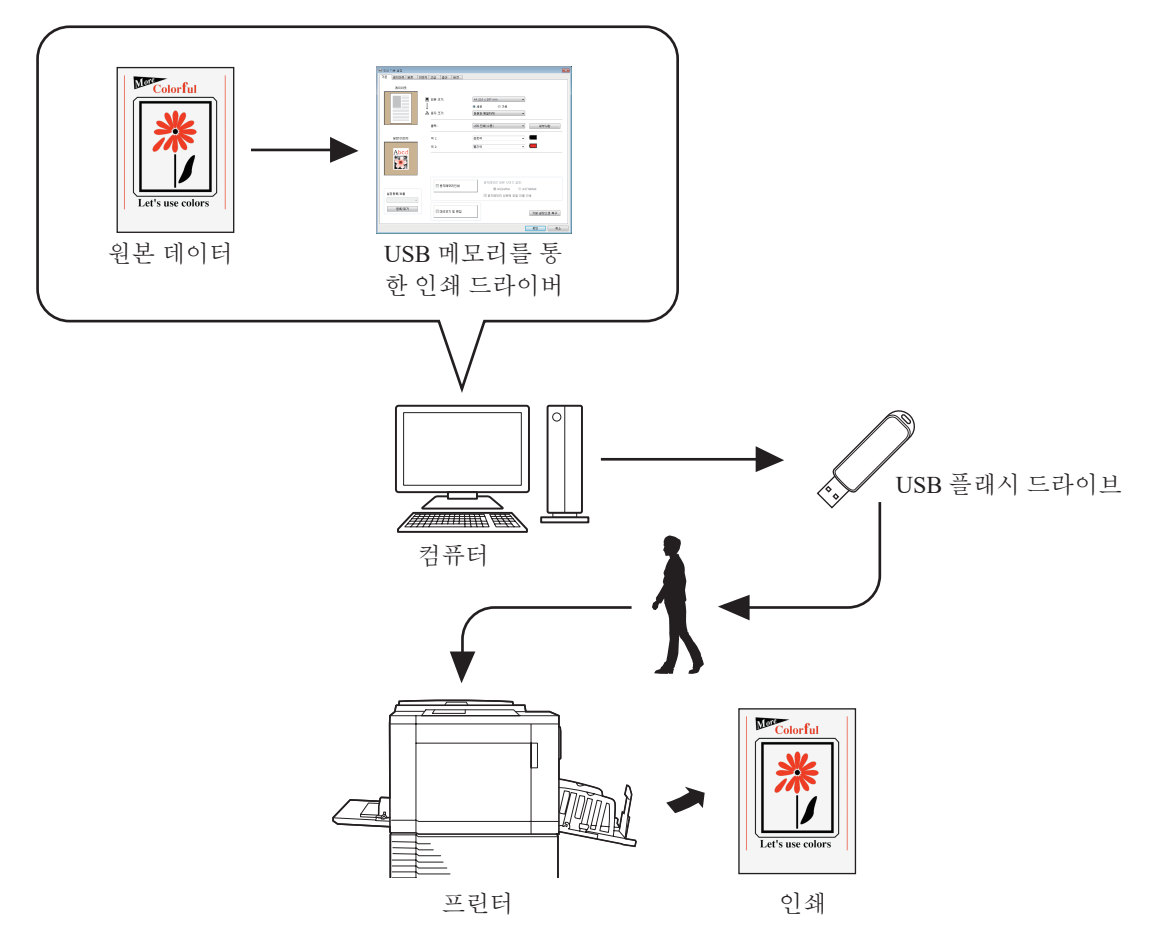

- B**대용량 저장소 클래스와 호환되는 USB 플래시 드라이브를 사용하십시오 . USB 플래시 드라이브 유형에 따라 프린터 드라이버가 제대로 작 동하지 않을 수 있습니다 .**
- B **FAT 포맷 USB 플래시 드라이브를 사용합니다 .**
- B**보안 기능을 가진 USB 플래시 드라이브는 지원되지 않습니다 .**
- B **USB 플래시 드라이브를 연결하거나 제거하는 경우 올바른 방법을 사용하여 서서히 넣거나 꺼내십시오 .**
- ▶ 자연 재해나 우발 사고로 USB 플래시 드라이브 데이터가 손상된 경우 USB 플래시 드라이브에 저장된 데이터를 보장할수 없습니다 . 데이 **터를 만드는 데 사용된 컴퓨터로 중요한 데이터를 백업하는 것이 좋습니다 .**
- B **USB 플래시 드라이브를 사용하여 인쇄하는 경우 항상 USB 플래시 드라이브에 전용 폴더를 만드십시오 . 폴더 생성 방법에 대한 자세한 내 용은 " 폴더 생성 (**A 27**)" 을 참조하십시오 .**

U

▶ 프린터와 컴퓨터가 케이블을 통해 연결되는 환경에서도 USB 플래시 드라이브를 사용하여 데이터를 인쇄할 수 있습니다.

#### ¢ **[ 용지 메모리 인쇄 ] 를 사용하여 인쇄하는 경우**

프린터 드라이버를 설치해서 [ 용지메모리인쇄 ] 의 프린터 드라이버로 사용합니다. (H 10) 컴퓨터에서 만든 원본 데이터를 프린터 드라이버 기능을 사용해서 디지털 패턴으로 변환하고 레이저 프린터에서 인쇄할 수 있습니다 \*. 인쇄한 용지를 " 용지 메모리 원본 " 이라고 합니다 . 기기의 [ 용지메모리인쇄 ] 기능을 사용하면 용지 메모리 원본에서 원본 데이터를 복제해서 인쇄할 수 있습니다.

B**용지 메모리 인쇄를 사용하려면 별도의 레이저 프린터가 필요합니다 . 컴퓨터에 레이저 프린터의 프린터 드라이버를 설치하고 프린터에 연결합니다 . 설치 및 연결 방법에 대한 자세한 내용은 레이저 프린터의 사용자 설명서를 참조하십시오 .**

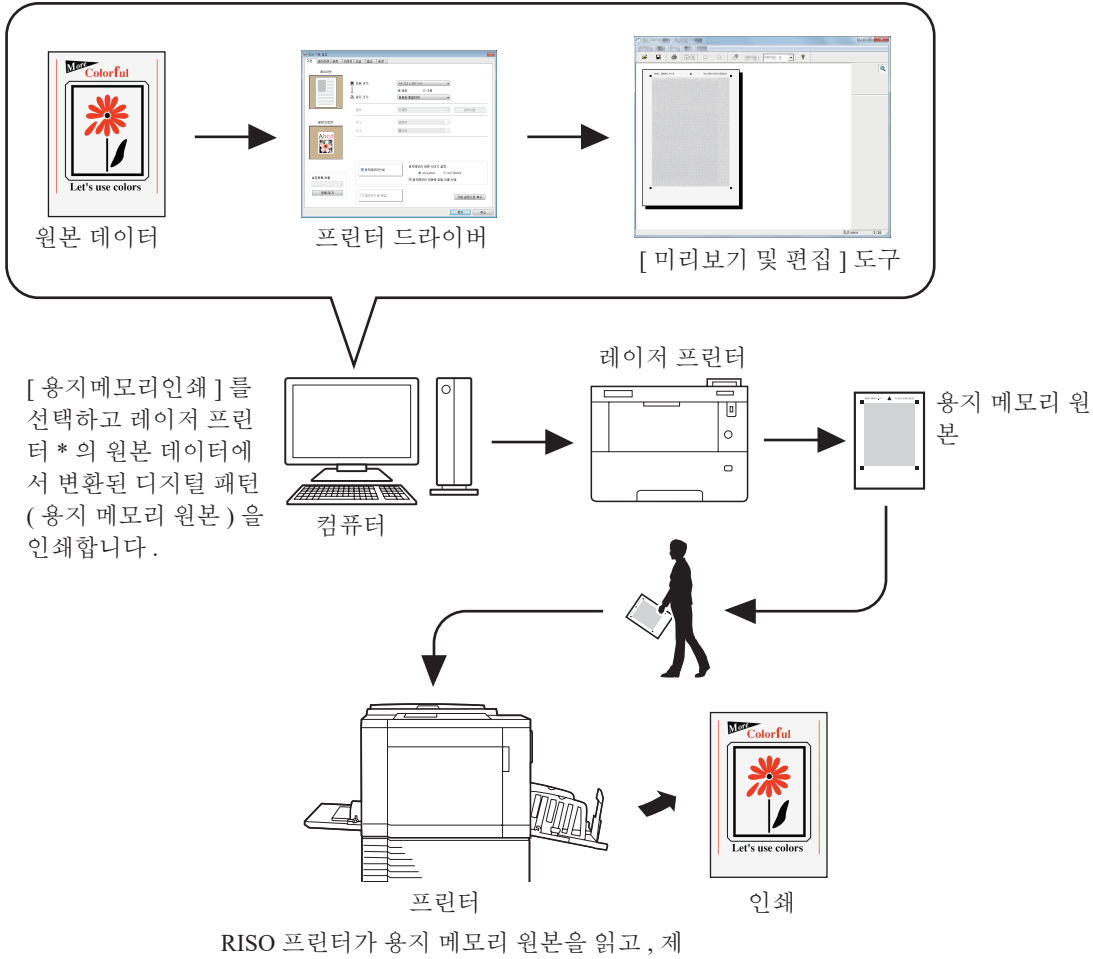

판한 후 인쇄합니다.

\* 용지 메모리 원본을 만들려면 600dpi 이상의 레이저 프린터가 필요합니다 . 그러나 RISO 프린터가 모델에 따라 제대로 스캔하여 레이저 프린터의 품질을 인쇄하지 못할 수 있습니다 .

▶ 용지 메모리 원본을 주의하여 보관합니다 . **원본에 먼지 , 주름 또는 찢어진 부분이 있는 경우 프린터가 제대로 읽을 수 없습니다 .** ▶ 용지 메모리 원본에 의해 인쇄된 용지 원본에 참고 사항을 쓰는 경우 아래 그림에 표시된 여백을 사용합니다 . 다른 부분에 기록할 경우 프린 **터가 원본을 제대로 읽을 수 없습니다 .**  $\overline{a}$ 여백

<span id="page-11-0"></span>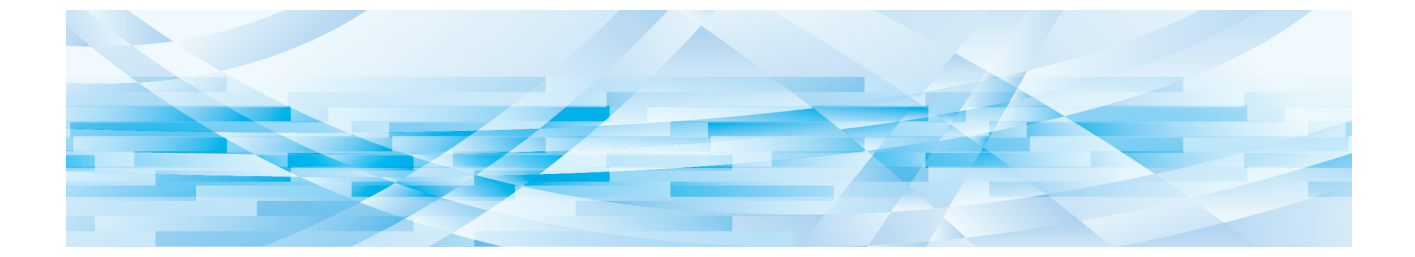

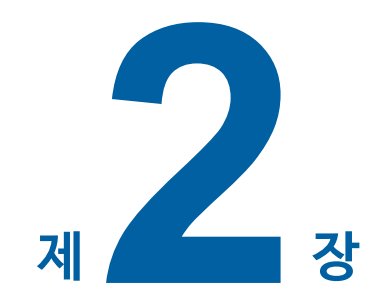

## 프린터 드라이버 설치

여기서는 설치 관리자를 사용하여 프린터 드라이버를 설치하는 방법에 대해 설명합니다.

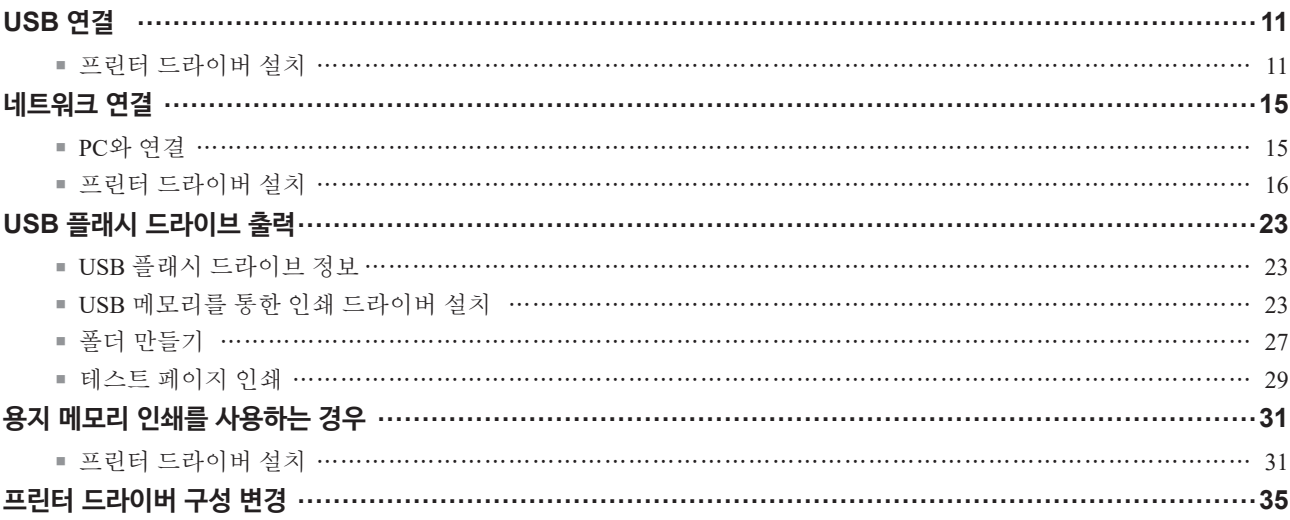

## <span id="page-12-1"></span><span id="page-12-0"></span>**USB 연결**

#### **프린터 드라이버 설치**

이 단원에서는 컴퓨터와 RISO 프린터가 USB 케이블을 통해 연결되어 있을 때 플러그 앤 플레이 설치를 지원하는 Windows 용 프린터 드라이버를 설치하는 방법에 대해 설명합니다 .

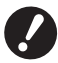

▶ 컴퓨터에 프린터 드라이버 프로그램을 설치하려면 관리자 권한이 있어야 합니다 . B**이 프린터 드라이버는 서버 OS 또는 프린터 공유를 지원하지 않습니다 .**

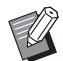

▶ 수동 설치 절차는 191 를 참조하십시오.

프린터 드라이버를 업데이트하거나 케이블 연결을 변경하거나 동일한 시리즈의 프린터 드라이버를 다시 설치하려면 드 라이버 패키지를 삭제해야 합니다 . 새로 설치하기 전에 설치된 프린터 드라이버를 수동으로 제거하십시오 . " 수동 설치 제거 " (里91)

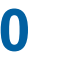

**0** <sup>B</sup>**시중에서 판매되는 USB A-B <sup>형</sup> 케이블 (USB 2.0, 고속 USB, 3m 이하 ) <sup>을</sup> 사용하십시오 .**

B**별도의 지침이 있을 때까지 USB 케이블을 연결하지 마십시오 .**

#### **1 컴퓨터의 DVD-ROM 드라이브에 [RISO Printer Driver] DVD-ROM <sup>을</sup> 넣습니다 .**

설치 관리자가 시작됩니다 . 설치 관리자가 시작되지 않으면 아래 폴더에서 [Setup(.exe)] 파일을 두 번 클릭합니다 .

#### **32 비트 OS:**

(DVD-ROM):[Windows 32-bit] 폴더

**64 비트 OS:** (DVD-ROM):[Windows 64-bit] 폴더

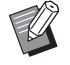

<sup>B</sup> [ 사용자 계정 컨트롤 ] 대화 상자가 나타나면 [ <sup>예</sup> ] <sup>를</sup> 클릭합니다 .

- **2 드롭다운 목록에서 언어를 선택하고 [ 확인 ] <sup>을</sup> 클릭합니다 .**
- **3 [ 다음 ] <sup>을</sup> 클릭합니다 .**

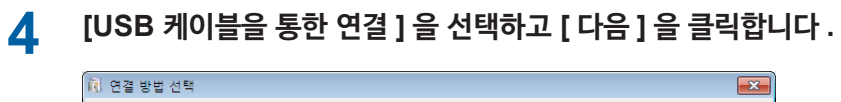

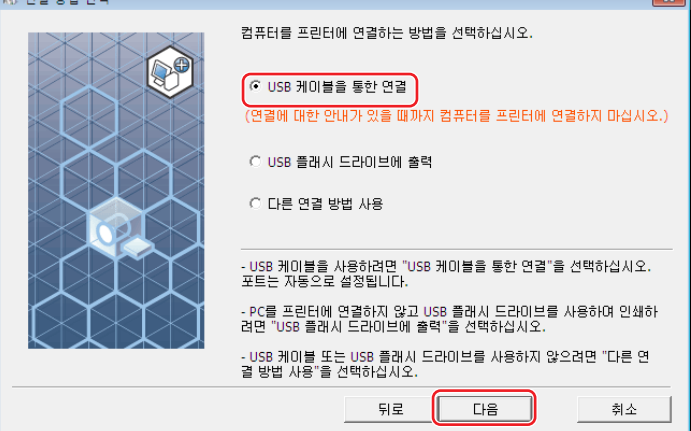

**5 방금 연결한 프린터 이름을 선택하고 [ 다음 ] <sup>을</sup> 클릭합니다 .**

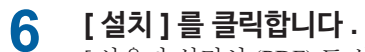

[ 사용자 설명서 (PDF) 도 설치 ] 확인란의 확인 표시를 제거하면 사용자 설명서 ( 본 설명서 ) 도 제거됩니다 .

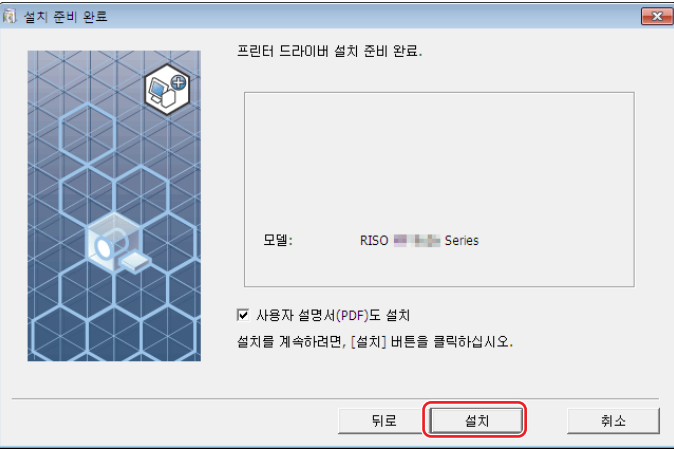

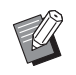

▶ [Windows 보안 ] 대화 상자가 나타나면 설치를 계속합니다.

[USB 포트 설정 ] 대화 상자가 나타납니다 .

**7 USB 케이블 (3m 이하의 USB2.0 고속 USB) <sup>로</sup> 컴퓨터를 RISO 프린터에 연결합니다 .**

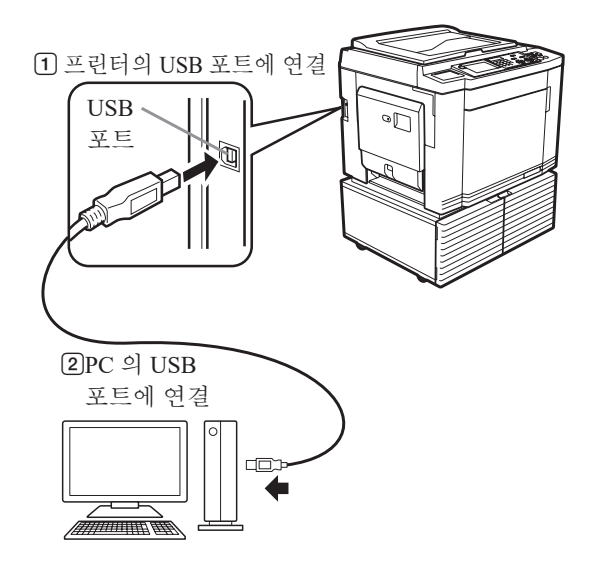

**8 RISO 프린터를 켭니다 .**

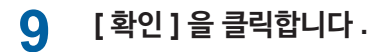

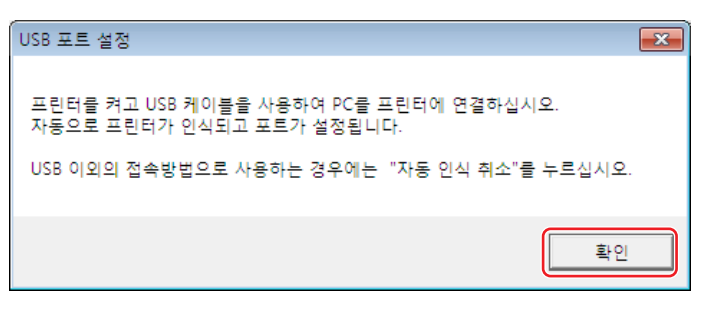

## **10 ["ReadMe" 텍스트 보기 .] <sup>를</sup> 클릭합니다 .**

ReadMe 파일이 열립니다 . 모든 지침과 참고 사항을 읽어야 합니다 .

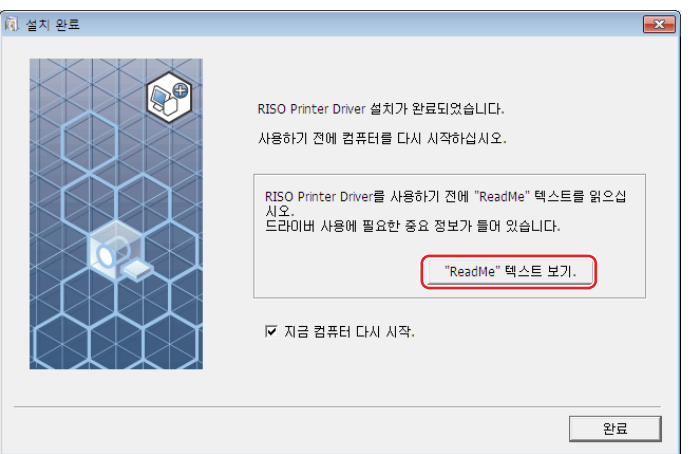

#### **11 [ 완료 ] <sup>를</sup> 클릭합니다 .**

프린터 드라이버를 사용하기 전에 컴퓨터를 다시 시작해야 합니다. [ 지금 컴퓨터 다시 시작 ] 을 선택한 경우 [ 완료 ] 를 클릭하면 컴퓨터가 종료되었다가 다시 시작됩니다 .

#### 14 제 2 장 프린터 드라이버 설치

## **12 인쇄 폴더를 엽니다 .**

#### **Windows 7:**

[ 시작 ] 아이콘 -[ 제어판 ]-[ 하드웨어 및 소리 ]-[ 장치 및 프린터 ] 를 클릭하고 [ 장치 및 프린터 ] 폴더를 엽니다 .

#### **Windows 8.1:**

" 앱 " 화면을 열고 [ 제어판 ]-[ 하드웨어 및 소리 ]-[ 장치 및 프린터 ] 를 클릭한 다음 [ 장치 및 프린터 ] 폴더를 엽니다 .

#### **Windows 10:**

[ 시작 ] 아이콘 -[ Windows 시스템 ]-[ 제어판 ]-[ 하드웨어 및 소리 ]-[ 장치 및 프린터 ] 를 클릭하고 [ 장치 및 프린터 ] .<br>폴더를 엽니다.

#### **Windows 11:**

[ 시작 ] 아이콘 -[ 모든 앱 ]-[ Windows Tools ]-[ 제어판 ]-[ 하드웨어 및 소리 ]-[ 장치 및 프린터 ] 를 클릭하고 [ 장치 및 프린터 ] 폴더를 엽니다 .

## **13 프린터 드라이버가 설치된 프린터의 속성을 엽니다 .**

프린터 아이콘을 마우스 오른쪽 버튼으로 클릭하고 표시된 메뉴에서 [ 프린터 속성 ] 을 선택합니다 .

## **14 [ 테스트 페이지 인쇄 ] <sup>를</sup> 클릭합니다 .**

**15 메시지가 나타나면 <sup>몇</sup> 초간 기다렸다가 [ 닫기 ] <sup>를</sup> 클릭합니다 .**

## **16 그런 다음 컴퓨터의 DVD-ROM 드라이브에서 [RISO Printer Driver] DVD-ROM <sup>을</sup> 꺼냅니다 .**

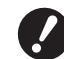

B**꺼낸 DVD-ROM 을 가까운 곳에 보관하십시오 .**

이제 프린터 드라이버 설치가 완료되었습니다 .

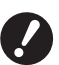

▶ 프린터 드라이버 구성을 변경하려면 E3 35 을 참조하십시오 .

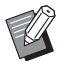

▶ 데이터를 전송 및 인쇄하려면 [40](#page-41-1) 을 참조하십시오.

## <span id="page-16-0"></span>**네트워크 연결**

#### **PC 와 연결**

먼저 RISO 프린터를 네트워크에 연결하고 프린터 네트워크 설정 ( 예 : IP 주소 ) 을 구성하십시오 .

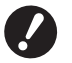

B**네트워크 환경에 맞는 시중에서 판매하는 이더넷 STP 케이블 (10BASE-T 또는 100BASE-TX, 카테고리 5 이상 ) 을 사용하십시오 . ( 직 선형 케이블 또는 교차형 케이블을 사용할 수 있습니다 .)**

▶ 전화 통신 업체 ( 모바일 통신 회사 , 고정 회선 텔레콤 회사 , 인터넷 공급업체 등 ) 에서 제공하는 통신 회선에 기기를 직접 연결할 수 없습니 **다 . 기기를 네트워크에 연결하는 경우 라우터를 통해 연결되었는지 확인하십시오 .**

#### ¢ **RISO 프린터가 한 대의 PC 와 연결되는 경우**

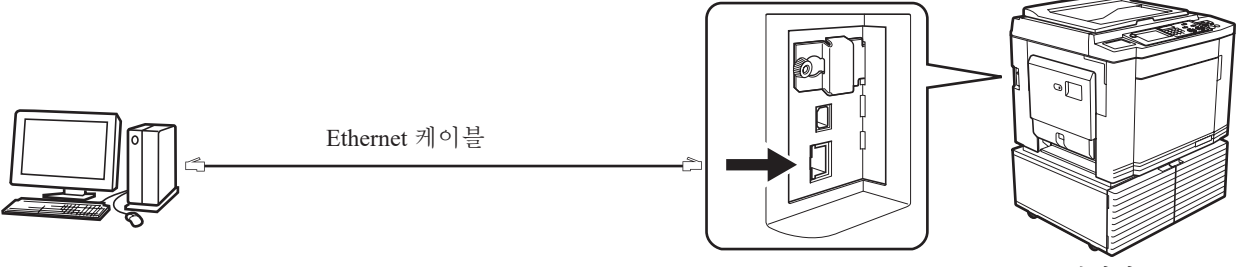

RISO 프린터의 LAN 포트

#### ¢ **RISO 프린터가 네트워크를 통해 연결되는 경우**

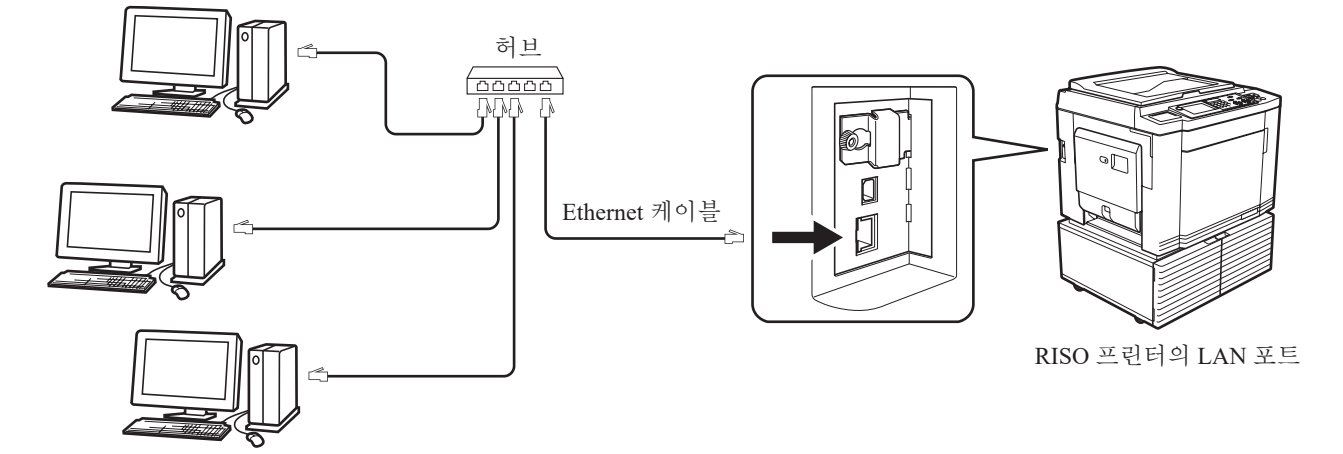

#### <span id="page-17-0"></span>16 제 2 장 프린터 드라이버 설치

#### **프린터 드라이버 설치**

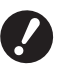

B**컴퓨터에 프린터 드라이버 프로그램을 설치하려면 관리자 권한이 있어야 합니다 .**

B**이 프린터 드라이버는 서버 OS 또는 프린터 공유를 지원하지 않습니다 .**

▶ 수동 설치 절차는 1991 를 참조하십시오.

▶ 네트워크를 통해 상용 인쇄 서버 등에 연결하는 경우 해당 제조업체에서 제공한 지침 설명서를 참조하십시오 .

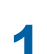

#### **1 컴퓨터의 DVD-ROM 드라이브에 [RISO Printer Driver] DVD-ROM <sup>을</sup> 넣습니다 .**

설치 관리자가 시작됩니다 . 설치 관리자가 시작되지 않으면 아래 폴더에서 [Setup(.exe)] 파일을 두 번 클릭합니다 .

## **32 비트 OS:**

(DVD-ROM):[Windows 32-bit] 폴더

**64 비트 OS:** (DVD-ROM):[Windows 64-bit] 폴더

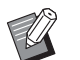

▶ [ 사용자 계정 컨트롤 ] 대화 상자가 나타나면 [ 예 ] 를 클릭합니다.

- **2 드롭다운 목록에서 언어를 선택하고 [ 확인 ] <sup>을</sup> 클릭합니다 .**
- **3 [ 다음 ] <sup>을</sup> 클릭합니다 .**

**4 [ 다른 연결 방법 사용 ] <sup>을</sup> 선택하고 [ 다음 ] <sup>을</sup> 클릭합니다 .**

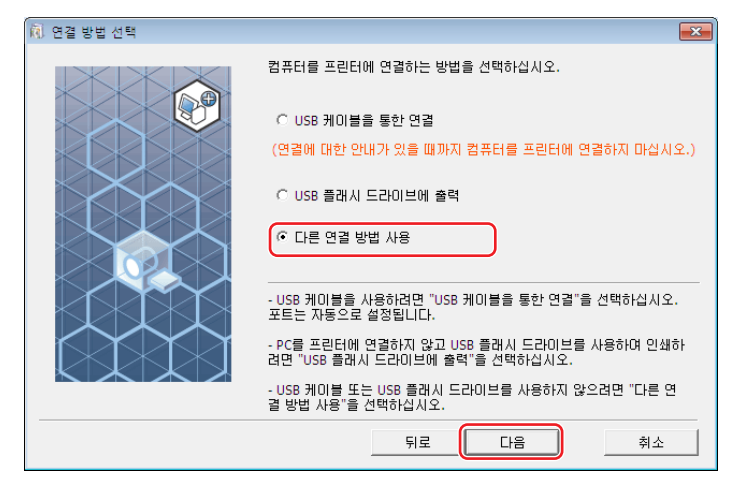

**5 프린터를 선택하고 [ 다음 ] <sup>을</sup> 클릭합니다 .**

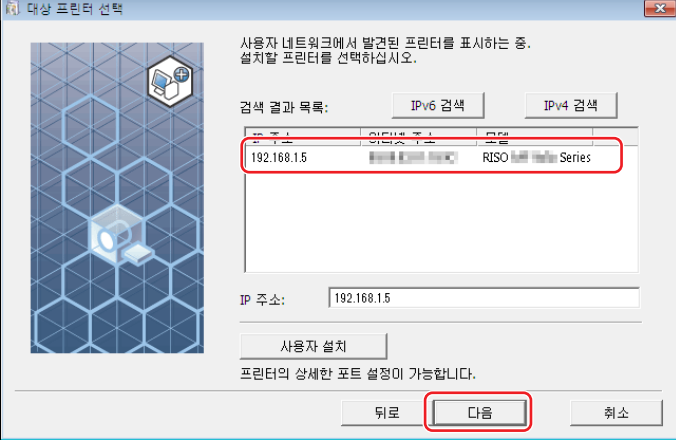

- ▶ IP 주소를 수동으로 입력할 수도 있습니다.
	- ▶ 선택적으로 전송 시스템이나 포트를 설정하는 경우 [ 사용자 설치 ] 를 클릭하고 기존 포트를 선택하거나 새 포트를 만듭 니다.

다음 절차에서는 표준 TCP/IP 포트를 만드는 방법을 보여 줍니다 .

1 [ 새 포트 작성 ], [Standard TCP/IP Port] 를 차례로 선택합니다 .

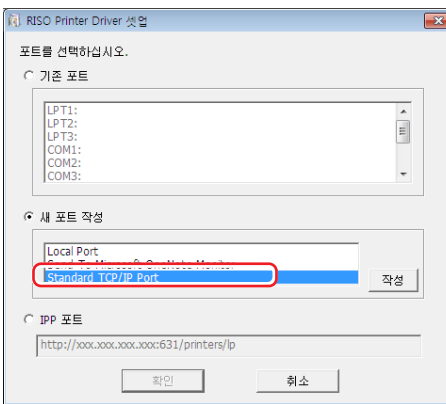

- 2 [ 작성 ] 을 클릭합니다 .
	- [ 표준 TCP/IP 프린터 포트 추가 마법사 ] 대화 상자가 나타납니다 .

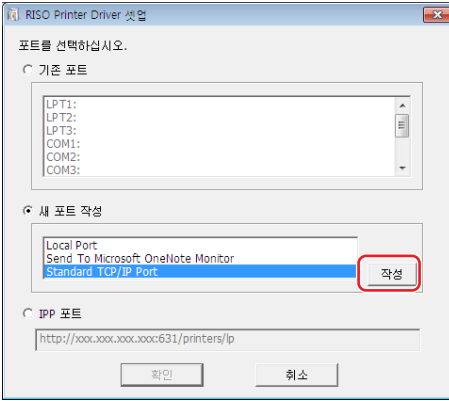

#### 제 2 장 프린터 드라이버 설치

[ 다음 ] 을 클릭합니다 .

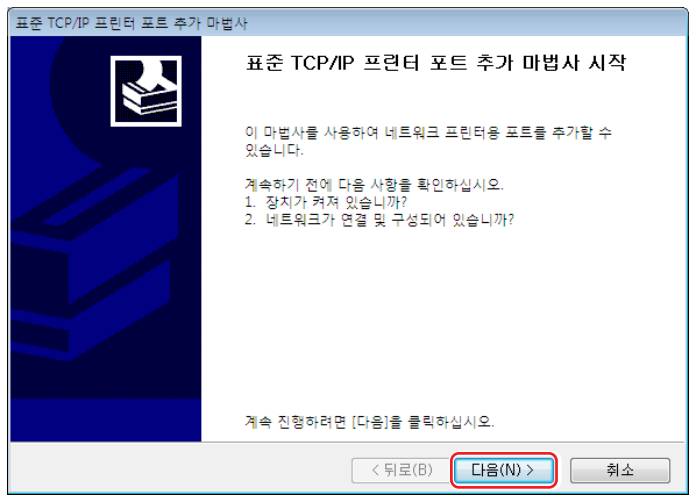

 프린터 IP 주소를 입력하고 [ 다음 ] 을 클릭합니다 . 포트 이름이 자동으로 입력됩니다 .

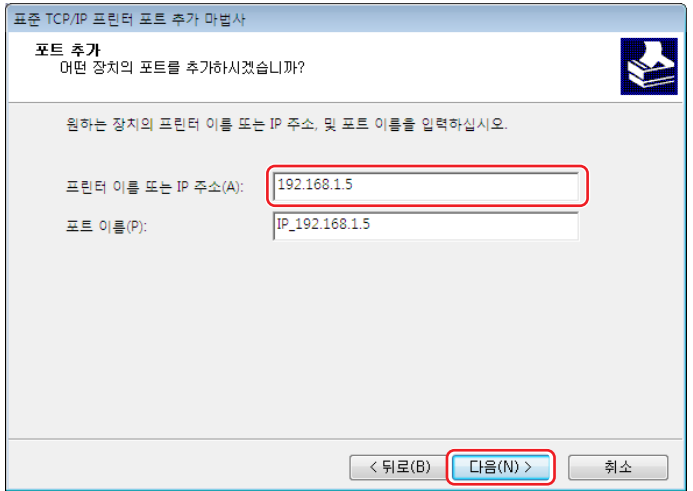

[ 사용자 지정 ] 를 선택하고 [ 설정 ] 을 클릭합니다 .

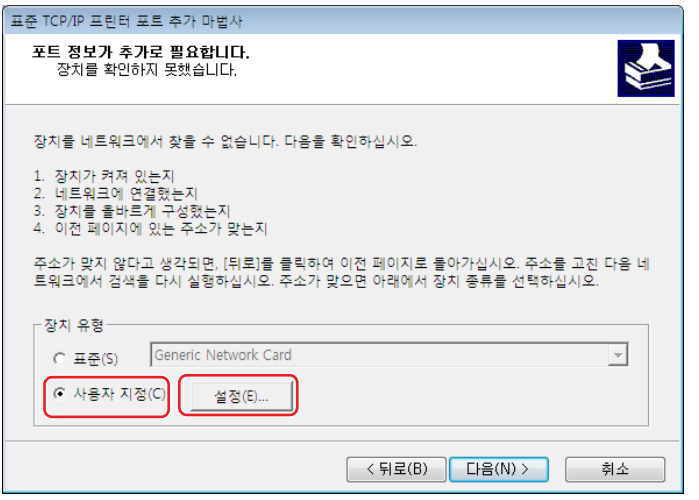

6 [ 프로토콜 ] 에 대해 [LPR] 을 선택하고 , [LPR 설정 ] 을 다음과 같이 설정한 후 [ 확인 ] 을 클릭합니다 . [ 큐 이름 ] 에 "lp" 를 입력합니다 . "LPR 바이트 계산 사용 " 의 확인 표시를 선택합니다 .

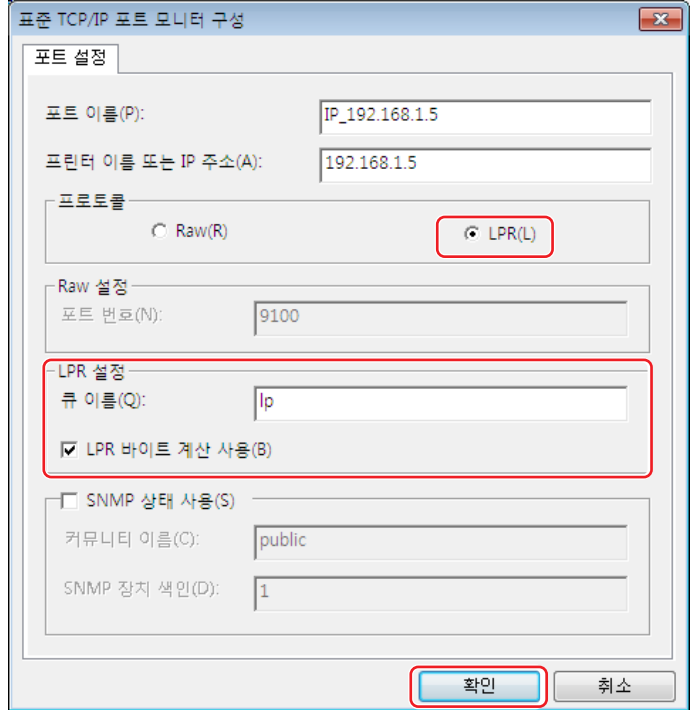

▶ LPR 기능이 추가된 후 컴퓨터를 다시 시작해야 합니다 . 따라서 작업을 실행하기 전에 필요한 데이터를 컴퓨터에 저장해 야 합니다 . 자세한 내용은 Windows 도움말 지침을 따르십시오 .

B **[LPR 바이트 계산 사용 ] 확인란을 선택하지 않으면 이미지가 제대로 인쇄되지 않을 수 있습니다 .**

7 [ 다음 ] 을 클릭합니다 .

 $\mathbb{Z}$ 

 $\cdot$ 

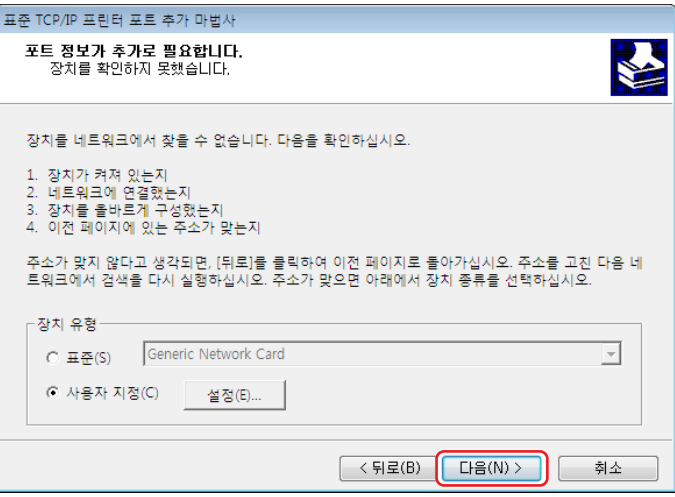

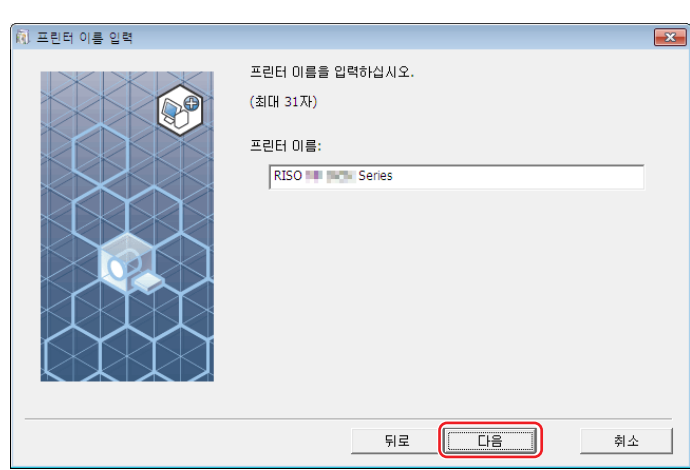

**7 [ 다음 ] <sup>을</sup> 클릭합니다 .** 프린터 이름을 변경할 수도 있습니다 .

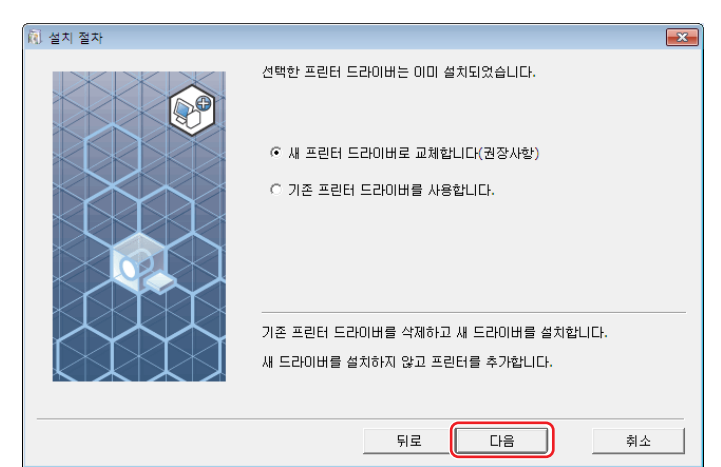

▶ 선택한 프린터 드라이버가 이미 설치된 경우 [ 설치 절차 ] 대화 상자가 나타나면 [ 다음 ] 을 클릭합니다.

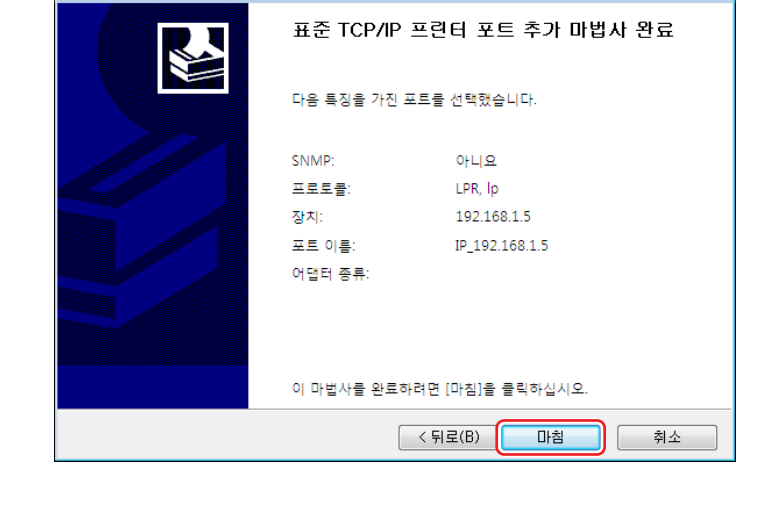

8 [ 마침 ] 를 클릭합니다 .

.<br>표준 TCP/IP 프린터 포트 추가 마법사

**6 사용할 프린터 이름을 선택하고 [ 다음 ] <sup>을</sup> 클릭합니다 .**

 $\mathbb{Z}$ 

## **8 [ 설치 ] <sup>를</sup> 클릭합니다 .**

[ 사용자 설명서 (PDF) 도 설치 ] 확인란의 확인 표시를 제거하면 사용자 설명서 ( 본 설명서 ) 도 제거됩니다 .

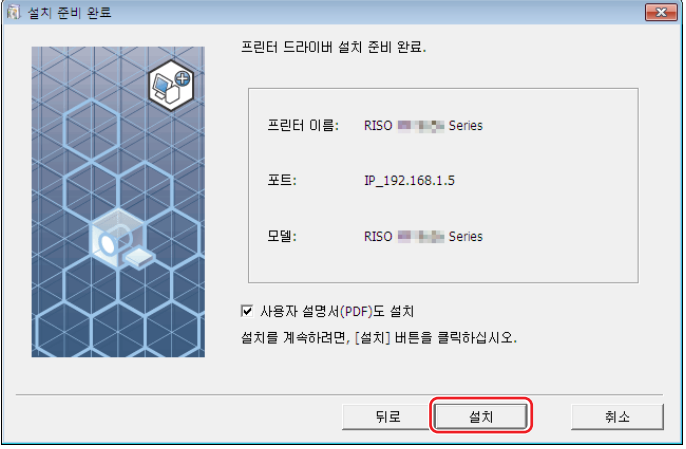

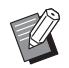

▶ [Windows 보안 ] 대화 상자가 나타나면 설치를 계속합니다.

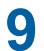

**9 [ 테스트 페이지를 인쇄하시겠습니까 ?] <sup>가</sup> 나타나면 [ <sup>예</sup> ] <sup>를</sup> 클릭합니다 .**

프린터에 A4/Letter 용지를 미리 설정합니다 .

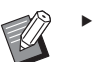

▶ 짧은 면부터 용지를 급지합니다.

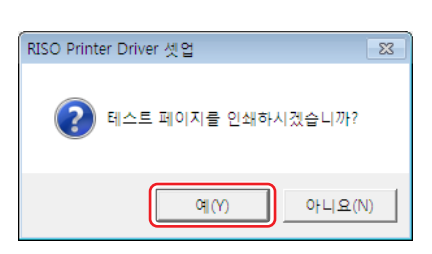

**10 테스트 페이지가 제대로 인쇄되었는지 확인하고 [ 확인 ] <sup>을</sup> 클릭합니다 .**

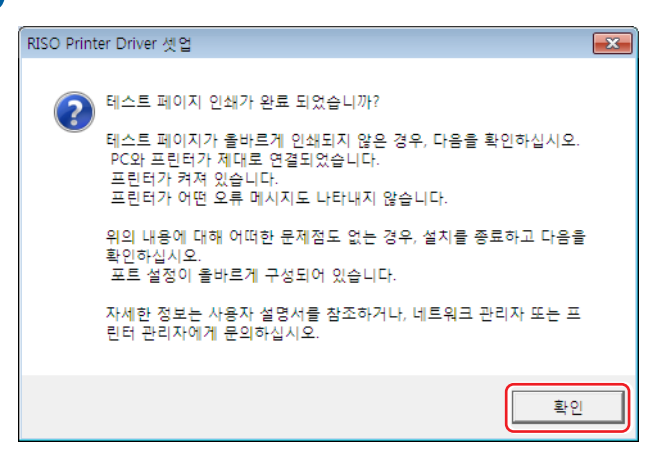

## **11 ["ReadMe" 텍스트 보기 ] <sup>를</sup> 클릭합니다 .**

ReadMe 파일이 열립니다 . 모든 지침과 참고 사항을 읽어야 합니다 .

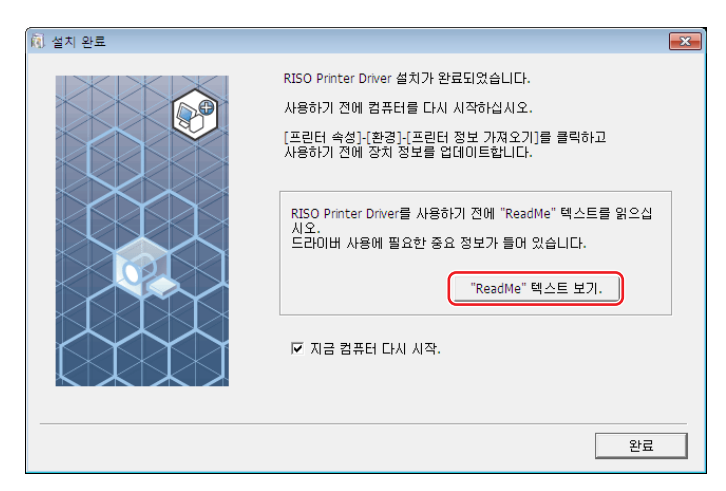

## **12 [ 완료 ] <sup>를</sup> 클릭합니다 .**

프린터 드라이버를 사용하기 전에 컴퓨터를 다시 시작해야 합니다 . [ 지금 컴퓨터 다시 시작 .] 을 선택한 경우 [ 완료 ] 를 클릭하면 컴퓨터가 종료되었다가 다시 시작됩니다 .

**13 그런 다음 컴퓨터의 DVD-ROM 드라이브에서 [RISO Printer Driver] DVD-ROM <sup>을</sup> 꺼냅니다 .**

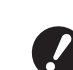

B **DVD-ROM 을 가까운 곳에 보관하십시오 .**

이제 프린터 드라이버 설치가 완료되었습니다 .

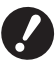

▶ 프린터 드라이버 구성을 변경하려면 E 35 을 참조하십시오 .

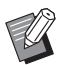

▶ 데이터를 전송 및 인쇄하려면 [40](#page-41-1) 을 참조하십시오.

## <span id="page-24-0"></span>**USB 플래시 드라이브 출력**

#### **USB 플래시 드라이브 정보**

- 대용량 저장소 클래스와 호환되는 USB 플래시 드라이브를 사용하십시오 . USB 플래시 드라이브 유형에 따라 프린터 드 라이버가 제대로 작동하지 않을 수 있습니다 .
- FAT 포맷 USB 플래시 드라이브를 사용합니다 .
- 보안 기능을 가진 USB 플래시 드라이브는 지원되지 않습니다 .
- USB 플래시 드라이브를 연결하거나 제거하는 경우 올바른 방법을 사용하여 서서히 넣거나 꺼내십시오 .
- 자연 재해나 우발 사고로 USB 플래시 드라이브 데이터가 손상된 경우 USB 플래시 드라이브에 저장된 데이터를 보장할 수 없습니다 . 데이터를 만드는 데 사용된 컴퓨터로 중요한 데이터를 백업하는 것이 좋습니다 .

#### **USB 메모리를 통한 인쇄 드라이버 설치**

▶ 컴퓨터에 프린터 드라이버 프로그램을 설치하려면 관리자 권한이 있어야 합니다 .

B**이 프린터 드라이버는 서버 OS 또는 프린터 공유를 지원하지 않습니다 .**

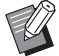

▶ 수동 설치 절차는 1991 를 참조하십시오.

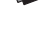

#### **1 컴퓨터의 DVD-ROM 드라이브에 [RISO Printer Driver] DVD-ROM <sup>을</sup> 넣습니다 .**

설치 관리자가 시작됩니다 . 설치 관리자가 시작되지 않으면 아래 폴더에서 [Setup(.exe)] 파일을 두 번 클릭합니다 .

#### **32 비트 OS:**

(DVD-ROM):[Windows 32-bit] 폴더

**64 비트 OS:** (DVD-ROM):[Windows 64-bit] 폴더

▶ [ 사용자 계정 컨트롤 ] 대화 상자가 나타나면 [ 예 ] 를 클릭합니다.

## **2 드롭다운 목록에서 언어를 선택하고 [ 확인 ] <sup>을</sup> 클릭합니다 .**

**3 [ 다음 ] <sup>을</sup> 클릭합니다 .**

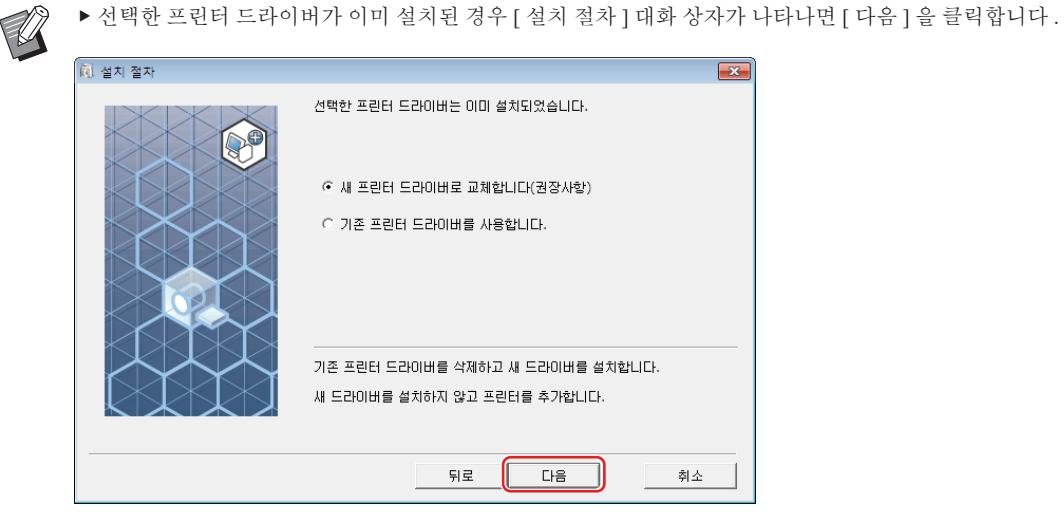

**끝에 "USB" 라는 부분이 있는 프린터 이름을 선택하고 [ 다음 ] <sup>을</sup> 클릭합니다 .**

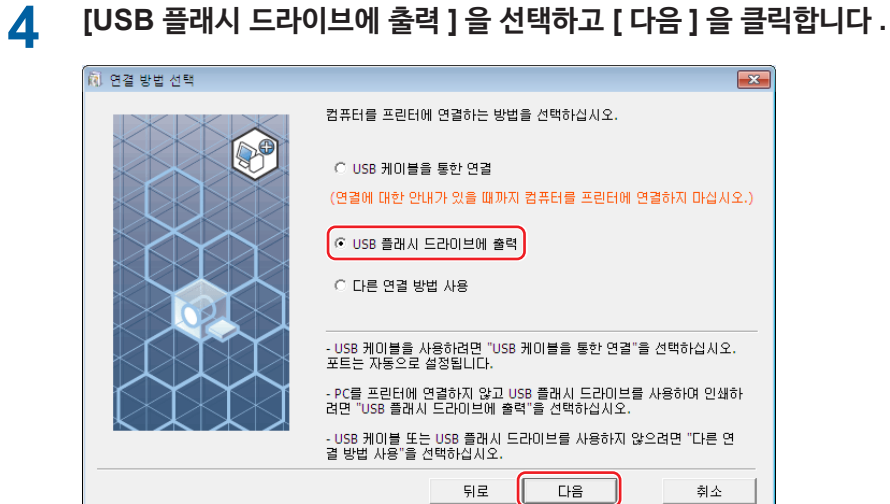

- 
- 제 2 장 프린터 드라이버 설치

## **6 [ 다음 ] <sup>을</sup> 클릭합니다 .**

프린터 이름을 변경할 수도 있습니다 .

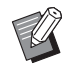

▶ 프린터 이름을 변경하는 경우 이름의 (USB) 부분을 그대로 두는 것이 좋습니다.

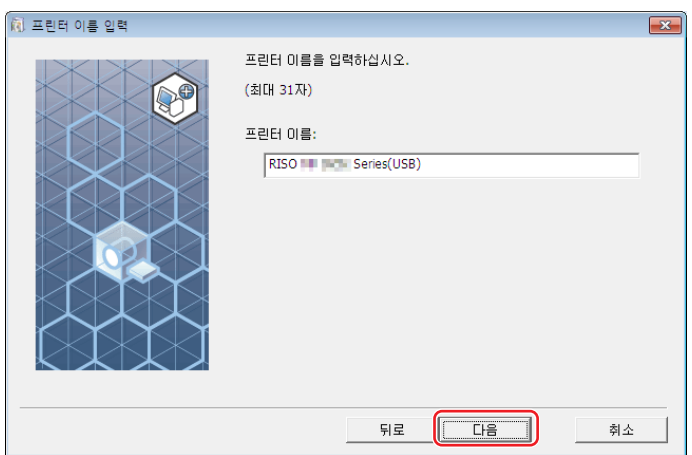

## **7 [ 설치 ] <sup>를</sup> 클릭합니다 .**

[ 사용자 설명서 (PDF) 도 설치 ] 확인란의 확인 표시를 제거하면 사용자 설명서 ( 본 설명서 ) 도 제거됩니다 .

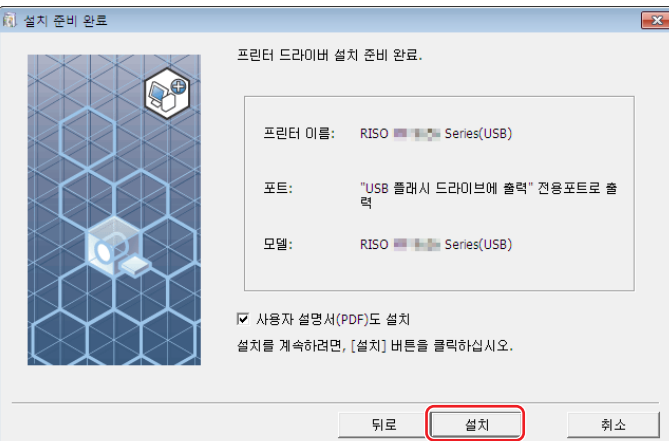

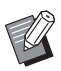

Ű

▶ [Windows 보안 ] 대화 상자가 나타나면 설치를 계속합니다.

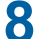

**8 다음과 같은 메시지가 나타나면 [ 확인 ] <sup>을</sup> 클릭합니다 .**

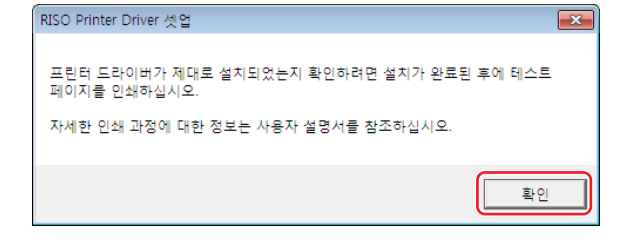

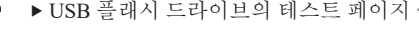

▶ USB 플래시 드라이브의 테스트 페이지 출력은 " 폴더 만들기 " 및 " 테스트 페이지 인쇄 " 를 참조하십시오.

## **9 ["ReadMe" 텍스트 보기 .] <sup>를</sup> 클릭합니다 .**

ReadMe 파일이 열립니다 . 모든 지침과 참고 사항을 읽어야 합니다 .

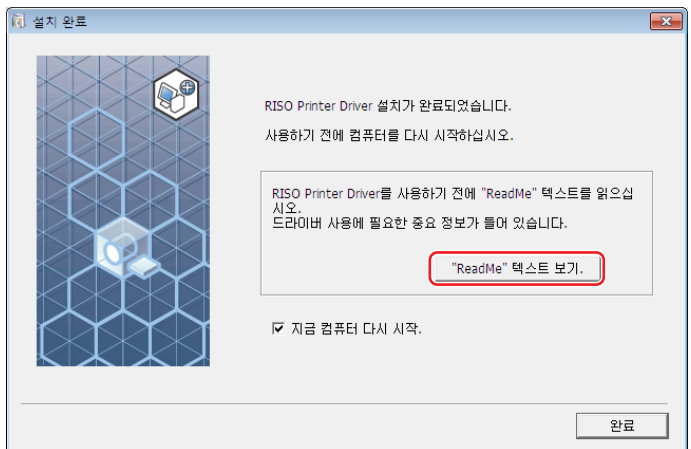

## **10 [ 완료 ] <sup>를</sup> 클릭합니다 .**

프린터 드라이버를 사용하기 전에 컴퓨터를 다시 시작해야 합니다 . [ 지금 컴퓨터 다시 시작 .] 을 선택한 경우 [ 완료 ] 를 클릭하면 컴퓨터가 종료되었다가 다시 시작됩니다 .

## **11 그런 다음 컴퓨터의 DVD-ROM 드라이브에서 [RISO Printer Driver] DVD-ROM <sup>을</sup> 꺼냅니다 .**

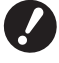

B **꺼낸 DVD-ROM 을 가까운 곳에 보관하십시오 .**

이제 프린터 드라이버 설치가 완료되었습니다 . 계속해서 USB 플래시 드라이브에 전용 폴더를 만듭니다. (H27)

### <span id="page-28-0"></span>**폴더 만들기**

여기서는 USB 플래시 드라이브에 전용 폴더를 만드는 절차에 대해 설명합니다 .

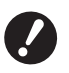

B **USB 플래시 드라이브를 사용하여 인쇄하는 경우 USB 플래시 드라이브에 전용 폴더를 만들어야 합니다 . 전용 폴더를 만들지 않으면 USB 플래시 드라이브로부터의 인쇄가 사용되지 않습니다 .**

B **[ 장치 및 프린터 ] 의 [ 프린터 속성 ] 에서 전용 폴더를 만들 수 없습니다 .**

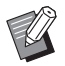

▶ 다음 절차 대신 USB 플래시 드라이브를 프린터에 연결하여 전용 폴더를 만들 수 있습니다.

- **1 USB 플래시 드라이브를 컴퓨터에 연결합니다 .**
- **2 [ 인쇄 ] 대화 상자를 표시합니다 .**

컴퓨터에서 인쇄할 원고 데이터를 열고 [ 파일 ] 메뉴에서 [ 인쇄 ] 를 선택합니다 .

## **3 프린터 드라이버가 설치된 프린터를 선택합니다 .**

USB 메모리를 통한 인쇄 드라이버를 선택해야 합니다 .

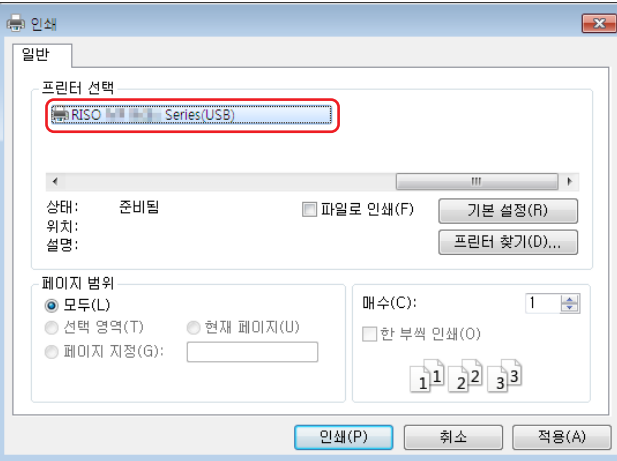

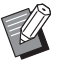

▶ 화면은 사용하는 응용 프로그램 소프트웨어에 따라 다를 수 있습니다.

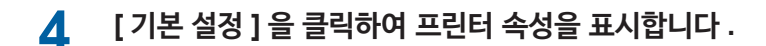

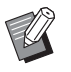

▶ 사용하는 응용 프로그램 소프트웨어에 따라 [ 기본 설정 ] 에 대한 다른 버튼 이름이 표시될 수 있습니다.

28 제 2 장 프린터 드라이버 설치

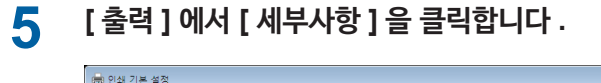

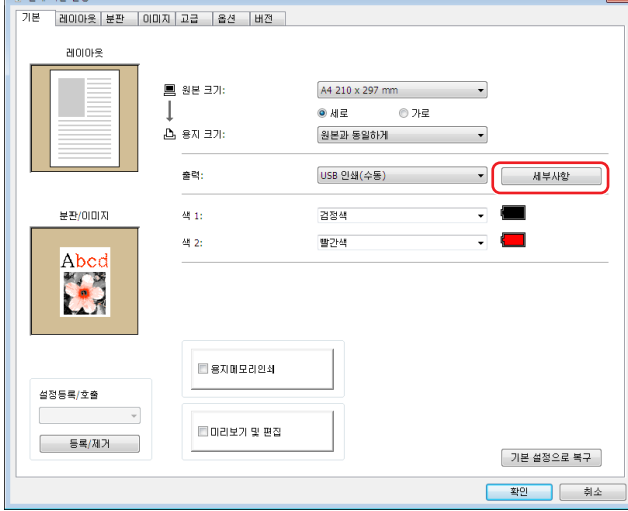

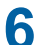

**6 메시지가 나타나면 [ <sup>예</sup> ] <sup>를</sup> 클릭합니다 .**

전용 폴더가 USB 플래시 드라이브에 생성됩니다 .

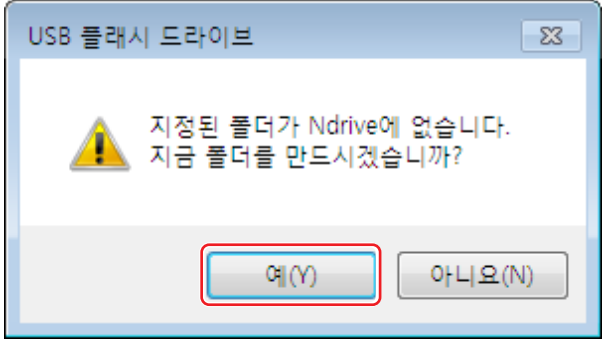

**7 [ 확인 ] <sup>을</sup> 클릭합니다 .**

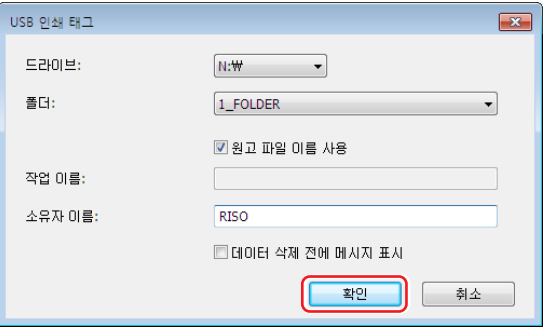

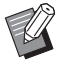

J

▶ 각 항목에 대한 설명은 148 을 참조하십시오.

B**USB 플래시 드라이브의 폴더 이름을 변경하거나 원고 데이터를 이동하는 경우 RISO USB PRINT MANAGER(RISO USB 인쇄 관리자 ) 를 사용하십시오 . 자세한 내용은 "RISO Utility Software(RISO 유틸리티 소프트웨어 ) 사용자 설명서 " 를 참조하십시오 .**

이제 폴더 만들기가 완료되었습니다 .

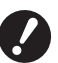

 $\mathbb Z$ 

▶ 프린터 드라이버 구성을 변경하려면 E 35 을 참조하십시오 .

▶ 데이터를 전송 및 인쇄하려면 [40](#page-41-1) 을 참조하십시오.

#### <span id="page-30-0"></span>**테스트 페이지 인쇄**

이 단원에서는 USB 메모리를 통한 인쇄 드라이버를 사용하여 테스트 페이지를 인쇄하는 절차에 대해 설명합니다 .

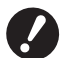

B**전용 폴더 (**A 27**) 가 미리 생성된 USB 플래스 드라이브를 사용하십시오 .**

#### **1 인쇄 폴더를 엽니다 .**

#### **Windows 7:**

[ 시작 ] 아이콘-[ 제어판 ]-[ 하드웨어 및 소리 ]-[ 장치 및 프린터 ] 를 클릭하고 [ 장치 및 프린터 ] 폴더를 엽니다 .

#### **Windows 8.1:**

" 앱 " 화면을 열고 [ 제어판 ]-[ 하드웨어 및 소리 ]-[ 장치 및 프린터 ] 를 클릭한 다음 [ 장치 및 프린터 ] 폴더를 엽니다 .

#### **Windows 10:**

[ 시작 ] 아이콘 -[ Windows 시스템 ]-[ 제어판 ]-[ 하드웨어 및 소리 ]-[ 장치 및 프린터 ] 를 클릭하고 [ 장치 및 프린터 ] 폴더를 엽니다.

#### **Windows 11:**

[ 시작 ] 아이콘 -[ 모든 앱 ]-[ Windows Tools ]-[ 제어판 ]-[ 하드웨어 및 소리 ]-[ 장치 및 프린터 ] 를 클릭하고 [ 장치 및 프린터 ] 폴더를 엽니다.

**2 USB 메모리를 통한 인쇄 드라이버가 설치된 프린터의 속성을 엽니다 .**

설치된 프린터 (USB) 의 아이콘을 마우스 오른쪽 버튼으로 클릭하고 표시된 메뉴에서 [ 프린터 속성 ] 을 선택합니다 .

**3 [ 테스트 페이지 인쇄 ] <sup>를</sup> 클릭합니다 .**

#### **4 메시지가 나타나면 [ 닫기 ] <sup>를</sup> 클릭합니다 .**

테스트 페이지의 데이터가 USB 플래시 드라이브에 저장됩니다 .

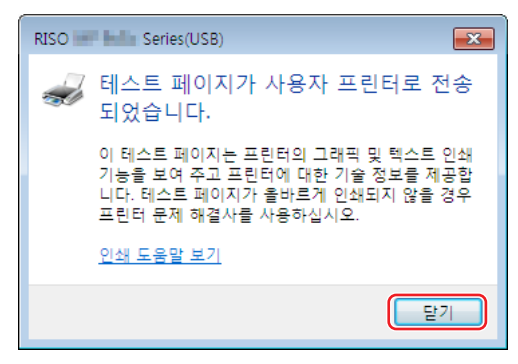

**5 A4/Letter 용지를 프린터에 급지합니다 .**

## **6 USB 플래시 드라이브를 컴퓨터에서 제거하고 프린터에 연결합니다 .**

[USB 작업 목록 ] 화면이 자동으로 표시됩니다 .

자동으로 화면이 표시되지 않을 경우 [ 기능 ] 탭 화면의 [USB 플래시 드라이브 ] 를 터치합니다 .

 $[1]$  usb folder] 의 [ 테스트 페이지 ] 를 선택하고 [ 세부사항 ] 을 누릅니다 .

2 [ 검색 ] 을 누릅니다 .

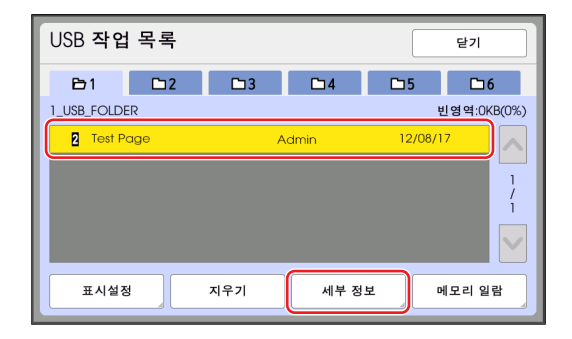

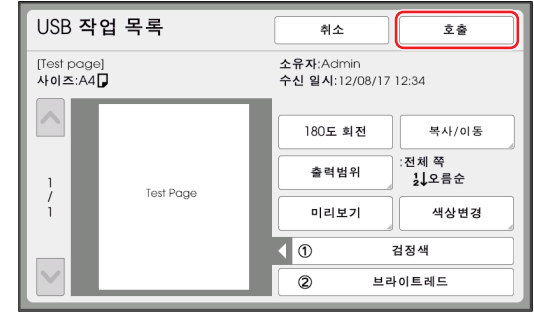

 $3$  시작 키를 누릅니다.

테스트 페이지가 인쇄됩니다 .

<span id="page-32-0"></span>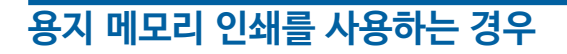

#### **프린터 드라이버 설치**

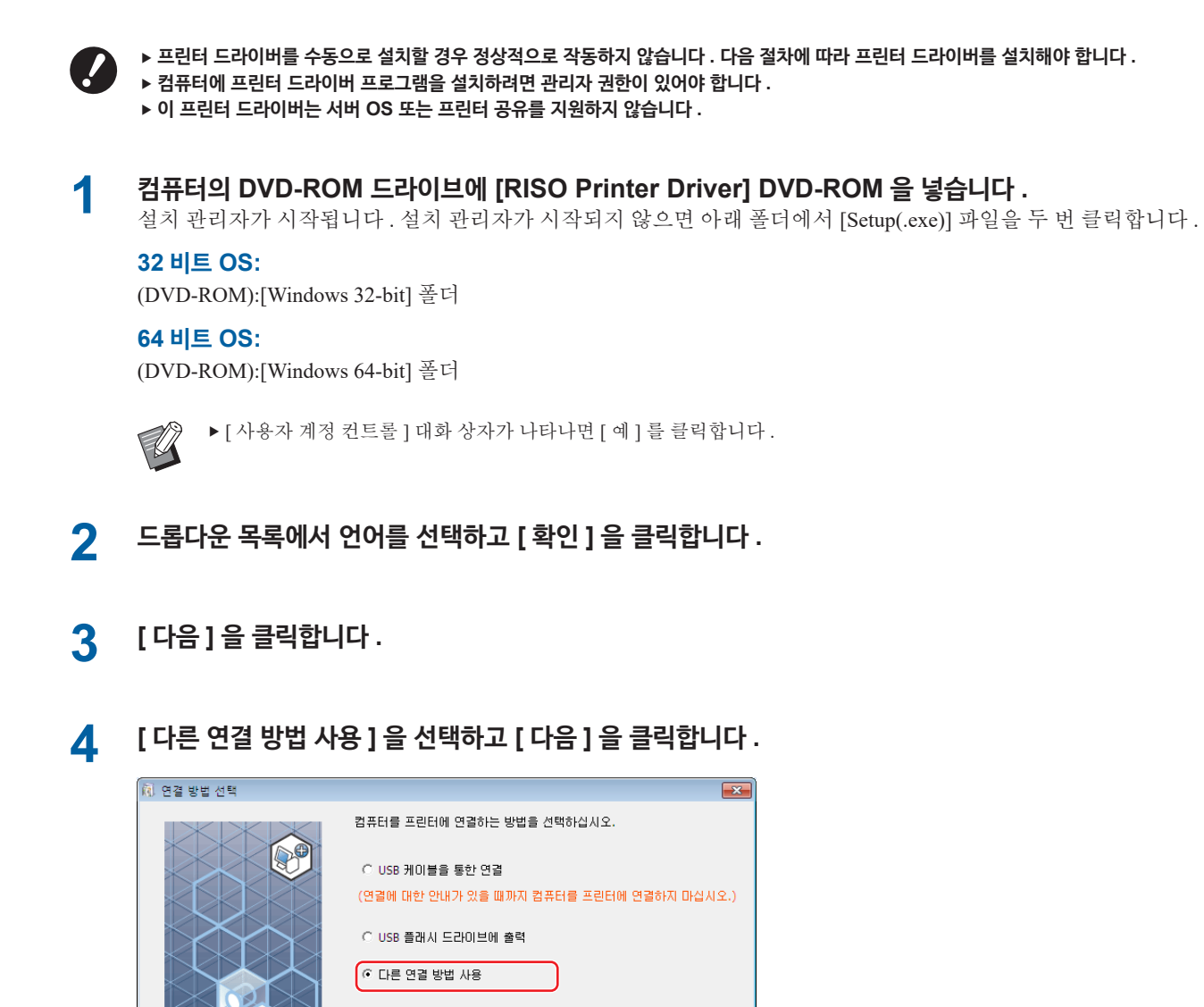

.<br>- USB 케미블을 사용하려면 "USB 케미블을 통한 연결"을 선택하십시오.<br>포트는 자동으로 설정됩니다. - PC를 프린터에 연결하지 않고 USB 플래시 드라이브를 사용하여 인쇄하<br>려면 "USB 플래시 드라이브에 출력"을 선택하십시오. - USB 케이블 또는 USB 플래시 드라이브를 사용하지 않으려면 "다른 연<br>결 방법 사용"을 선택하십시오.

다음

최소

뒤로

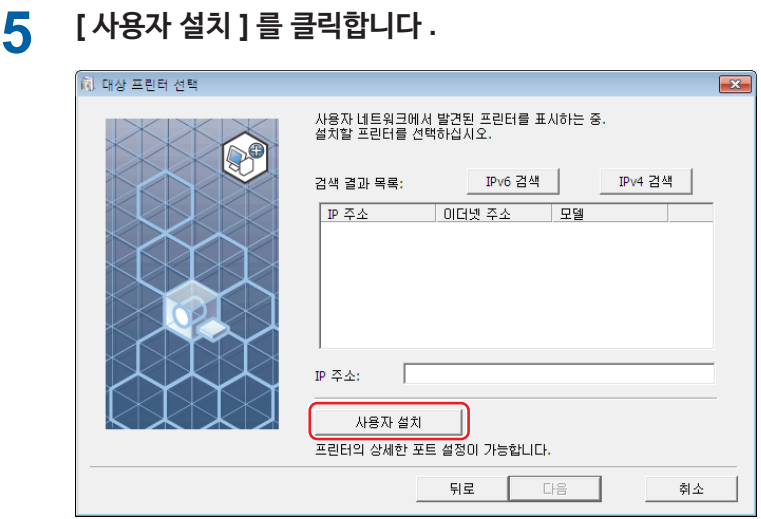

## **6 [ 기존 포트 ] <sup>를</sup> 선택하고 , [NUL] <sup>을</sup> 선택한 다음 [ 확인 ] <sup>을</sup> 클릭합니다 .**

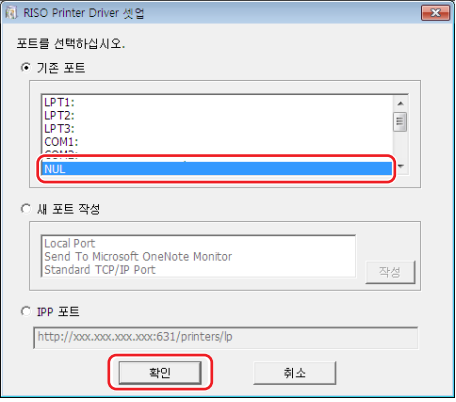

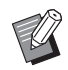

▶ NUL 포트가 없는 경우 다음 절차를 사용하여 포트를 만듭니다.  $[1]$  [새 포트 작성 ] 를 선택합니다. 2 [Local Port] 를 선택하고 [ 작성 ] 를 클릭합니다 . 3 [ 포트 이름 ] 대화 상자에 [NUL] 을 입력하고 [ 확인 ] 을 누릅니다 .

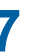

### **7 사용할 프린터 이름을 선택하고 [ 다음 ] <sup>을</sup> 클릭합니다 .**

 $\mathbf{R}$ .<br>이미 설치되었습니다. .<br>교체합니다(권장사항) 를 사용합<mark>니다.</mark> 기존 프린터 드라이버를 삭제하고 새 드라이버를 설치합니다. 새 드라이버를 설치하지 않고 프린터를 추가합니다. 뒤로  $L \equiv$ JJ 취소

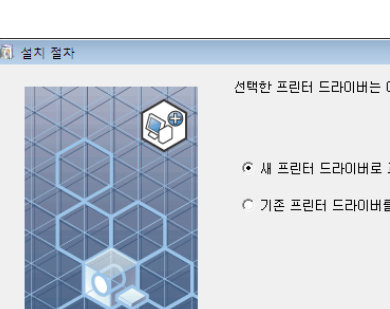

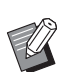

▶ 선택한 프린터 드라이버가 이미 설치된 경우 [ 설치 절차 ] 대화 상자가 나타나면 [ 다음 ] 을 클릭합니다 .

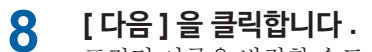

프린터 이름을 변경할 수도 있습니다 .

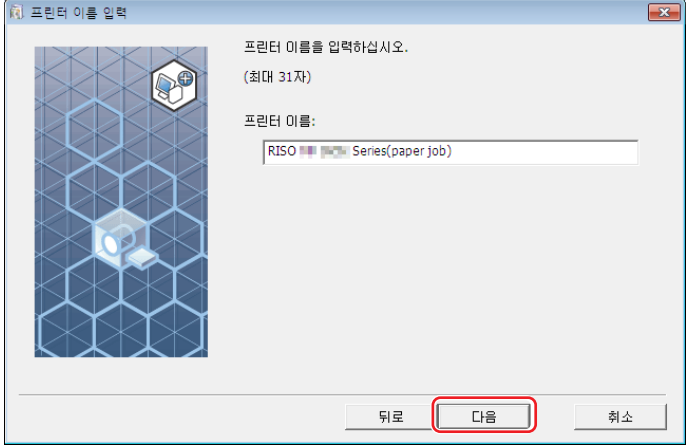

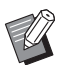

▶ 프린터 이름 뒤에 "paper job" 을 입력하는 것이 좋습니다 .

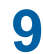

**9 [ 설치 ] <sup>를</sup> 클릭합니다 .**

[ 사용자 설명서 (PDF) 도 설치 ] 확인란의 확인 표시를 제거하면 사용자 설명서 ( 본 설명서 ) 도 제거됩니다 .

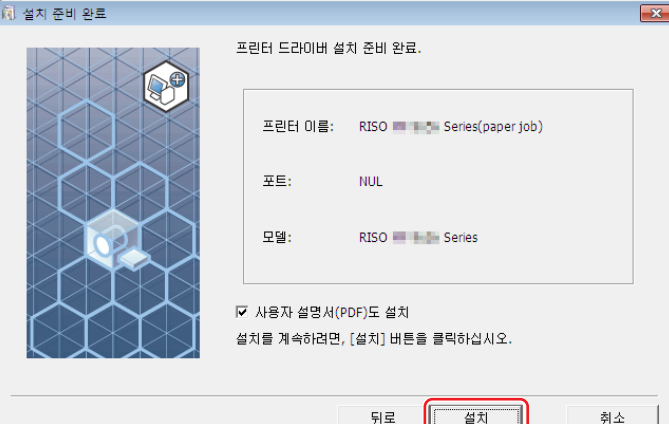

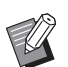

 $\begin{picture}(150,10) \put(0,0){\line(1,0){15}} \put(15,0){\line(1,0){15}} \put(15,0){\line(1,0){15}} \put(15,0){\line(1,0){15}} \put(15,0){\line(1,0){15}} \put(15,0){\line(1,0){15}} \put(15,0){\line(1,0){15}} \put(15,0){\line(1,0){15}} \put(15,0){\line(1,0){15}} \put(15,0){\line(1,0){15}} \put(15,0){\line(1,0){15}} \put(15,0){\line($ 

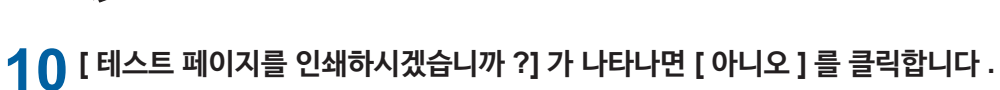

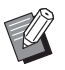

<sup>B</sup>컴퓨터 <sup>및</sup> 프린터가 연결되지 않았기 때문에 [ <sup>예</sup> ] <sup>를</sup> 클릭한 경우에도 테스트 페이지가 인쇄되지 않습니다 .

## **11 ["ReadMe" 텍스트 보기 ] <sup>를</sup> 클릭합니다 .**

ReadMe 파일이 열립니다 . 모든 지침과 참고 사항을 읽어야 합니다 .

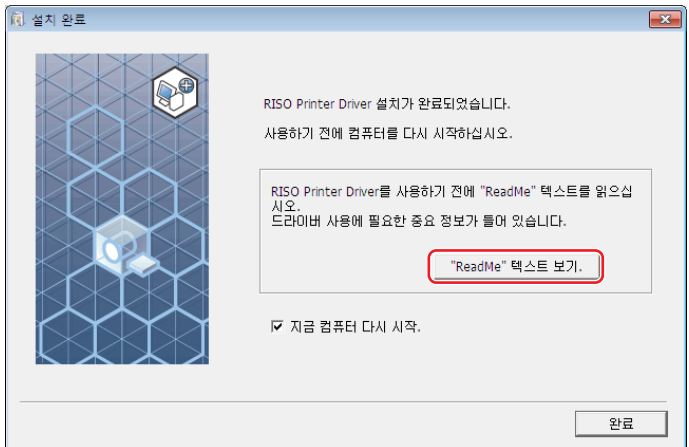

## **12 [ 완료 ] <sup>를</sup> 클릭합니다 .**

프린터 드라이버를 사용하기 전에 컴퓨터를 다시 시작해야 합니다 . [ 지금 컴퓨터 다시 시작 .] 을 선택한 경우 [ 완료 ] 를 클릭하면 컴퓨터가 종료되었다가 다시 시작됩니다 .

**13 그런 다음 컴퓨터의 DVD-ROM 드라이브에서 [RISO Printer Driver] DVD-ROM <sup>을</sup> 꺼냅니다 .**

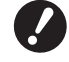

B **DVD-ROM 을 가까운 곳에 보관하십시오 .**

이제 프린터 드라이버 설치가 완료되었습니다 .

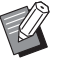

▶ 데이터를 전송 및 인쇄하려면 [40](#page-41-1) 을 참조하십시오.
### **프린터 드라이버 구성 변경**

사용자정의를 위해 옵션 장치 , 자주 사용하는 사용자정의 용지 크기 , 인쇄 색 및 색 정보를 등록하십시오 . 프린터 드라이버 구성을 변경하지 않으면 인쇄 작업의 인쇄 조건을 지정할 때 해당 옵션을 선택할 수 없습니다 .

▶ 여기에 표시된 프린터 드라이버의 스크린샷은 프린터 드라이버에서 생성된 것입니다 . (USB 메모리를 통한 인쇄 드라이버가 아 님 )

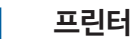

 $\mathbb Z$ 

### **1 프린터 폴더를 엽니다 .**

#### **Windows 7:**

[ 시작 ] 아이콘-[ 제어판 ]-[ 하드웨어 및 소리 ]-[ 장치 및 프린터 ] 를 클릭하고 [ 장치 및 프린터 ] 폴더를 엽니다 .

#### **Windows 8.1:**

" 앱 " 화면을 열고 [ 제어판 ]-[ 하드웨어 및 소리 ]-[ 장치 및 프린터 ] 를 클릭한 다음 [ 장치 및 프린터 ] 폴더를 엽니다 .

#### **Windows 10:**

[ 시작 ] 아이콘 -[ Windows 시스템 ]-[ 제어판 ]-[ 하드웨어 및 소리 ]-[ 장치 및 프린터 ] 를 클릭하고 [ 장치 및 프린터 ] 폴더를 엽니다.

#### **Windows 11:**

[ 시작 ] 아이콘 -[ 모든 앱 ]-[ Windows Tools ]-[ 제어판 ]-[ 하드웨어 및 소리 ]-[ 장치 및 프린터 ] 를 클릭하고 [ 장치 및 프린터 ] 폴더를 엽니다.

### **2 [ 속성 ] 대화 상자의 [ 환경 ] 탭을 엽니다 .**

프린터 폴더의 해당 RISO 프린터 아이콘을 마우스 오른쪽 버튼으로 클릭하고 표시된 메뉴에서 [ 프린터 속성 ] 을 선 택합니다 . 그런 다음 [ 속성 ] 대화 상자에서 [ 환경 ] 을 클릭합니다 .

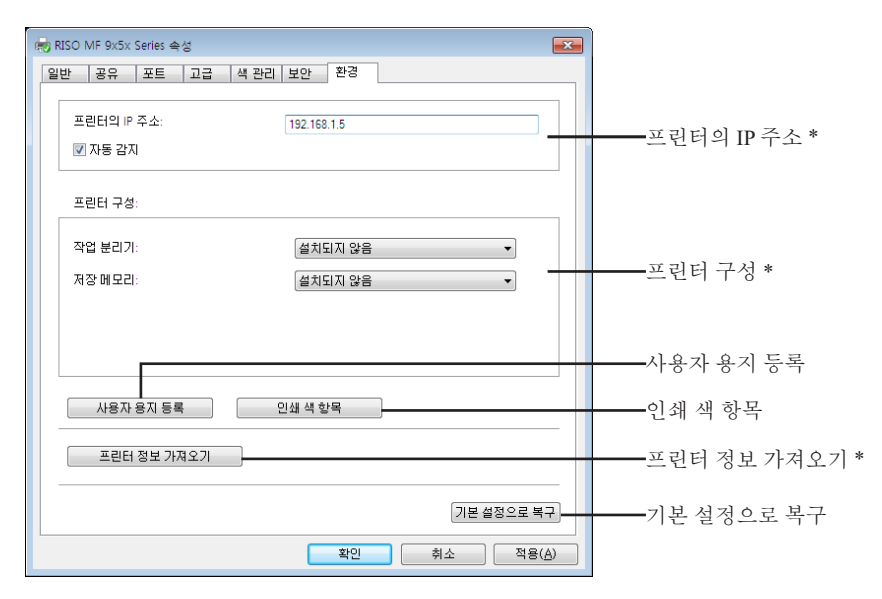

\* [ 프린터의 IP 주소 ], [ 프린터 구성 ] 아래의 [ 저장 메모리 ] 및 [ 프린터 정보 가져오기 ] 는 USB 메모리를 통한 인쇄 드라이버에 나타나지 않습니다 .

### **3 필요한 경우 옵션을 등록합니다 .**

#### ¢ **IP 주소 등록 ( 네트워크 연결의 경우에만 해당 )**

프린터 정보 ( 잉크 색 및 옵션 장치 ) 를 얻기 위한 설정을 지정합니다 .

#### **프린터의 IP 주소**

연결된 RISO 프린터의 IP 주소를 입력합니다 .

**자동 감지**

**확인란 선택 :** 프린터의 속성을 열 때마다 프린터에 마운트된 인쇄 색의 색 정보가 감지되어 프린터 드라이버의 [ 색상 ] 에 반영됩니다 . 프린터의 속성을 열지 않는 인쇄 프로세스의 경우 인쇄 프로세스 전에 색 정보가 감지 되고 프린터 드라이브 설정을 일시적으로 반영하여 프린터에 마운트된 인쇄 색으로 데이터가 출력됩니다 .

**확인란 선택 취소 :** 색상 정보는 [ 이미지 ] 탭의 [ 새로 고침 ] 을 클릭한 경우에만 업데이트됩니다 .

#### ¢ **수동으로 프린터 구성 설정**

옵션 장치 구성을 변경합니다 . 다음 항목을 수동으로 설정합니다 . **작업 분리기** RISO 프린터에 작업 분리기가 설치된 경우 [ 설치됨 ] 을 선택합니다 . **저장 메모리 (USB 메모리를 통한 인쇄 드라이버는 사용할 수 없음 )** RISO 프린터에 문서 저장 카드가 설치된 경우 [ 설치됨 ] 을 선택합니다 .

#### ¢ **사용자정의 용지 크기를 표준으로 등록**

[ 속성 ] 대화 상자의 [ 환경 ] 탭에서 [ 사용자 용지 등록 ] 을 클릭하면 열리는 [ 사용자 용지 등록 ] 대화 상자에서 사용자정의 용지 크기를 표준으로 등록할 수 있습니다 . 사용자정의 용지 크기의 이름을 바꾸고 [ 기본 ] 탭의 [ 원 본 크기 ] 에 사용자정의 용지 크기를 표시할 수 있습니다.

1 **[ 사용자 용지 등록 ] 을 클릭하여 [ 사용자 용지 등록 ] 대화 상자를 표시합니다 .**

#### 2 **폭 , 길이 및 이름을 입력하고 [ 추가 ] 를 클릭합니다 .**

등록된 이름이 대화 상자에 나타납니다 .

<sup>B</sup>이름의 길이는 최대<sup>30</sup> 자입니다 .

▶ "mm" 에서 " 인치 " 로 길이 단위를 변경할 수 있습니다.

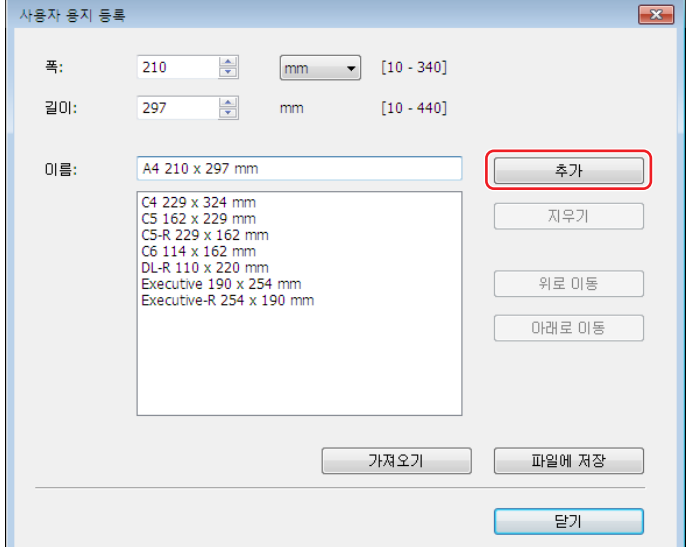

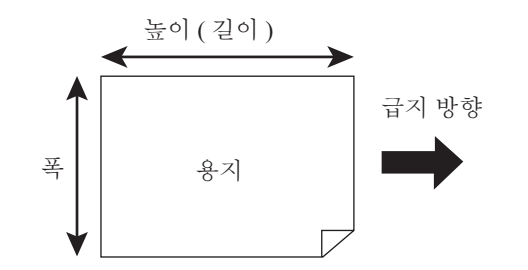

3 **[ 사용자 용지 등록 ] 대화 상자에서 [ 닫기 ] 를 클릭합니다 .**

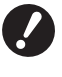

B**사용자 용지 등록에 등록된 용지를 사용하는 경우에도 용지 품질 , 주변 조건 , 저장 조건 등의 요인에 따라 프린터로 전달되지 않 을 수 있습니다 .**

- ▶ [ 파일에 저장 ] 을 클릭하여 사용자정의 용지 크기 정보를 사용자 용지 등록 정보 파일 ( 확장명 .udp) 로 저장할 수 있  $\mathbb Z$ 습니다 . 사용자 용지 등록 정보 파일에서 사용자정의 용지 크기를 등록하려면 [ 가져오기 ] 를 클릭하여 파일을 선택 합니다.
	- ▶ 이름과 치수를 등록하면 용지 크기를 선택할 때 유용합니다 . 이름의 길이는 최대 30 자입니다 .
	- ▶ 등록 가능한 용지 크기는 사용 중인 프린터에 따라 다릅니다 . 자세한 내용은 프린터 사용자 설명서를 참조하십시오 .
	- ▶ 사용자정의 용지 크기를 삭제하는 경우 목록에서 해당 이름을 선택하고 [ 지우기 ] 를 클릭합니다 .

#### ■ 인쇄 색 등록

 RISO 프린터가 제공할 수 있는 인쇄 색을 모두 등록합니다 . 등록한 인쇄 색은 [ 기본 ] 탭 (145) 의 [ 색 ] 드롭다운 목록에 표시됩니다.

1 **[ 인쇄 색 항목 ] 을 클릭하여 [ 인쇄 색 항목 ] 대화 상자를 엽니다 .**

2 **[ 인쇄 색 항목 ] 대화 상자의 [ 색 목록 ] 에서 RISO 프린터의 색을 선택하고 [ 추가 ] 를 클릭합니다 .**

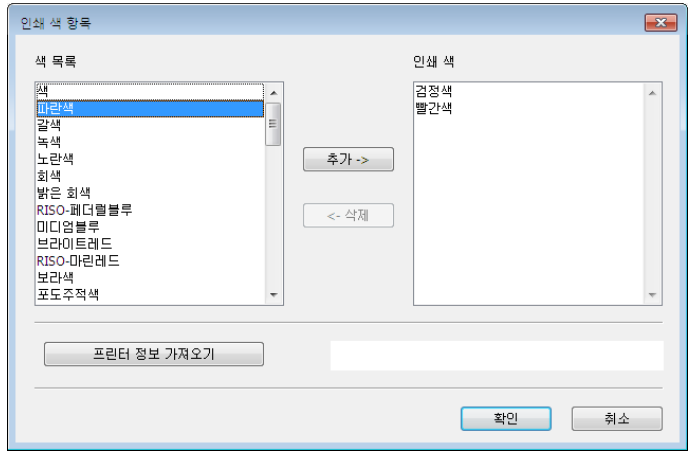

#### 3 **[ 확인 ] 을 클릭합니다 .**

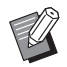

▶IP 주소가 설정된 경우 [ 프린터 정보 가져오기 ] 를 클릭하면 가져온 잉크 색이 목록에 추가됩니다 . ( 네트워크 연결 의 경우에만 해당 )

#### ¢ **프린터에서 정보 가져오기 ( 네트워크 연결의 경우에만 해당 )**

프린터 IP 주소가 등록된 경우 [ 프린터 정보 가져오기 ] 를 클릭하면 가져온 프린터 정보 ( 잉크 색 및 옵션 장치 ) 가 설정에 반영됩니다 .

#### ■ 설정을 기본값으로 복구

[ 환경 ] 탭 아래의 설정을 원래대로 복구합니다 .

### **4 설정을 완료합니다 .**

[ 환경 ] 탭에서 [ 확인 ] 을 클릭합니다 .

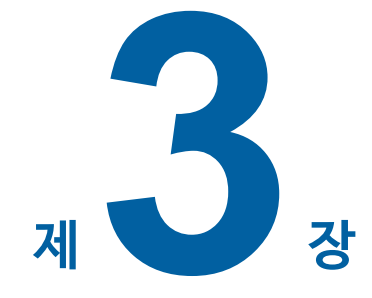

# 프린터 드라이버 작업

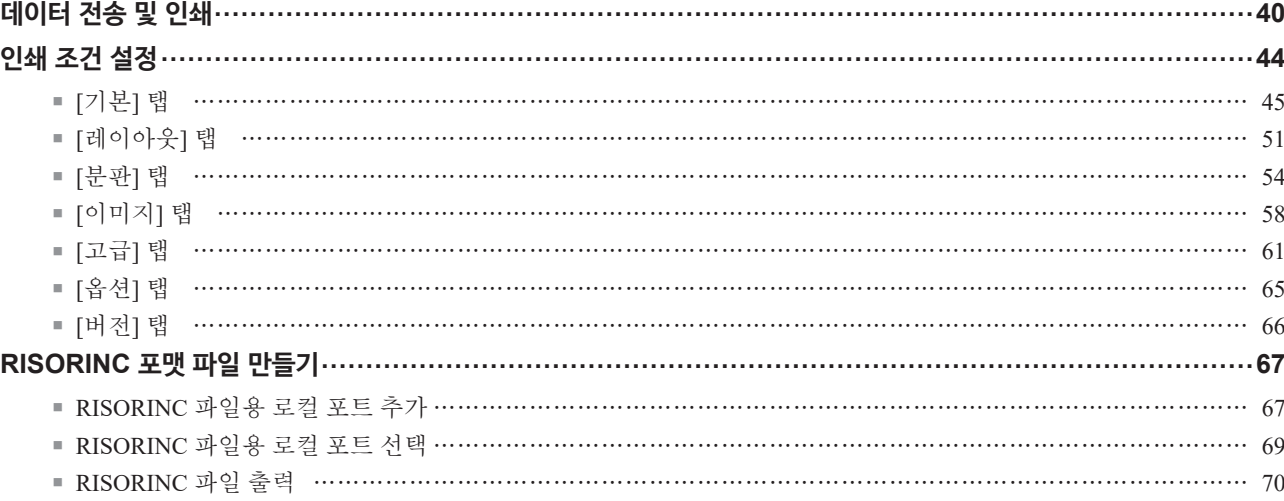

### <span id="page-41-0"></span>**데이터 전송 및 인쇄**

RISO 프린터에서 바로 문서를 인쇄하려면 아래에 주어진 절차를 따르십시오 . 해당 RISO Printer Driver를 컴퓨터에 아직 설치하지 않은 경우 "프린터 드라이버 설치" 단원 (H 10)을 참조하여 먼저 설치하 십시오 .

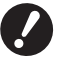

B**최대 인쇄 영역은 RISO 프린터 모델에 따라 다릅니다 . 문서의 최대 인쇄 영역을 알려면 RISO 프린터 사용자 설명서를 참조하십시오 .**

- B**기타 제한 사항도 RISO 프린터 사용자 설명서를 참조하십시오 .**
- 
- **1 RISO 프린터를 켜고 용지를 급지합니다 .** 인쇄하기에 적절한 용지를 급지합니다 .
- **2 [ 인쇄 ] 대화 상자에서 인쇄 작업을 지정합니다 .** 컴퓨터를 켜고 Windows 를 시작합니다 . 인쇄할 문서 파일을 열고 [ 파일 ] 메뉴에서 [ 인쇄 ] 를 선택하여 [ 인쇄 ] 대화 상자를 엽니다 .

**3 프린터 드라이버를 선택합니다 .**

[ 프린터 선택 ] 목록에서 프린터를 지원하는 프린터 드라이버를 선택합니다 .

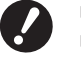

B **USB 플래시 드라이브에서 인쇄하려면 [ 프린터 이름 (USB)] 을 선택하고 USB 플래시 드라이브를 컴퓨터에 연결합니다 .** B **프린터를 케이블을 통해 연결하지 않은 상태에서 [ 용지메모리인쇄 ] 를 사용하려면 프린터의 용지 메모리 인쇄용 드라이버를 선택 하십시오 .**

### **4 인쇄할 매수를 설정합니다 .**

1 에서 9,999 사이의 범위 내로 인쇄할 매수를 지정합니다 .

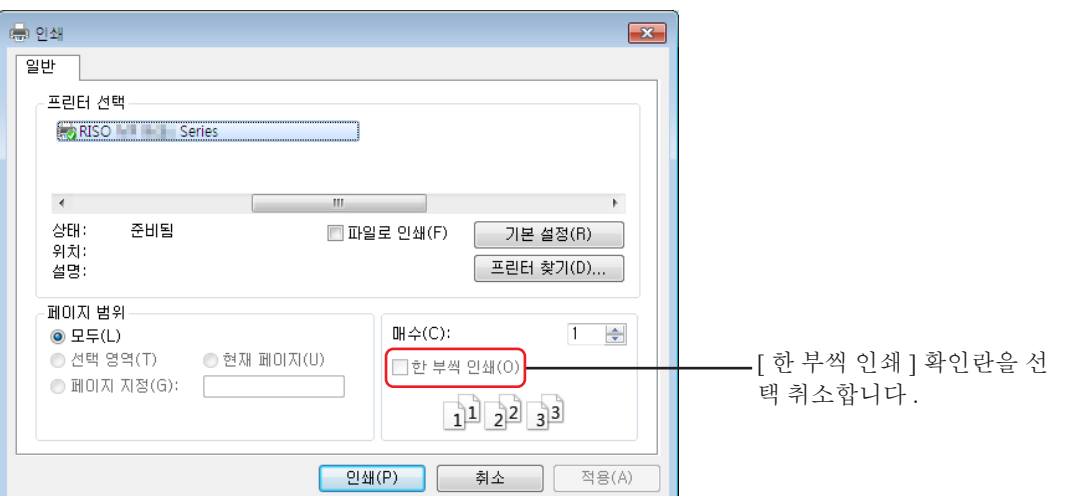

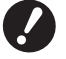

- B **[ 한 부씩 인쇄 ] 확인란을 선택 취소해야 합니다 . 이 확인란을 선택하면 한 부씩 복사할 때마다 제판 작업이 반복됩니다 .**
- B**여러 페이지로 구성된 파일을 인쇄하려는 경우 파일에 서로 다른 용지 크기나 페이지 방향이 포함되어 있으면 용지 범위로 [ 모두 ] 를 선택할 때 인쇄가 실패할 수 있습니다 . 페이지 크기나 방향이 동일한 용지에 대해 인쇄할 페이지 수를 지정하십시오 .**
- ▶위의 화면은 예입니다 . 화면 레이아웃 및 버튼 이름은 응용 프로그램 소프트웨어에 따라 다를 수 있습니다 .

### **5 인쇄 조건을 설정합니다 .**

[ 인쇄 ] 대화 상자에서 [ 기본 설정 ] 을 클릭하여 [ 기본 설정 ] 대화 상자를 엽니다 . ( 대화 상자 이름과 버튼 이름은 응용 프로그램 소프트웨어에 따라 다를 수 있습니다 .)

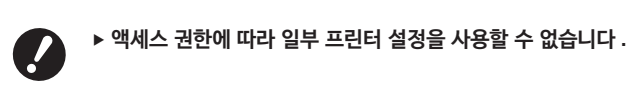

**[ 기본 ] <sup>탭</sup>** ( 자세한 설정은 <sup>A</sup> [45](#page-46-0) 참조 )

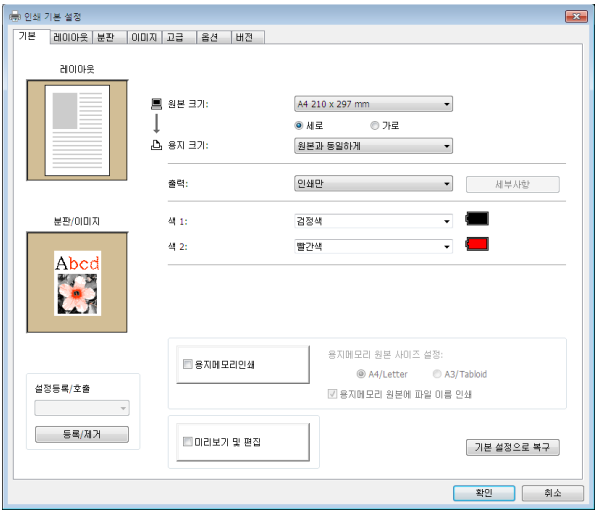

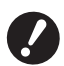

Z

B**이 탭의 용지 크기 및 페이지 방향 설정이 사용할 응용 프로그램 소프트웨어의 용지 크기 및 페이지 방향 설정과 같아야 합니다 .**

**[ 레이아웃 ] <sup>탭</sup>** ( 자세한 설정은 <sup>A</sup> [51](#page-52-1) 참조 )

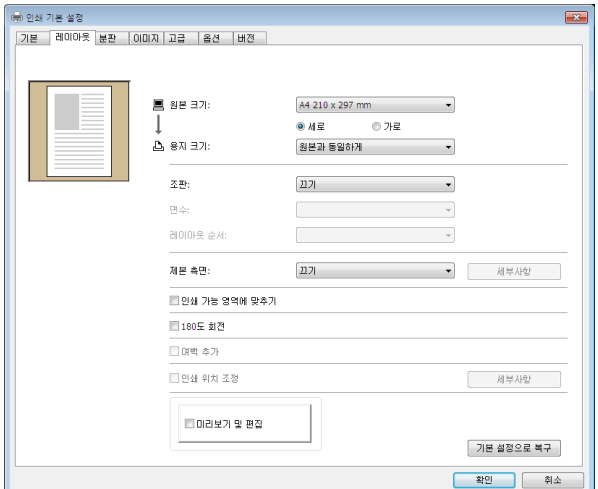

B**사용된 응용 프로그램의 용지 설정에 따라 원본 크기 및 인쇄 방향을 설정해야 합니다 .**

#### 42 제 3 장 프린터 드라이버 작업

**[ 분판 ] <sup>탭</sup>** ( 자세한 설정은 <sup>A</sup> [54](#page-55-1) 참조 )

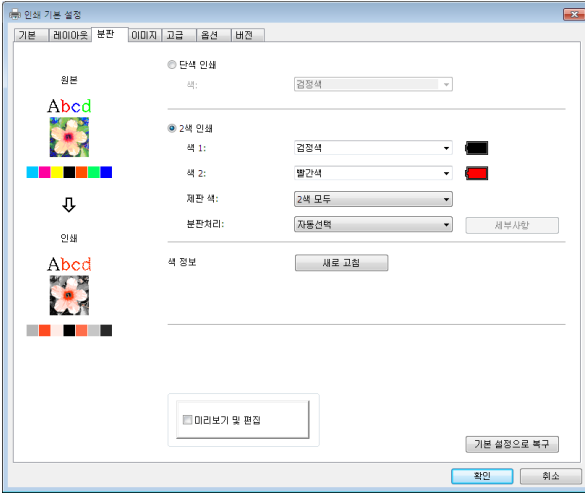

B **2 색 인쇄 프린터에서 2 색 인쇄를 수행하려면 [ 제판 색 ] 및 [ 분판처리 ] 를 설정합니다 .**

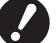

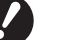

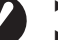

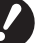

화면사진  $\bullet$ 

45  $\frac{2}{x}$  2 = [0 - 90]

 $\Box$ 24

■인쇄간격

■ 잉크 절약

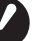

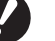

▶ 이 탭은 단색 프린터에는 표시되지 않습니다 .

화면 주파수: 71 - 후 bi [38 - 200]

 $\bullet$   $\pm\pm$ 

◎ 연물자진  $0.1642$ 

● 세일사진

 $@399A7$ 

 $\circledcirc$  입체사진

 $\mathbb{R}^{\frac{m}{2}}$ ◎ 가늘게<br>◎ 끄기

 $\overline{\phantom{a}}$ 

**세부사항** 

 $\sqrt{2}$  기본 설정으로 복구  $\begin{tabular}{|c|c|c|c|} \hline & 312 & & $314$ \\ \hline \end{tabular}$ 

 $\sqrt{78482247}$ - 확인 - - - - 취소

**[ 이미지 ] <sup>탭</sup>** ( 자세한 설정은 <sup>A</sup> [58](#page-59-1) 참조 )

스크리닝:

망점 각도:

라인 마트 스타일:

문자 스타일:

사진 종류:

|-<br>|기본 ||레이아웃||분판 ||이미지 고급 ||옵션 ||버전 ||

**[ 고급 ] <sup>탭</sup>** ( 자세한 설정은 <sup>A</sup> [61](#page-62-1) 참조 )

 $\left\langle \mathbf{87}\right\rangle$ 

ID:  $\frac{1}{2}$  [0 - 99]

 $\frac{1}{\sqrt{2}}\int_{0}^{\sqrt{2}}\frac{1}{\sqrt{2}}\left(\frac{1}{\sqrt{2}}\right)^{2}d\mu\left(\frac{1}{\sqrt{2}}\right)dx$ 

인쇄만 - 제부사항 - 제부사항

 $\Box$ 

-<br>- 1921년 2월 2월 19일<br>- 1921년 1월 2월 19일

 $\mathfrak{g}$  as

Abed

E

 $\mathbf{\hat{u}}$ 

 $21\,\mathrm{M}$ 

Abcd

. . . . .

인쇄 농도-색 1:

인쇄 농도-색 2:

 $\Box$  프로그램 인쇄 **Eleverent** 

**THE PHA** 

■ 작업 완료 후 기밀배판 모드 활성화 ■ 프린터 초기화 후 데이터 출력

 $\frac{1}{20} \frac{1}{20} \frac{1$ 

.<br>자동 처리: 간지 정렬 모드: 출력:

|-<br>|기본 ||레이아웃||분판 ||이미지 고급 ||옵션 ||버전 || 인쇄 속도 설정:  $\boxed{\text{<}2\text{)}}\times$ 

 $\frac{1}{\sqrt{1-\frac{1}{2}}}$ 

**[ 옵션 ] <sup>탭</sup>** ( 자세한 설정은 <sup>A</sup> [65](#page-66-1) 참조 )

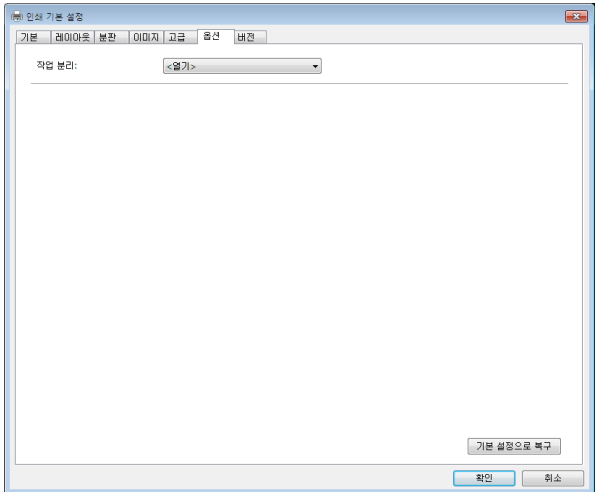

### **6 인쇄를 시작합니다 .**

[ 인쇄 ] 대화 상자의 [ 확인 ] 또는 [ 인쇄 ] 를 클릭하여 선택한 문서 파일 데이터를 RISO 프린터로 전송하고 이전 단 계에서 지정한 대로 인쇄합니다.

#### **● 케이블을 통해 연결된 경우**

원본 데이터가 프린터로 전송됩니다 . 프린터가 데이터 수신 프로세스를 완료한 후 [ 자동 처리 ] (H [62\)](#page-63-0) 설정을 기준으로 제판 및 인쇄를 수행합니다. 인쇄 방법에 대한 자세한 내용은 프린터의 사용자 설명서를 참조하십시오 .

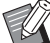

#### ▶ [ 출력 ] (B [47\)](#page-48-0) 을 사용하면 인쇄할 때 프린터의 데이터를 동시에 저장할 수 있습니다.

#### **● USB 플래시 드라이브를 통해 인쇄하는 경우**

원본 데이터가 USB 플래시 드라이브에 저장됩니다 . 컴퓨터에서 USB 플래시 드라이브를 분리하여 프린터에 연 결합니다 .

● [ 출력 ] (B [47\)](#page-48-0) 이 [USB 인쇄 ( 수동 )] 로 설정된 경우 [USB 작업 목록 ] 화면이 프린터 패널에 자동으로 표시됩니다 . 화면이 자동으로 표시되지 않는 경우 [ 기능 ] 탭 화면에서 [USB 플래시 드라이브 ] 를 누릅니다. 1 저장된 데이터를 선택하고 [ 세부사항 ] 을 누릅니다 . 2 [ 호출 ] 버튼을 누릅니다 . 3 시작 키를 누릅니다 . 제판 및 인쇄는 [ 자동 처리 ] (19 [62\)](#page-63-0) 설정에 따라 수행됩니다. ● [ 출력 ] (B [47\)](#page-48-0) 이 [USB 인쇄 (자동 처리 )] 로 설정된 경우

프린터가 USB 플래시 드라이브에서 자동으로 데이터 수신을 시작합니다 . 데이터를 수신한 <sup>후</sup> 제판 <sup>및</sup> 인쇄가 [ 자동 처리 ] (A [62\)](#page-63-0) 설정에 따라 수행됩니다 . 인쇄한 후 USB 플래시 드라이브의 데이터가 자동으로 삭제됩니다 . 인쇄 방법에 대한 자세한 내용은 프린터의 사용자 설명서를 참조하십시오 .

**● [ 용지메모리인쇄 ] 를 사용하는 경우**

" 미리보기 및 편집 " 도구가 자동으로 실행되고 데이터가 용지 메모리 패턴으로 변환됩니다 . 레이저 프린터에서 용지 메모리 패턴을 출력합니다 . 출력 방법에 대한 자세한 내용은 H [79](#page-80-0) 을 참조하십시오 . 프린터로 용지 메모리 원본을 스캔하여 출력할 수 있습니다 . 인쇄 방법에 대한 자세한 내용은 프린터의 사용자 설명서를 참조하십시오 .

### <span id="page-45-0"></span>**인쇄 조건 설정**

[ 속성 ] 대화 상자의 탭에서 다양한 인쇄 조건을 설정할 수 있습니다 . 이 대화 상자를 열려면 [ 인쇄 ] 대화 상자에서 [ 속성 ] 을 클릭합니다 .

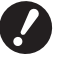

B**일부 프린터 드라이버 설정은 설정별로 사용하지 않도록 설정되어 있습니다 .**

▶ 용지 메모리 프린터 드라이버에 프린터 드라이버 설정을 비활성화하는 기능 ( 항목 ) 이 포함되어 있습니다 .

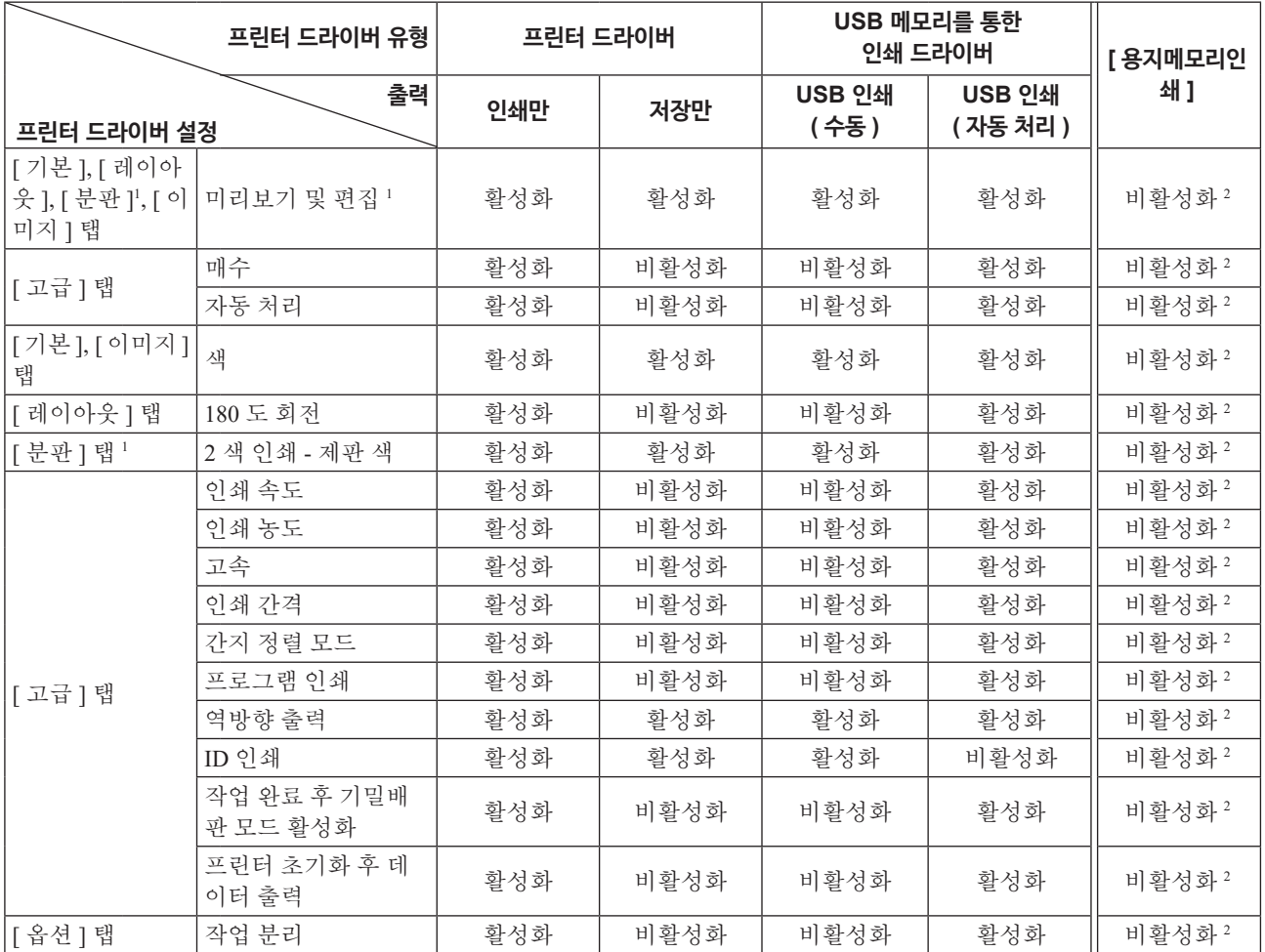

활성화 : 프린터 드라이버 설정이 활성화됩니다 .

비활성화 : 프린터 드라이버 설정이 비활성화됩니다 ( 또는 설정할 수 없음 ). 인쇄 시 프린터 제어판에서 설정합니다 .

<sup>1</sup> 이 옵션은 2 색 프린터에서만 사용 가능합니다 .

<sup>2</sup> 이 기능은 MF9/SF9x9 시리즈에서 설정할 수 있지만 적용되지 않습니다 .

### <span id="page-46-1"></span><span id="page-46-0"></span>**[ 기본 ] 탭**

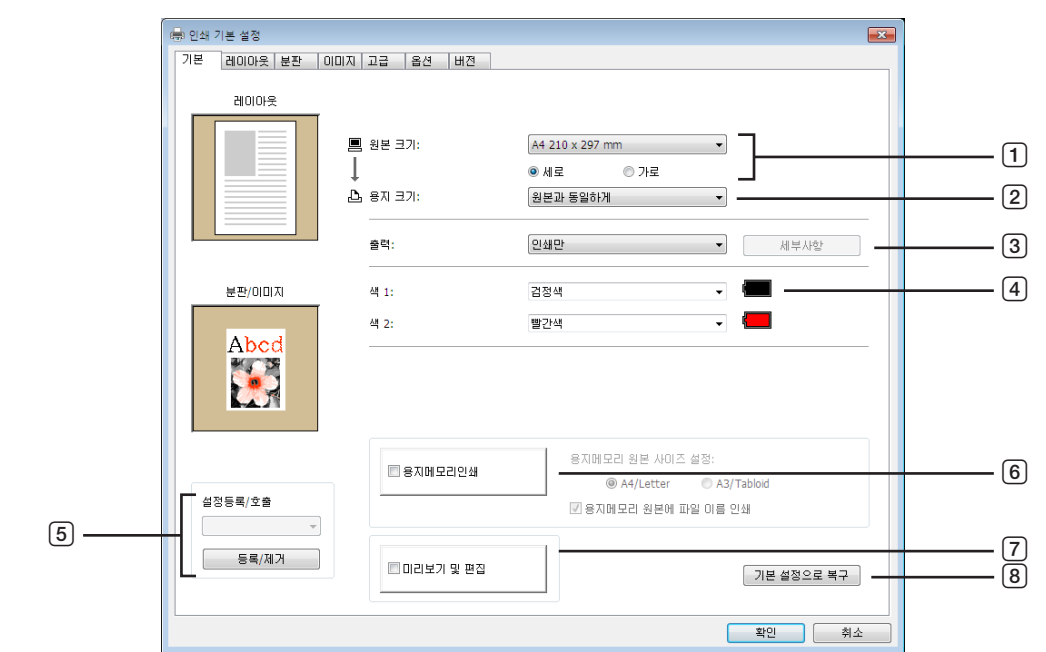

- **원본 크기**
- **용지 크기**
- **출력**
- **색**
- **설정등록 / 호출**
- **용지 메모리 인쇄**

용지메모리 원본 사이즈 설정 1 용지메모리 원본에 파일 이름 인쇄 1

- **미리보기 및 편집** <sup>2</sup>
- **기본 설정으로 복구**

MH9 시리즈에서만 표시됩니다 .

이 옵션은 단색 프린터에 사용할 수 없습니다 .

### <span id="page-46-2"></span>**원본 크기**

원본 크기와 용지 방향을 설정합니다 .

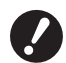

B**문서 데이터를 만들 때 사용된 응용 프로그램 소프트웨어에서 설정한 것과 동일한 페이지 방향을 지정해야 합니다 . 용지가 긴 면부터 급지되는 경우 이름에 "-R" 라는 단어가 포함된 용지 크기를 선택하십시오 .**

표시된 것과 다른 사용자정의 크기 용지를 사용하는 경우 [ 사용자정의 ] 를 선택하고 해당 상자에 폭과 길이를 입력합니 다.

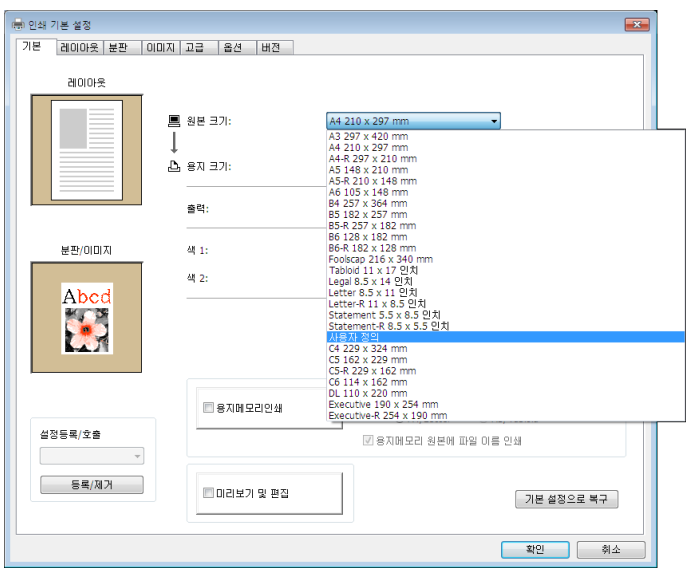

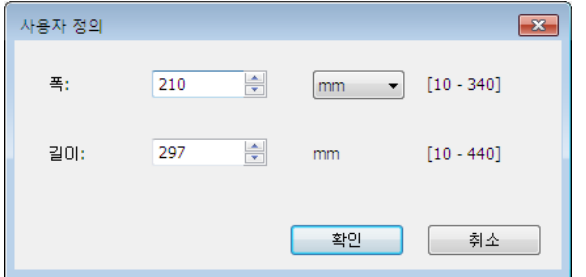

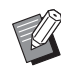

- ▶ 미리 등록하여 드롭다운 목록에서 사용자정의 크기 용지를 선택할 수 있습니다 . (B 36)
- ▶ [ 사용자정의 ] 대화 상자에 입력할 수 있는 용지 크기의 범위는 RISO 프린터에 따라 다릅니다 . 자세한 내용은 RISO 프린터 사용자 설명서를 참조하십시오 .
	- ▶ [mm] 와 [ 인치 ] 중에서 크기 단위를 선택할 수 있습니다.

#### **[ 세로 ] [ 가로 ]**

이 옵션은 페이지 방향과 급지 방향을 일치시키는 데 사용됩니다 . 페이지 방향을 지정합니다 .

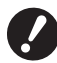

B**문서 데이터를 만들 때 사용된 응용 프로그램 소프트웨어에서 설정한 것과 동일한 페이지 방향을 지정해야 합니다 .**

#### <span id="page-47-0"></span>2 **용지 크기**

인쇄하기 위한 용지 크기를 선택합니다 . 배율 조정을 사용하지 않는 경우 [ 원본과 동일하게 ] 를 선택합니다 . 원본 문자와 다른 용지 크기를 선택하는 경우 선택한 용지 크기에 맞게 이미지가 배율 조정됩니다 .

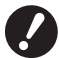

B **[ 인쇄 위치 조정 ] (**A [53](#page-54-0)**) 을 선택하는 경우 배율 조정이 수행되지 않습니다 .**

#### <span id="page-48-0"></span>3 **출력**

#### **프린터 드라이버**

¢ **이 항목은 [ 환경 ] 탭의 [ 저장 메모리 ] 가 " 설치됨 " 으로 설정되어 있을 때 나타납니다 .**

#### **인쇄만**

데이터를 RISO 프린터로 전송하고 [ 자동 처리 ] 에서 인쇄를 시작합니다 .

#### **인쇄 및 저장**

인쇄 작업이 처리되고 데이터가 프린터에 저장됩니다 . 언제든지 RISO 프린터에 저장된 데이터를 다시 활성화할 수 있 습니다.

#### **저장만**

저장할 데이터를 RISO 프린터로 전송합니다 . 언제든지 RISO 프린터에 저장된 데이터를 다시 활성화할 수 있습니다 .

#### **USB 메모리를 통한 인쇄 드라이버**

#### **USB 인쇄 ( 수동 )**

데이터가 USB 플래시 드라이브로 출력됩니다 . USB 플래시 드라이브에 데이터를 저장하기 위한 폴더를 지정할 수 있습 니다. (四48)

#### **USB 인쇄 ( 자동 처리 )**

데이터가 USB 플래시 드라이브로 전송됩니다 . [ 자동 처리 ] 설정에 따라 인쇄됩니다 . 제본 후 USB 플래시 드라이브의 데이터가 자동으로 삭제됩니다 . (USB 플래시 드라이브에 데이터를 저장하기 위한 폴더를 선택할 수 없습니다 . 데이터가 [ 자동 처리 ] 폴더에 저장됩니 다 .)

### **[ 세부사항 ]**

#### **- 프린터 드라이버**

데이터 저장에 필요한 추가 정보를 설정합니다 . 아래 정보가 원본 데이터와 함께 저장됩니다 . 이 정보를 사용하여 저장 된 데이터를 식별할 수 있습니다.

[ 출력 ] 에서 [ 인쇄 및 저장 ] 또는 [ 저장만 ] 을 선택하면 [ 세부사항 ] 을 클릭할 수 있습니다 . [ 세부사항 ] 을 클릭하여 [ 저 장 태그 ] 대화 상자를 엽니다 .

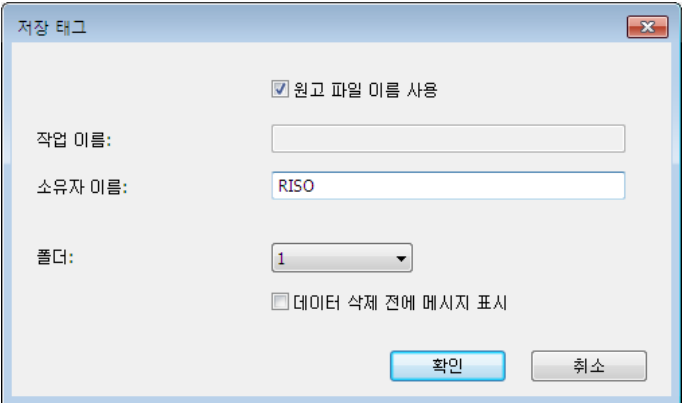

#### <span id="page-49-0"></span>**- USB 메모리를 통한 인쇄 드라이버**

USB 플래시 드라이브의 출력과 데이터를 저장하는 데 필요한 추가 정보를 설정합니다 . 아래 정보가 문서 데이터와 함 께 저장됩니다 . 해당 정보를 사용하여 데이터를 식별할 수 있습니다 . [ 세부사항 ] 을 클릭하면 [USB 인쇄 태그 ] 대화 상자가 열립니다.

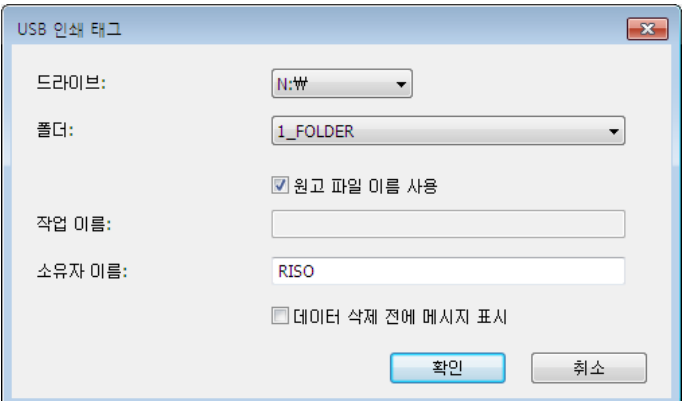

#### **원고 파일 이름 사용 :**

문서가 생성된 응용 프로그램 소프트웨어에서 식별을 위해 원고 파일 이름을 자동으로 사용하려면 확인란을 선택합니 다.

#### **작업 이름 :**

문서가 생성된 응용 프로그램 소프트웨어에서 지정한 것과 다른 이름을 사용하려면 ID 이름을 입력합니다 .

#### **소유자 이름 :**

USB 플래시 드라이브에 저장하거나 출력할 데이터의 관리자 이름을 입력합니다 . 기본값은 컴퓨터에 로그인한 사용자 의 이름입니다 .

#### **폴더 :**

USB 플래시 드라이브에서 인쇄하거나 저장하는 데 사용할 폴더 (1-6) 를 선택합니다 .

#### **드라이브 (USB 메모리를 통한 인쇄 드라이버만 해당 ):**

USB 플래시 드라이브가 연결된 드라이브를 선택합니다 . USB 플래시 드라이브로 감지된 드라이브가 드롭다운 목록에 나타납니다.

#### **데이터 삭제 전에 메시지 표시 :**

저장된 데이터를 삭제하기 전에 RISO 프린터 제어판에 확인 메시지를 표시하려면 확인란을 선택합니다 .

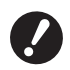

#### B **[ 작업 이름 ] 과 [ 소유자 이름 ] 에는 다음과 같이 금지된 문자를 사용할 수 없습니다 .**

**금지된 문자 : \ / :, ; \* ? " < > l**

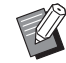

▶ USB 플래시 드라이브용 프린터 드라이버를 사용하는 경우 [ 출력 ] (□ [47\)](#page-48-0) 에서 [USB 인쇄 (자동 처리 )] 를 선택하면 인쇄가 완료된 후 데이터가 자동으로 삭제됩니다 .

#### <span id="page-49-1"></span>4 **색**

[색 정보](단색 프린터 (H [58\)](#page-59-1)의 [이미지] 탭, 2색 프린터 (H [54\)](#page-55-1)의 [분판] 탭)가 새로 고쳐지고 잉크 색에 대한 정보가 얻어진 후 프린터에 마운트된 잉크 색 중에서 잉크 색이 자동으로 선택되고 선택된 잉크 색이 파란색으로 표시됩니다 . 정보를 얻을 수 없는 경우 프린터에 마운트된 인쇄 색을 수동으로 선택합니다 .

#### 5 **설정등록/호출**

자주 사용하는 프린터 설정의 이름을 지정하고 등록할 수 있습니다 . 등록된 프린터 설정을 호출할 수 있습니다 .

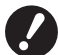

B**프린터 설정을 등록 / 삭제하려면 Windows 에 로그인할 관리자 권한이 있어야 합니다 .**

1 **[ 속성 ] 대화 상자에서 프린터 설정을 지정합니다 .**

2 **[ 등록 / 제거 ] 를 클릭하면 [ 등록 / 제거 ] 대화 상자가 표시됩니다 .**

|③ | 이름 :1 아래의 열에 이름을 입력하고 [ 등록 / 제거 ] 를 클릭하면 등록된 이름이 [ 출력설정 :1 에 나타납니다 .

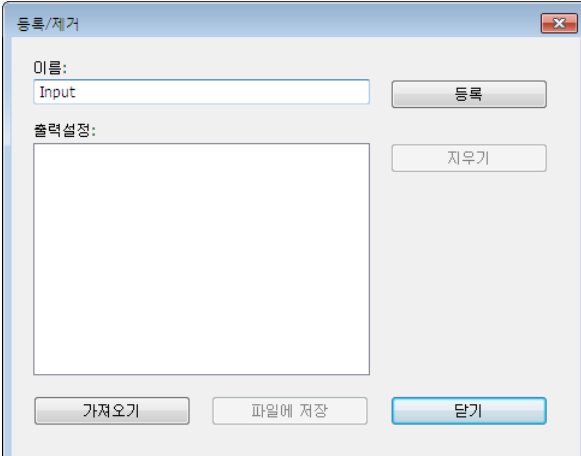

#### 4 **[ 닫기 ] 를 클릭합니다 .**

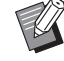

▶ [ 파일에 저장 ] 을 클릭하여 등록된 프린터 설정을 프린터 설정 등록 / 제거 파일로 저장할 수 있습니다. 프린터 설정 등록 / 제거 파일에서 프린터 설정을 등록하려면 [ 가져오기 ] 를 클릭하고 파일을 지정합니다 .

▶ 등록된 프린터 설정을 삭제하려면 삭제할 이름을 선택하고 [ 지우기 ] 를 클릭합니다.

#### 6 **용지 메모리 인쇄**

확인 표시를 선택하면 인쇄 시 [ 미리보기 및 편집 ] 도구가 시작되고 원본 데이터가 자동으로 디지털 패턴으로 변환됩니 다. [ 미리보기 및 편집 ] 도구 (H [74\)](#page-75-0) 에서 디지털 패턴을 출력하는 경우 데이터를 " 용지 메모리 워본 " 이라고 하는 용지 위본으로 사용할 수 있습니다 . [ 용지 메모리 인쇄 ] 작업 절차에 대한 자세한 내용은 " 용지 메모리 인쇄 절차 " (H [79\)](#page-80-0) 를 참조하십시오 .

#### **● MH9 시리즈**

[ 용지메모리 원본 사이즈 설정 :] 에서 인쇄를 위해 용지 메모리 원본을 [A4/Letter] 또는 [A3/Tabloid] 로 설정할지 선 택합니다 . 선택한 크기의 용지를 레이저 프린터에 급지합니다 . ([ 용지 크기 ] (E46) 와는 관계가 없습니다 .) [ 용지메모리 원본에 파일 이름 인쇄 ] 를 선택한 경우 파일 이름이 용지 메모리 원본의 바닥글에 인쇄됩니다 . (MH9 시리즈만 해당 )

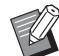

▶ 용지 메모리 원본의 경우 인쇄할 데이터 양은 크기에 따라 다릅니다 . [A3/Tabloid] 는 [A4/Letter] 보다 용지당 더 많은 데이터 를 인쇄할 수 없습니다 . 따라서 [A3/Tabloid] 를 사용하면 사용할 매수를 줄일 수 있습니다 .

#### **● MF9/SF9x9 시리즈**

[A4/Letter] 및 [A3/Tabloid] 옵션이 표시되지 않습니다 . A4 또는 Letter 크기 용지를 레이저 프린터에 급지합니다 .

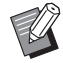

▶용지 메모리 워본을 사용하는 경우 프린터를 컴퓨터에 연결할 수 없는 경우에도 컴퓨터에서 인쇄하는 것과 유사한 고해상도 로 인쇄할 수 있습니다 . 용지 메모리 원본 사용에 대해서는 RISO 프린터의 사용자 설명서를 참조하십시오 .

#### 50 제 3 장 프린터 드라이버 작업

#### <span id="page-51-0"></span>7 **미리보기 및 편집**

#### ¢ **이 옵션은 단색 프린터에 사용할 수 없습니다 .**

확인란을 선택한 경우 응용 프로그램 소프트웨어를 사용하여 인쇄하면 " 미리보기 및 편집 " 이 자동으로 시작됩니다 . " 미리보기 및 편집 " 모드에서는 인쇄하기 전에 (H [74\)](#page-75-0) 분판처리를 편집하고 확인할 수 있습니다.

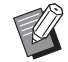

▶ [ 레이아웃 ], [ 분판 ] 및 [ 이미지 ] 탭에도 표시됩니다.

#### 8 **기본 설정으로 복구**

[ 기본 설정으로 복구 ] 를 클릭하면 [ 속성 ] 대화 상자의 설정이 기본값으로 복구됩니다 .

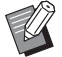

▶ [ 레이아웃 ], [ 분판 ], [ 이미지 ], [ 고급 ] 및 [ 옵션 ] 탭에도 표시됩니다 .

### <span id="page-52-1"></span><span id="page-52-0"></span>**[ 레이아웃 ] 탭**

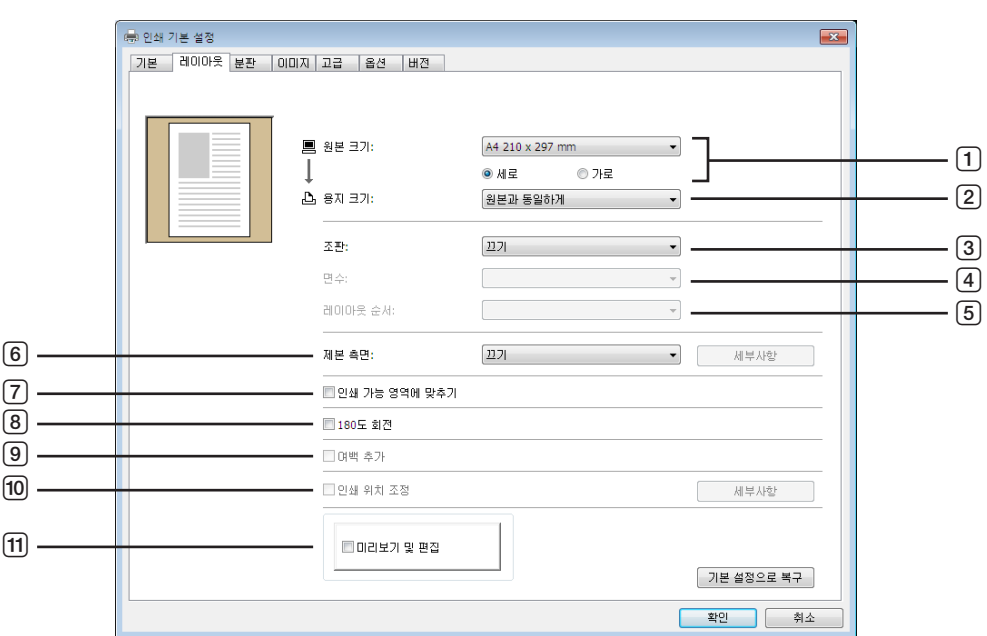

- **원본 크기** <sup>1</sup>
- **용지 크기** <sup>1</sup>
- **조판**
- **면수**
- **레이아웃 순서**
- **인쇄 가능 영역에 맞추기**
- **180 도 회전**
- **여백 추가**
- 
- **인쇄 위치 조정**
- a **미리보기 및 편집** <sup>2</sup>

**제본 측면**

- 설정은 [ 기본 ] 탭의 설정에 따라 지정됩니다. (1945)
- 이 옵션은 단색 프린터에 사용할 수 없습니다 .

### **원본 크기**

[ 기본 ] 탭 - [ 원본 크기 ] (E [45\)](#page-46-2)

#### **용지 크기**

[ 기본 ] 탭 - [ 용지 크기 ] (1446)

#### **조판**

여러 원고를 하나의 페이지에 조판하고 인쇄할 수 있습니다.

| 끄기   | : 일반 인쇄 (용지당 원고 1 페이지) 입니다.    |
|------|--------------------------------|
| 연사   | : 동일한 원고가 용지 한 장에 여러 번 조판됩니다 . |
| 레이아웃 | : 여러 원고 페이지가 용지 한 장에 조판됩니다.    |

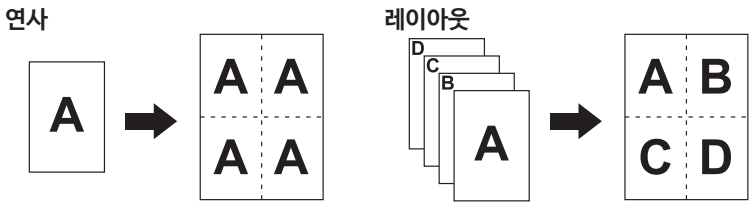

#### 52 제 3 장 프린터 드라이버 작업

#### 4 **면수**

[ 연사 ] 또는 [ 레이아웃 ] 이 선택된 경우 면수를 선택합니다 .

**2 면 :** 2 페이지의 원고를 용지 한 장에 조판합니다 . **4 면 :** 4 페이지의 원고를 용지 한 장에 조판합니다 .

#### 5 **레이아웃 순서**

[ 레이아웃 ] 이 선택된 경우 레이아웃 순서와 여는 방향을 선택합니다 .

**레이아웃 (2 면 )**

**왼쪽에서 오른쪽(위에서 아래로) :** 원고 페이지가 왼쪽에서 오른쪽 또는 위에서 아래로 조판됩니다 . **오른쪽에서 왼쪽(아래에서 위로) :** 원고 페이지가 오른쪽에서 왼쪽 또는 아래에서 위로 조판됩니다 .

**레이아웃 (4 면 )**

**왼쪽 위에서 오른쪽으로 :** 원고 페이지가 왼쪽 위에서 오른쪽으로 조판됩니다 . **왼쪽 위에서 아래로 :** 원고 페이지가 왼쪽 위에서 아래로 조판됩니다 . **오른쪽 위에서 왼쪽으로 :** 원고 페이지가 오른쪽 위에서 왼쪽으로 조판됩니다 . **오른쪽 위에서 아래로 :** 원고 페이지가 오른쪽 위에서 아래로 조판됩니다 .

#### 6 **제본 측면**

제본 여백을 설정합니다 .

**끄기 :** 제본 여백이 설정되지 않습니다 .

- **왼쪽 :** 제본 여백이 용지 왼쪽에 설정됩니다 .
- **오른쪽 :** 제본 여백이 용지 오른쪽에 설정됩니다 .
- **위 :** 제본 여백이 용지 위에 설정됩니다 .
- **아래 :** 제본 여백이 용지 아래에 설정됩니다 .
- **세부사항 :** [ 세부사항 ] 을 클릭하면 [ 제본 측면 ] 대화 상자가 열립니다 . 제본 여백과 단위를 설정합니다 .

[ 자동 축소 ] 확인란이 선택된 경우 원고 페이지 크기가 인쇄 용지를 벗어나면 페이지 크기가 자동으로 축소 됩니다.

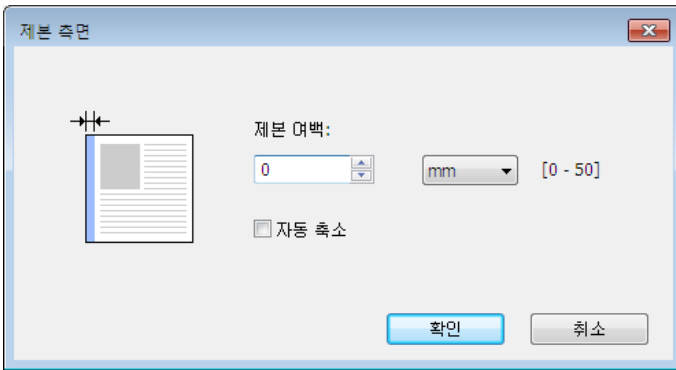

#### 7 **인쇄 가능 영역에 맞추기**

원고 페이지의 여백이 부족하여 인쇄할 수 없으면 일반적으로 페이지 크기 축소 없이 있는 그대로 인쇄됩니다 . 원고 페이지의 여백이 더 작으면 유효 인쇄 범위를 초과하는 부분이 인쇄되지 않습니다 . 그와 같은 경우 이 확인란을 선택하면 여백을 추가하여 축소율을 변경하고 용지 테두리가 제거되지 않도록 하여 전체 페이지가 인쇄됩니다.

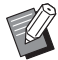

▶ [ 여백 추가 ] 가 선택된 경우에는 이 옵션을 사용할 수 없습니다.

#### 8 **180도 회전**

이 옵션을 활성화하여 인쇄 이미지를 180 도 단위로 회전할 수 있습니다 .

#### 9 **여백 추가**

이 확인란을 선택하면 인쇄가 95% 의 배율로 수행됩니다 .

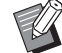

▶ [ 인쇄 가능 영역에 맞추기 ] 가 선택되지 않은 경우에는 이 옵션을 사용할 수 없습니다 . ▶ [ 인쇄 위치 조정 ] 이 선택된 경우에는 이 옵션을 사용할 수 없습니다.

#### <span id="page-54-0"></span>0 **인쇄 위치 조정**

원고보다 큰 용지에 원고를 인쇄하는 경우 이 옵션을 선택하면 인쇄 원고 크기를 변경하지 않고 인쇄 위치가 조정됩니 다.

확인란을 선택하고 [ 세부사항 ] 을 클릭하면 [ 인쇄 위치 조정 ] 대화 상자가 열립니다 . 위치와 단위를 설정합니다 . 설정 가능 범위는 원고 크기와 인쇄 용지 크기에 따라 다릅니다 .

**재설정 :** [ 재설정 ] 을 클릭하면 원래 위치로 복구됩니다 .

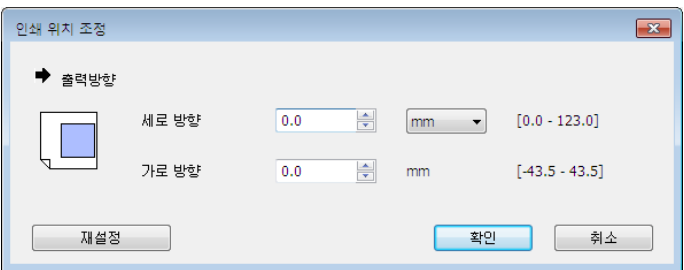

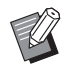

▶ 이 옵션은 원본 크기가 용지 크기보다 크거나 동일한 경우 사용할 수 없습니다.

▶ [ 여백 추가 ] 가 선택된 경우에는 이 옵션을 사용할 수 없습니다.

▶ [ 조판 ] 을 끄기 이외의 값으로 설정한 경우에는 이 옵션을 사용할 수 없습니다.

▶ [mm] 와 [ 인치 ] 중에서 크기 단위를 선택할 수 있습니다.

#### a **미리보기 및 편집**

[ 기본 ] 탭-[ 미리보기 및 편집 ] (19 [50\)](#page-51-0)

### <span id="page-55-1"></span><span id="page-55-0"></span>**[ 분판 ] 탭**

**이 창은 2 색 프린터에만 나타납니다 .**

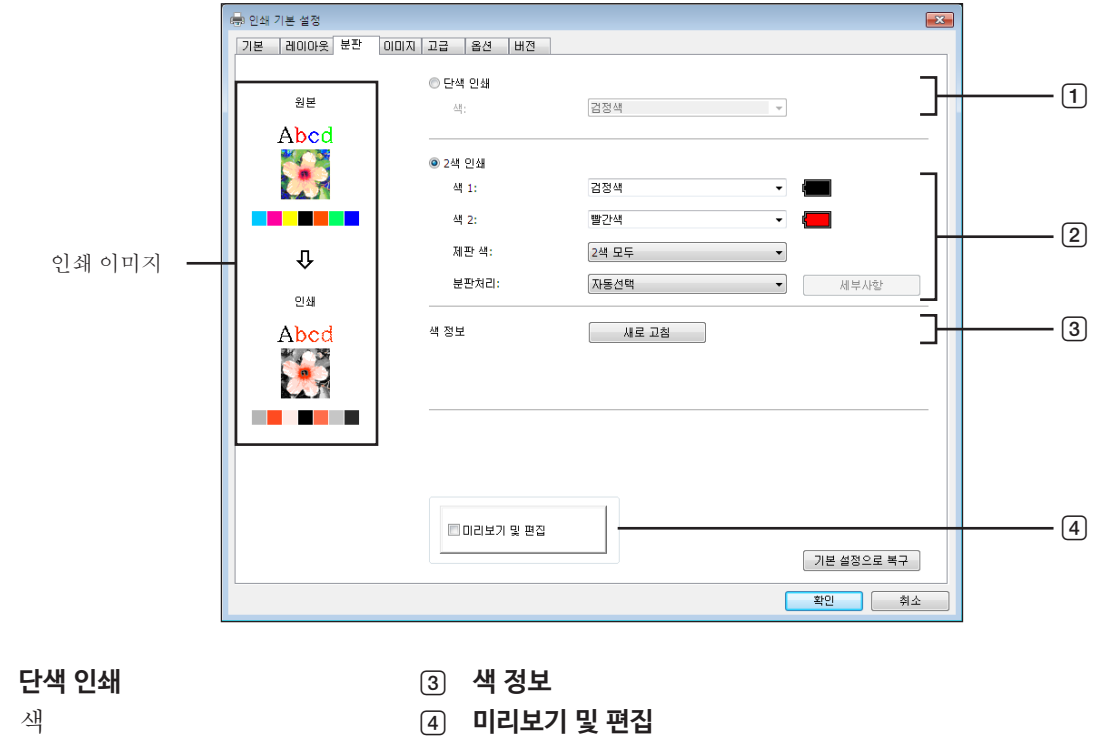

2 **2 색 인쇄**

 $\boxed{1}$ 

- 색 1\*
- 색 2\*
- 제판 색
- 분판처리

\* 설정은 [ 기본 ] 탭의 설정에 따라 지정됩니다. (1945)

#### 1 **단색 인쇄**

단색 인쇄가 선택된 경우 인쇄가 하나의 드럼을 통해서만 수행됩니다 .

**색 :** 드롭다운 목록에서 인쇄 색을 선택합니다 .

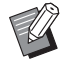

▶ 프린터가 네트워크를 통해 연결된 경우 [ 새로 고침 ] 을 클릭하여 RISO 프린터에 마운트된 색 1 의 색 정보를 얻을 수 있습니 다.

정보가 완전히 얻어진 경우 색 1 의 색이 " 색 " 옆에 파란색 글자로 표시됩니다 .

글자가 파란색으로 바뀌지 않거나 색 2 의 색을 사용하려면 인쇄 색을 수동으로 선택합니다 .

▶ 단색 인쇄의 경우 색 1 을 사용하는 것이 좋습니다 . 하지만 선택한 색이 색 2 쪽으로 설정된 경우에는 색 2 를 사용하여 인쇄 합니다.

#### 2 **2색 인쇄**

2 색 인쇄가 선택된 경우 문서 데이터에 있는 각각의 문자 / 라인 아트 섹션과 사진 이미지가 2 색을 사용하여 개별적으 로 인쇄됩니다 .

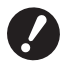

B**문자 , 숫자 및 도면의 경우 글꼴과 라인의 색을 사용하여 데이터를 만드십시오 .**

**프린터에 마운트된 것과 동일한 색을 선택하지 않아도 되지만 문서에서 3 개 이상의 색을 사용해도 데이터가 2 색으로 인쇄됩니다 .** B**사진 이미지의 경우 컬러 사진만 2 색으로 인쇄할 수 있습니다 . 흑백 사진을 인쇄하려면 색 1 또는 2 를 지정합니다 .**

#### **색 1 색 2**

드롭다운 목록에서 인쇄 색을 선택합니다 .

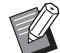

▶ 프린터가 네트워크를 통해 연결된 경우 [ 새로 고침 ] 을 클릭하여 RISO 프린터의 색 정보를 얻을 수 있습니다 . 정보가 완전히 얻어진 경우 드럼의 색이 " 색 1" 과 " 색 2" 옆에 파란색 글자로 표시됩니다 . 글자가 파란색으로 바뀌지 않으면 인쇄 색을 수동으로 선택합니다 .

#### **제판 색**

2 색 인쇄를 사용할 때 " 제판 " 을 실행할 드럼의 색을 선택합니다 .

**색 1 만 :** 제판이 색 ( 드럼 ) 1 로만 실행됩니다 .

**색 2 만 :** 제판이 색 ( 드럼 ) 2 로만 실행됩니다 .

**2 색 모두 :** 제판이 두 드럼 모두를 사용하여 실행됩니다 .

#### **분판처리**

원고를 2 색으로 분판하기 위한 방법과 조건을 설정합니다 .

#### **[ 자동선택 ]:**

설정된 드럼 색과 일치시켜서 [ 문자 / 라인 아트 ] 와 [ 사진 ] 의 분판을 알맞은 매개 변수로 설정합니다 . 설정이 완료될 수 있는 경우 선택한 매개 변수가 [ 수동 ] 대화 상자에 파란색 글자로 표시됩니다 .

#### **[ 수동 ]:**

[ 세부사항 ] 버튼을 클릭하면 [2 색 인쇄 / 수동 ] 대화 상자가 표시됩니다 . " 문자 / 라인 아트 " 영역과 " 사진 " 영역에 대해 각각 다른 분판처리 조건을 설정할 수 있습니다 .

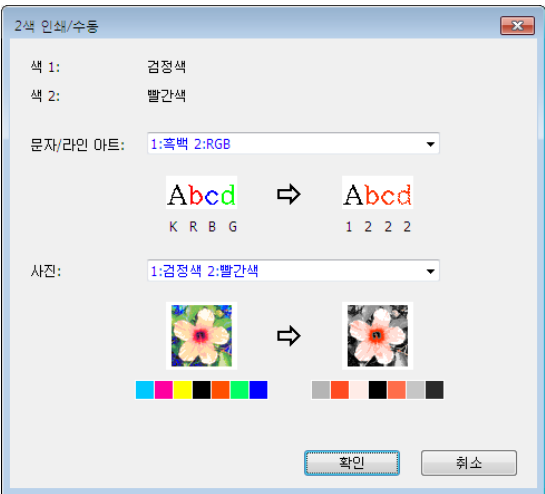

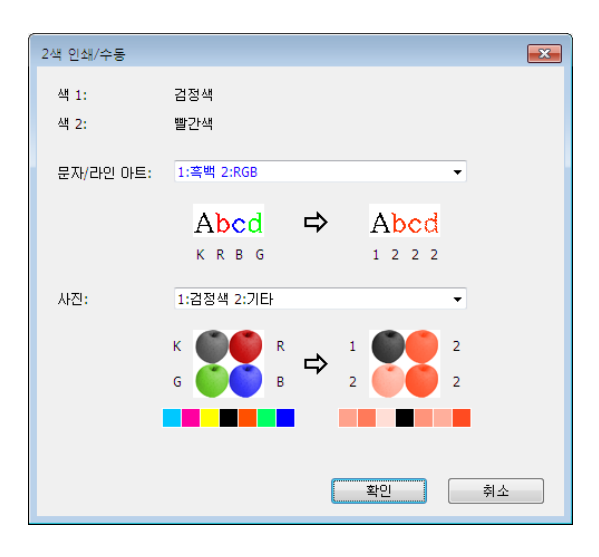

선택한 색 매개 변수에 따라 인쇄 이미지가 변경됩니다 . 원고 이미지가 화살표 왼쪽에 표시되고 인쇄 이미지가 화살표 오른쪽에 표시됩니다 . K/R/B/G 는 각각 검정색 / 빨간색 / 파란색 / 녹색에 해당합니다 . 1 또는 2 는 드럼 1 또는 드럼 2 에 해당합니다 .

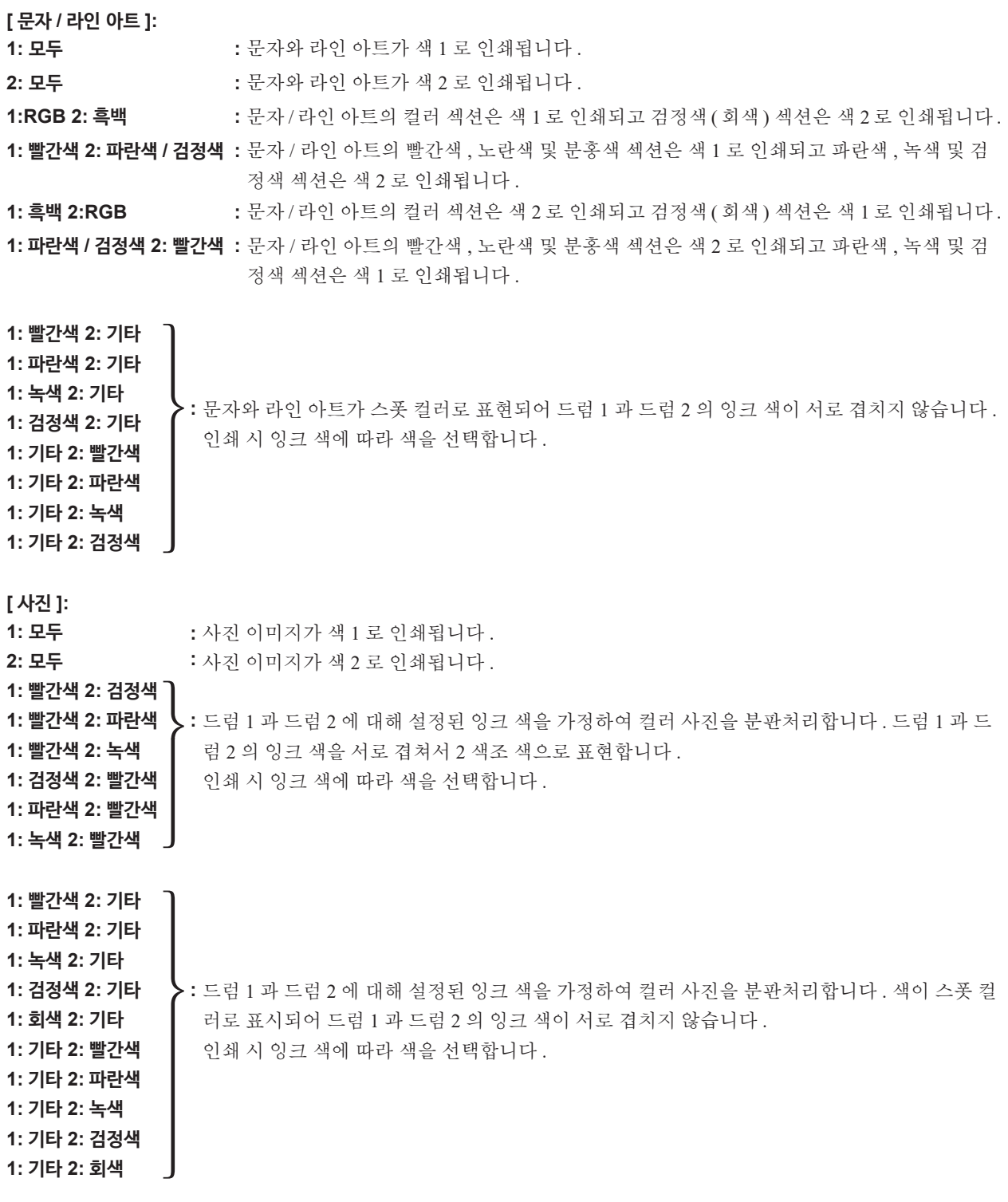

 $\mathbb{Z}$ 

▶ 드럼 1 과 드럼 2 에 대해 각각 설정된 잉크 색을 가정하여 분판처리합니다 . 실제로 설정된 잉크 색과 동일한 분판을 선택하 지 않아도 됩니다 . 하지만 선택한 색으로 인쇄할 때 원본 사진의 색에 더 가깝도록 분판처리됩니다 .

#### **[ 혼합 인쇄 ]:**

혼합 인쇄를 사용하면 원고 데이터가 자동으로 검정색의 색 1 과 빨간색의 색 2 를 가정하여 2 색으로 분판처리되며 데이 터가 RISO 프린터로 전송되고 제판이 실행됩니다 . 제판이 실행된 후 프린터가 중지됩니다 . 프린터 제어판의 혼합 인쇄 화면을 사용하여 매수를 설정하고 시작 키를 누를 수 있습니다 .

#### **[ 분판처리 데이터 사용 ]:**

[ 분판처리 데이터 사용 ] 을 선택하면 원고 분판처리 데이터를 사용하여 인쇄됩니다 .

이 옵션이 드럼 1 로 홀수 페이지를 제판하고 드럼 2 로 짝수 페이지를 제판하므로 원고의 첫 번째와 두 번째 페이지는 첫 번째 사본에 인쇄되고 원고의 세 번째와 네 번째 페이지는 두 번째 사본에 인쇄됩니다 . 원고의 총 페이지 수가 홀수이면 마지막 페이지가 드럼 1 로 제판되고 드럼 2 로 실행되는 제판이 없습니다 .

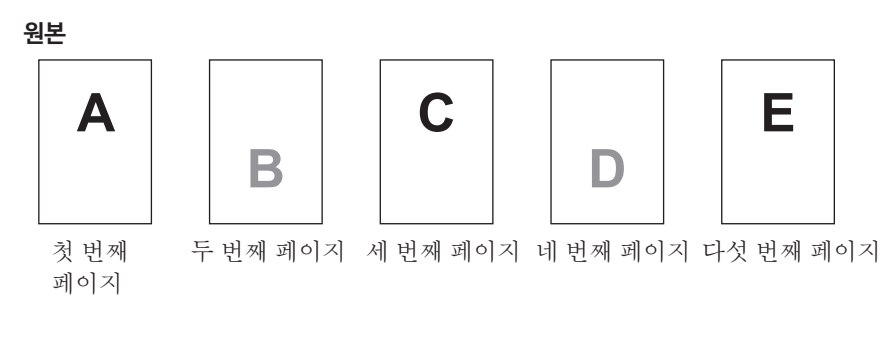

**인쇄본**

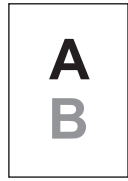

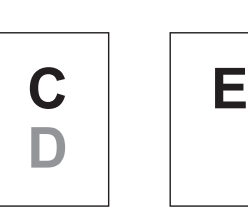

첫 번째 페이지

# 두 번째 페이지 세 번째 페이지

#### 3 **색 정보**

#### **[ 환경 ] 탭에서 [ 프린터의 IP 주소 ] (**A 35**) 를 설정해야 합니다 .**

[ 새로 고침 ] 버튼을 클릭하면 RISO 프린터에 마운트된 드럼의 색 정보가 RISO Printer Driver 에서 새로 고쳐집니다 . 색 정보의 획득 상태 ( 완료 / 오류 ) 가 표시됩니다 . " 완료 " 의 경우 프린터 드라이버의 잉크 색에 있는 문자가 파란색으 로 표시됩니다 .

#### 4 **미리보기 및 편집**

[ 기본 ] 탭-[ 미리보기 및 편집 ] (19 [50\)](#page-51-0)

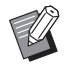

▶ 인쇄 이미지 :[ 분판 ] 탭의 설정에 따라 문서 데이터 및 인쇄본의 이미지가 표시됩니다 . 이미지는 실제 문서 데이터 및 이쇄 본과 다릅니다.

<span id="page-59-1"></span><span id="page-59-0"></span>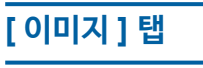

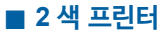

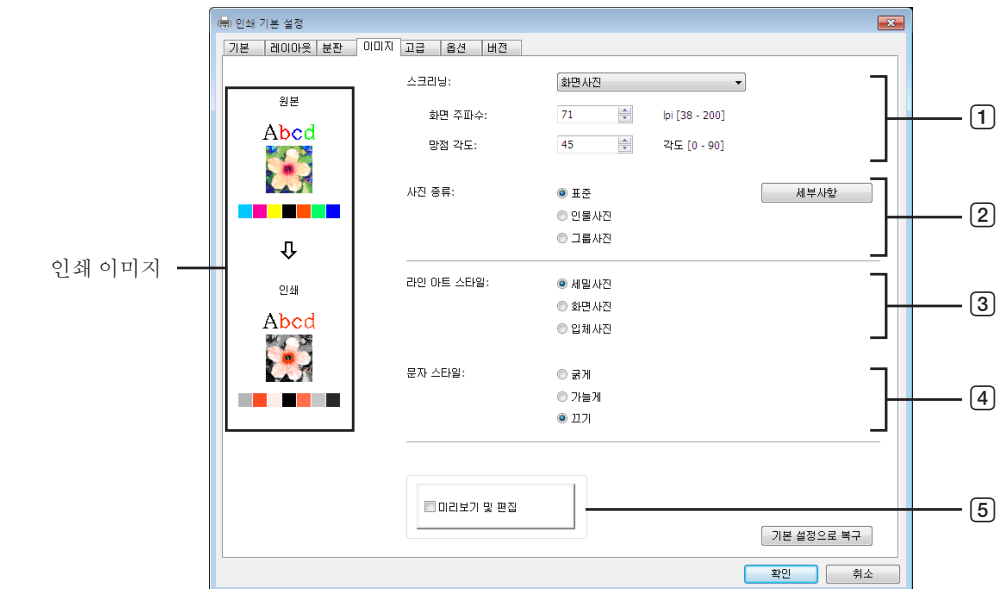

■ **단색 프린터**

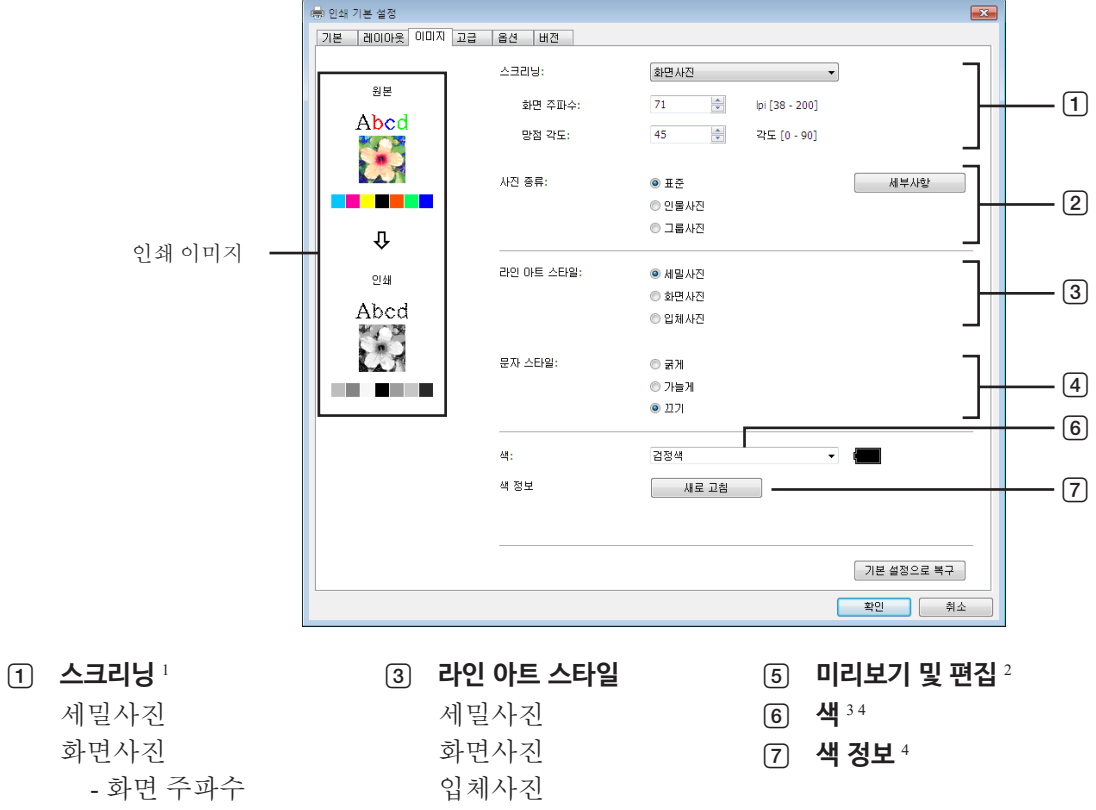

2 **사진 종류** <sup>1</sup> 표준

- 망점 각도

4 **문자 스타일** 굵게 가늘게

끄기

인물사진 그룹사진

1 [ 분판처리 / 수동 ] 의 설정에 따라 변경되지 않을 수 있습니다. (H [54\)](#page-55-1)

- <sup>2</sup> 이 옵션은 단색 프린터에 사용할 수 없습니다 .
- $3$  설정은 [ 기본 ] 탭의 설정에 따라 지정됩니다. (145)
- <sup>4</sup> 이 옵션은 단색 프린터에 사용할 수 있습니다 .

#### 1 **스크리닝**

문서 데이터의 사진 이미지를 인쇄할 때 다음 두 가지 스타일 중 하나를 선택할 수 있습니다 . 선택한 사진 이미지 스타일 의 인쇄 결과가 화면 왼쪽에 표시됩니다 .

#### **세밀사진 :**

원고 농도에 따라 영역의 도트 수를 변경하여 다양한 색조의 사진 이미지가 복제됩니다 . 인쇄된 사진 이미지의 모양은 세밀사지입니다.

#### **화면사진 :**

원고 농도에 따라 도트 크기를 변경하여 다양한 색조의 사진 이미지가 복제됩니다 . 인쇄된 사진 이미지의 모양은 도트 화면사진입니다.

이 스타일에서 원본 사진 이미지에 있는 광범위한 색조 레벨을 유지할 수는 있지만 세밀성이 낮아집니다 .

[ 화면사진 ] 을 선택하는 경우 화면사진 매개 변수를 설정할 수 있습니다 .

#### **화면 주파수**

인치 (25.4mm) 당 도트 수를 선택할 수 있습니다 . 38 에서 200 사이의 값을 선택할 수 있습니다 . 기본값은 71 입니다 .

#### **망점 각도**

도트 방향의 각도를 선택하여 망점끼리 겹쳐지는 혼탁 등의 문제를 방지하도록 조정할 수 있습니다 . 0 에서 90 사이의 값을 선택할 수 있습니다 . 기본값은 45 입니다 .

#### 2 **사진 종류**

사진 종류를 선택하고 이미지 마무리를 설정합니다 .

#### **표준**

[ 세부사항 ] 을 클릭하면 밝기와 명암에 대한 설정을 지정할 수 있습니다 .

**인물사진**

한두 사람의 상반신 사진에 이 설정을 사용합니다 . 이 이미지 처리 유형은 특히 얼굴 사진 인쇄에 좋습니다 .

**그룹사진**

과다 노출된 그룹 사진에 이 설정을 사용합니다 . 플래시 때문에 지워진 얼굴 부위를 복원하는 데 효과적인 처리입니다 .

▶ [ 인물사진 ] 이나 [ 그룹사진 ] 을 선택하면 [ 표준 ] 에 대해 지정된 " 사진 조정 " 설정이 기본값으로 복구됩니다.  $\mathbb Z$ 

#### **사진 조정**

[ 세부사항 ] 을 클릭하면 [ 사진 조정 ] 대화 상자가 열립니다 .

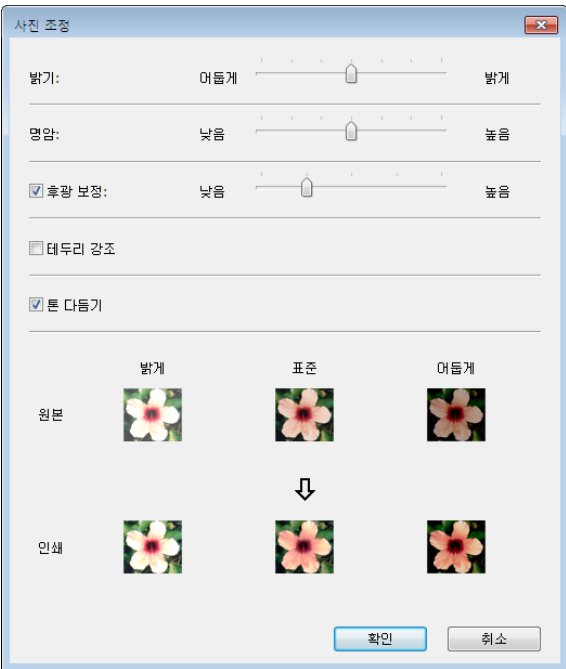

#### 60 제 3 장 프린터 드라이버 작업

- **밝기 :** 사진 이미지의 밝기를 7 개 레벨로 조정할 수 있습니다 .
- **명암 :** 전체 이미지의 명암을 7 개 레벨로 조정할 수 있습니다 .
- **후광 보정 :** 확인란을 선택하면 후광 보정이 적용되어 이미지가 더 선명해집니다 .
- **테두리 강조 :** 확인란을 선택하면 테두리 강조가 적용되어 이미지의 윤곽이 강조됩니다 .
- **톤 다듬기 :** [ 스크리닝 ] 에서 [ 화면사진 ] 을 선택한 경우 이 설정을 사용할 수 있습니다 . 확인란을 선택하면 화면사 진 처리에 사용된 색조 표현이 다듬어집니다 .

#### 3 **라인 아트 스타일**

라인 ( 문자 ) 의 표현 방법을 지정합니다 .

- **세밀사진 :** 이 모드는 색 그라데이션을 표시합니다 . 밝은 색은 연한 색조로 인쇄되고 어두운 색은 진한 색조로 인쇄 됩니다 .
- **화면사진 :** 문자 섹션이 하프톤 도트를 사용하여 표시됩니다 . 이 모드는 작은 크기의 문자에 부적합합니다 .
- **입체사진 :** 이 모드는 모든 문자를 입체사진으로 만듭니다 . 이 모드를 사용하여 문자를 분명하게 표현할 수 있습니 다 . 각 문자 색의 차이는 표현할 수 없습니다 .

#### 4 **문자 스타일**

이 모드에서 문자의 두께를 조정할 수 있습니다 .

**굵게 :** 뒤죽박죽되지 않도록 하기 위해 문자를 더 두껍게 만들어 인쇄합니다 .

**가늘게 :** 라인이 부서지지 않도록 하기 위해 문자를 더 가늘게 만들어 인쇄합니다 .

**끄기 :** 문자 볼륨을 조정하지 않습니다 .

#### 5 **미리보기 및 편집**

[ 기본 ] 탭-[ 미리보기 및 편집 ] (1450)

#### 6 **색**

**이 옵션은 단색 프린터에 사용할 수 있습니다 .**

[기본 ] 탭 - [색 ] (148)

#### 7 **색 정보**

**이 옵션은 단색 프린터에 사용할 수 있습니다 .**

 **[ 환경 ] 탭에서 [ 프린터의 IP 주소 ] (**A 35**) 를 설정해야 합니다 .**

[ 새로 고침 ] 버튼을 클릭하면 RISO 프린터에 마운트된 드럼의 색 정보가 RISO Printer Driver 에서 새로 고쳐집니다 . 색 정보의 획득 상태 ( 완료 / 오류 ) 가 표시됩니다 . " 완료 " 의 경우 프린터 드라이버의 잉크 색에 있는 문자가 파란색으로 표시됩니다 .

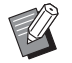

▶ 인쇄 이미지 : 각 [ 사진 종류 ], [ 라인 아트 스타일 ] 및 [ 문자 스타일 ] 의 설정에 따라 문서 데이터와 인쇄본의 이미지가 표시 됩니다 .

실제 문서 데이터와 인쇄본은 표시된 이미지와 다릅니다 .

### <span id="page-62-1"></span><span id="page-62-0"></span>**[ 고급 ] 탭**

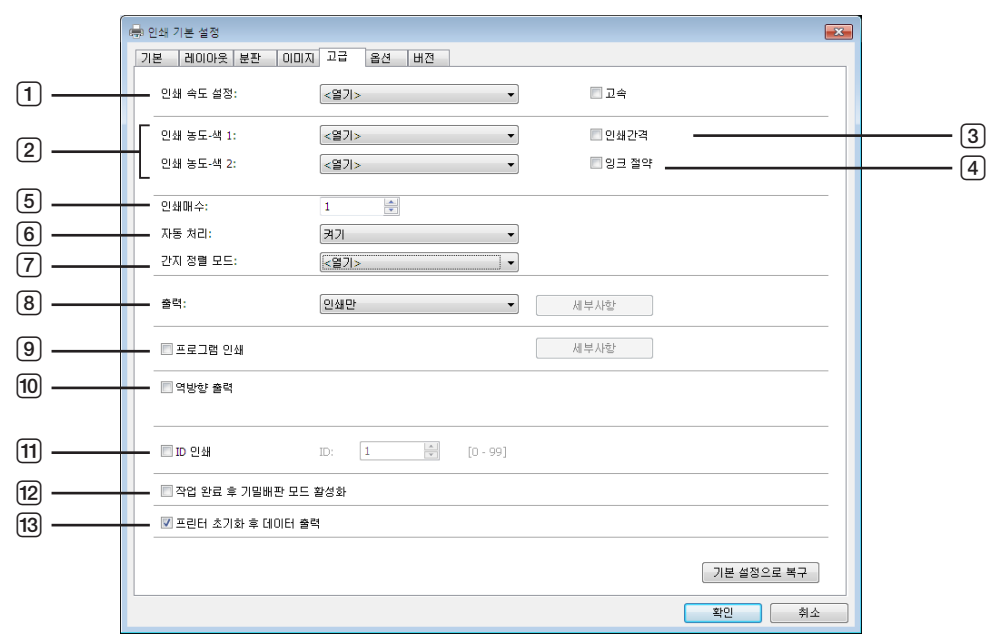

1 **인쇄 속도 설정**

- 고속
- 2 **인쇄 농도 설정**
- 3 **인쇄 간격**
- 4 **잉크 절약**
- 5 **인쇄매수**
- 6 **자동 처리**
- 

8 **출력** \*

9 **프로그램 인쇄** 0 **역방향 출력** a **ID 인쇄** ID

7 **간지 정렬 모드**

c **프린터 초기화 후 데이터 출력**

b **작업 완료 후 기밀배판 모드 활성화**

 $*$  설정은 [ 기본 ] 탭의 설정에 따라 지정됩니다. (1945)

#### 1 **인쇄 속도 설정**

5 개 레벨 중에서 프린터의 인쇄 속도를 선택합니다 . [ 열기 ] 로 두면 원고가 프린터 쪽에서 설정한 속도로 인쇄됩니다 .

#### **고속**

프린터에서 가장 빠른 속도로 인쇄됩니다 .

 $\mathscr{A}$ 

▶ [ 간지 정렬 모드 ] 에서는 사용할 수 없습니다.

### 2 **인쇄 농도 설정**

5 개 레벨 중에서 프린터의 인쇄 농도를 선택합니다 . 각 드럼 1 과 드럼 2 에 대해 인쇄 농도를 설정할 수 있습니다 . [ 열기 ] 로 두면 원고가 프린터에서 설정한 농도로 인쇄됩니다 .

#### 3 **인쇄 간격**

인쇄되는 동안 프린터가 용지 급지를 건너뛰도록 하면 잉크가 말라 다음 용지 뒷면에 잉크 흔적이 묻지 않습니다 .

#### 4 **잉크 절약**

이 확인란을 선택하면 프린터의 잉크 절약 기능이 활성화됩니다 . 인쇄에 사용되는 잉크의 양이 일반 작업에 비해 줄어 듭니다 .

$$
[9] = [9] = 20
$$
 
$$
[1] = 20
$$
 
$$
[1] = 20
$$
 
$$
[1] = 20
$$
 
$$
[1] = 20
$$
 
$$
[1] = 20
$$
 
$$
[1] = 20
$$
 
$$
[1] = 20
$$
 
$$
[1] = 20
$$
 
$$
[1] = 20
$$
 
$$
[1] = 20
$$
 
$$
[1] = 20
$$
 
$$
[1] = 20
$$
 
$$
[1] = 20
$$
 
$$
[1] = 20
$$
 
$$
[1] = 20
$$
 
$$
[1] = 20
$$
 
$$
[1] = 20
$$
 
$$
[1] = 20
$$
 
$$
[1] = 20
$$
 
$$
[1] = 20
$$
 
$$
[1] = 20
$$
 
$$
[1] = 20
$$
 
$$
[1] = 20
$$
 
$$
[1] = 20
$$
 
$$
[1] = 20
$$
 
$$
[1] = 20
$$
 
$$
[1] = 20
$$
 
$$
[1] = 20
$$
 
$$
[1] = 20
$$
 
$$
[1] = 20
$$
 
$$
[1] = 20
$$
 
$$
[1] = 20
$$
 
$$
[1] = 20
$$
 
$$
[1] = 20
$$
 
$$
[1] = 20
$$
 
$$
[1] = 20
$$
 
$$
[1] = 20
$$
 
$$
[1] = 20
$$
 
$$
[1] = 20
$$
 
$$
[1] = 20
$$
 
$$
[1] = 20
$$
 
$$
[1] = 20
$$
 
$$
[1] = 20
$$
 
$$
[1] = 20
$$
 
$$
[1] = 20
$$
 
$$
[1] = 20
$$
 
$$
[
$$

#### 5 **인쇄매수**

사용 중인 응용 프로그램 소프트웨어에 인쇄 수량 입력을 위해 준비된 필드가 없는 경우 이 필드를 사용하여 매수를 지 정할 수 있습니다 . 반면에 응용 프로그램 소프트웨어의 [ 인쇄 ] 대화 상자에서 매수를 지정할 수 있으면 인쇄 작업에 미 치는 효과가 없으므로 이 설정을 무시할 수 있습니다 .

#### <span id="page-63-0"></span>6 **자동 처리**

RISO 프린터의 인쇄 작업 처리 방법, 즉 중단 없이 완료하도록 지정하거나 지정된 처리 단계 후 중단하도록 지정할 수 있습니다. 인쇄 작업을 중단하면 인쇄 프로세스 전에 테스트 인쇄를 수행하여 인쇄 위치와 품질을 확인하거나 인쇄 요 구 사항에 따라 인쇄 작업 흐름을 변경할 수 있습니다. 사용 가능한 프로세스 흐름은 다음과 같습니다.

**켜기 :**

RISO 프린터에서 작업자의 관여 없이 인쇄 작업을 완료합니다 . 인쇄 작업이 완료될 때까지 제판 프로세스와 인쇄 프로 세스 간에 정지가 발생하지 않습니다.

#### **" 제판 " 전 정지 :**

각 제판 프로세스 전에 인쇄 작업을 중단하므로 특히 양면 인쇄의 경우 인쇄된 사본 더미를 처리할 수 있습니다 . 프린터 의 LCD 에 표시된 페이지 이미지를 통해 인쇄하려는 사항을 확인할 수 있습니다 .

**" 인쇄 " 전 정지 :**

각 인쇄 프로세스 전에 인쇄 작업을 중단하므로 샘플 인쇄를 확인할 수 있습니다 .

**끄기 :**

각 처리 단계 전에 , 즉 제판 프로세스와 인쇄 프로세스 모두 전에 인쇄 작업을 중단합니다 .

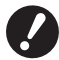

▶ 프린터 드라이버의 경우 [자동 처리]는 [인쇄만]을 선택해야 사용할 수 있습니다. (1347) (이 설정은 [저장만]에 대해 적합하지 않습 **니다 .) 저장된 데이터의 경우 데이터가 검색될 때 프린터 표시 화면에서 [ 자동 처리 ] 모드를 설정합니다 .** ▶ [ 간지 정렬 모드 ] (및 [62](#page-63-1)) 및 [ 작업 분리기 ] (및 [65](#page-66-2)) 는 이 설정을 [ON] 으로 설정한 경우에만 설정할 수 있습니다 .

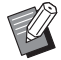

▶ USB 메모리를 통한 인쇄 드라이버의 경우 [출력] (日47)이 [USB 인쇄(자동 처리)]로 설정되어 있으면 여기에서 지정한 [자 동 처리 ] 설정에 따라 제판 / 인쇄가 실행됩니다 . 따라서 [" 제판 " 전 정지 ] 또는 [ 끄기 ] 가 선택된 경우 제판이 자동으로 시 작되지 않습니다 .

#### <span id="page-63-1"></span>7 **간지 정렬 모드**

다중 트레이 급지 장치의 간지 ( 빈 페이지 ) 를 매 인쇄 간격마다 삽입합니다 . 간지 삽입 타이밍을 설정합니다 .

**열기 :** 프린터 설정을 따릅니다 .

**끄기 :** 간지를 삽입하지 않습니다 .

**켜기 - 작업 사이 :** 모든 작업 사이에 간지를 삽입합니다 .

**켜기 - 페이지 사이 :** 모든 페이지 사이에 간지를 삽입합니다 .

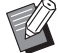

▶ [ 고속 ] 에서는 사용할 수 없습니다.

▶ [ 자동 처리 ] (H [62\)](#page-63-0) 를 [ON] 으로 설정한 경우 설정할 수 있습니다.

#### 8 **출력**

[ 기본 ] 탭 - [ 출력 ] (147)

#### 9 **프로그램 인쇄**

인쇄 작업이 여러 부수의 사본에서 수행됩니다 . 한 부수에는 하나 이상의 페이지가 포함되어야 합니다 . 프로그램 인쇄 를 선택하면 [ 세부사항 ] 을 클릭할 수 있습니다 . [ 세부사항 ] 을 클릭하여 [ 프로그램 인쇄 ] 대화 상자를 엽니다 .

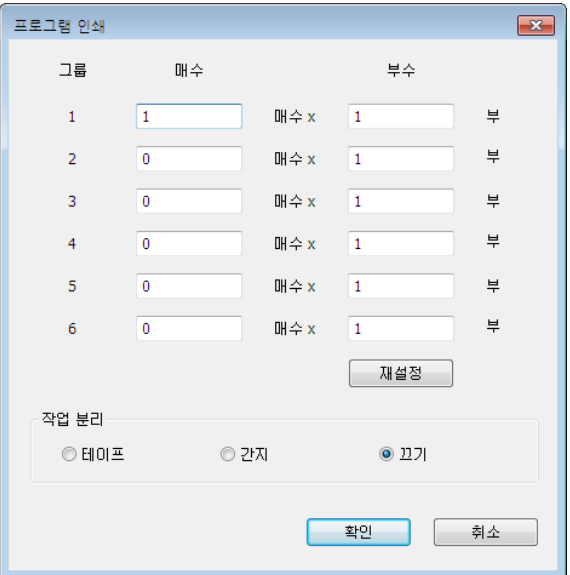

**매수 :** 인쇄할 부수당 페이지 수에 대한 값을 입력합니다 .

**부수 :** 인쇄할 부수 수에 대한 값을 입력합니다 .

**재설정 :** 매수와 부수를 기본값으로 복구합니다 .

#### **작업 분리**

**테이프** \* **:** 테이프가 각 그룹에 삽입됩니다 .

**간지 :** 작업을 간지로 구분합니다 .

**끄기 :** 작업 분리가 수행되지 않습니다 .

\* 옵션 작업 분리기가 필요합니다 .

#### 0 **역방향 출력**

이 확인란을 선택하면 사본이 역방향으로 출력됩니다 .

#### a **ID 인쇄**

이 확인란을 선택하면 데이터가 "ID 인쇄 " 로 출력됩니다 . ID 인쇄의 경우 프린터에서 데이터를 인쇄할 때 PIN 코드를 입력해야 합니다 . 이 설정을 사용하여 기밀 문서와 같이 다른 사람이 읽을 수 없도록 하려는 문서를 인쇄할 수 있습니 다.

작업이 프린터에 전송되더라도 프린터의 제어판에서 인증 설정을 입력할 때까지 제판이나 인쇄가 수행되지 않습니다 .

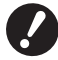

▶ USB 플래시 드라이브용 프린터 드라이버를 사용하는 경우 [USB 인쇄 ] 확인란을 선택하면 [출력 ] (□ [47](#page-48-0)) 에서 [USB 인쇄 (수동 )] 이 **자동으로 설정됩니다 . [USB 인쇄 ( 자동 처리 )] 를 선택할 수 없습니다 .** B **[ID 인쇄 ] 를 설정하기 전에 프린터에서 인증 설정을 지정하십시오 . 자세한 내용은 프린터 사용자 설명서를 참조하십시오 .**

#### **ID**

프린터에 등록된 ID 번호를 입력합니다 .

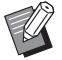

▶ ID 는 각 개별 사용자에게 0 에서 99 사이의 범위로 할당됩니다 . 자세한 내용은 프린터 관리자에게 문의하십시오 .

#### 64 제 3 장 프린터 드라이버 작업

#### b **작업 완료 후 기밀배판 모드 활성화**

이 확인란을 선택하여 자신도 모르게 기밀 문서가 복제되지 않도록 할 수 있습니다 . 이 확인란을 선택하면 지정한 인쇄 작업이 모두 완료된 후 나머지 마스터가 빈 마스터로 자동으로 교체됩니다 .

#### c **프린터 초기화 후 데이터 출력**

이 확인란을 선택하면 인쇄 데이터를 수신하기 전에 RISO 프린터가 초기화됩니다 . 대부분의 경우 이 확인란을 선택하 는 것이 좋습니다 .

### <span id="page-66-1"></span><span id="page-66-0"></span>**[ 옵션 ] 탭**

[ 환경 ] 탭에서 선택한 옵션 장치가 RISO 프린터에 설치된 경우 옵션 설정이 표시됩니다. (1435)

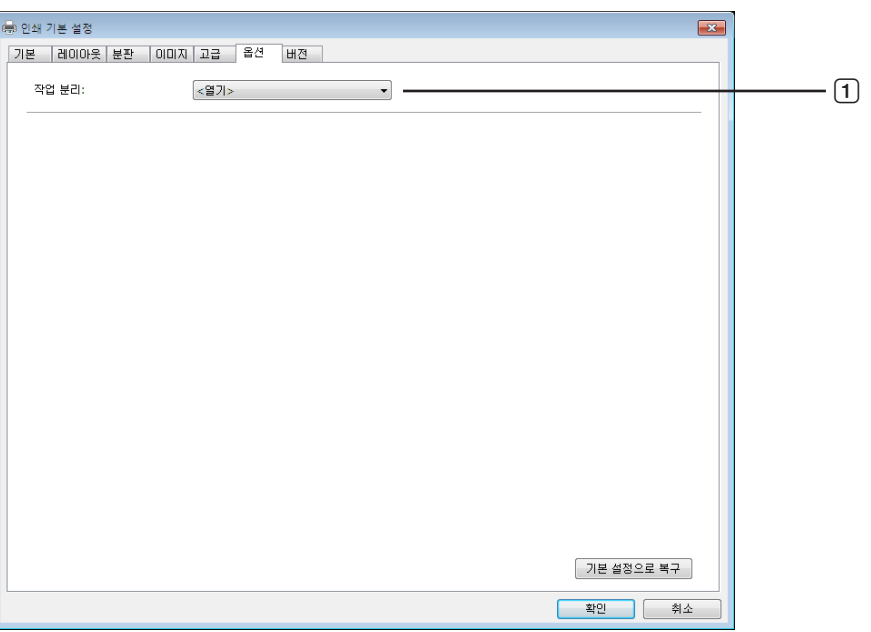

### 1 **작업 분리**

#### <span id="page-66-2"></span>1 **작업 분리**

RISO 프린터에서 작업 분리기를 활성화하고 분리 테이프 삽입 시기를 선택할 수 있습니다 .

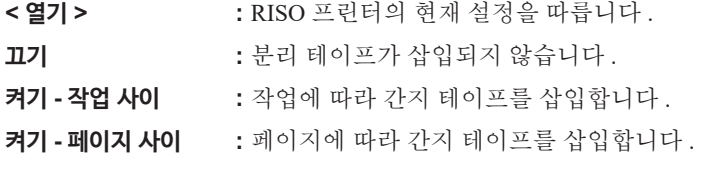

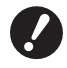

B **[ 자동 처리 ] (**A [62](#page-63-0)**) 를 [ 켜기 ] 으로 설정한 경우 설정할 수 있습니다 .**

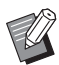

▶ 해당 기능과 작업은 작업 분리기 사용자 설명서를 참조하십시오.

### <span id="page-67-0"></span>**[ 버전 ] 탭**

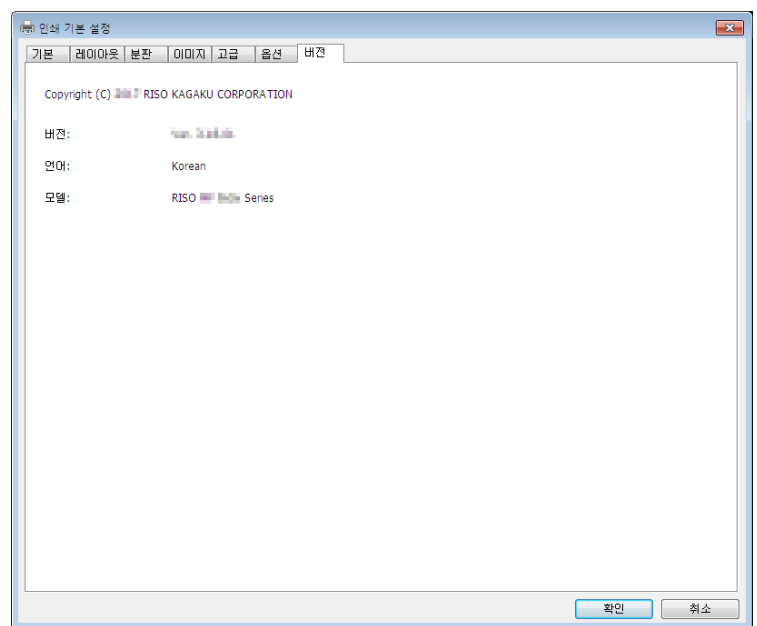

이 탭에는 프린터 드라이버의 버전 정보 , 언어 및 모델 이름이 표시됩니다 . 기능 오류로 인해 서비스 담당자에게 문의하는 경우 이 버전 번호 등을 미리 확인합니다 .

### <span id="page-68-0"></span>**RISORINC 포맷 파일 만들기**

FTP 를 통해 데이터를 전송하기 전에 RISORINC 형식 파일을 만들어야 합니다 .

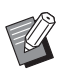

▶ RISORINC 형식 파일은 RISO 프린터에만 사용할 수 있습니다. 프린터 드라이버에서 지정한 모든 설정이 파일에 저장됩니다 .

### **RISORINC 파일용 로컬 포트 추가**

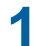

**1 속성 대화 상자를 엽니다 .**

<sup>A</sup> 35 에서 단계 1 및<sup>2</sup> <sup>를</sup> 참조하십시오 .

### **2 [ 포트 ] 탭을 엽니다 .**

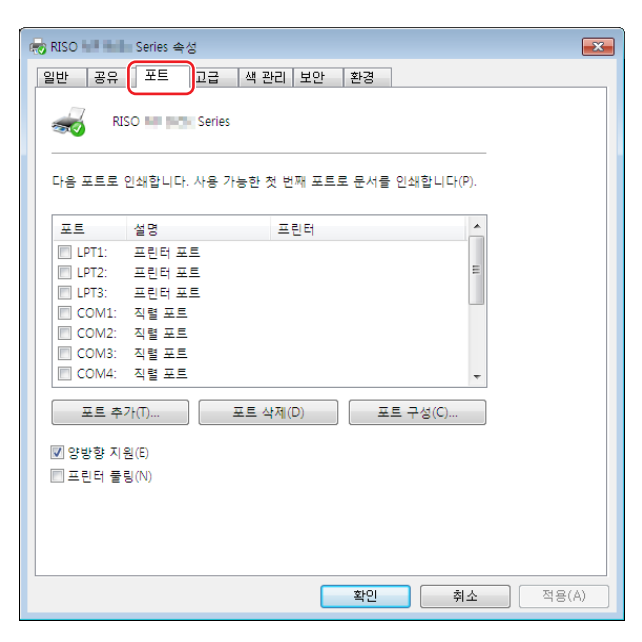

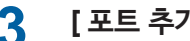

# **3 [ 포트 추가 ] <sup>를</sup> 클릭합니다 .**

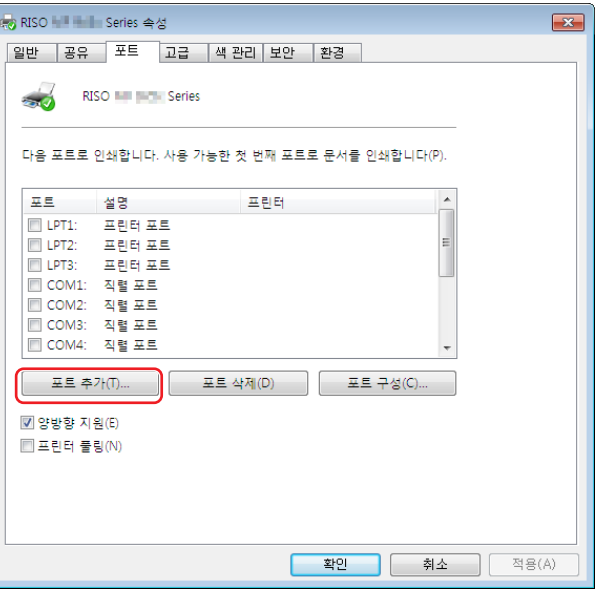

**4 [Local Port] <sup>를</sup> 선택하고 [ <sup>새</sup> 포트 ] <sup>를</sup> 클릭합니다 .**

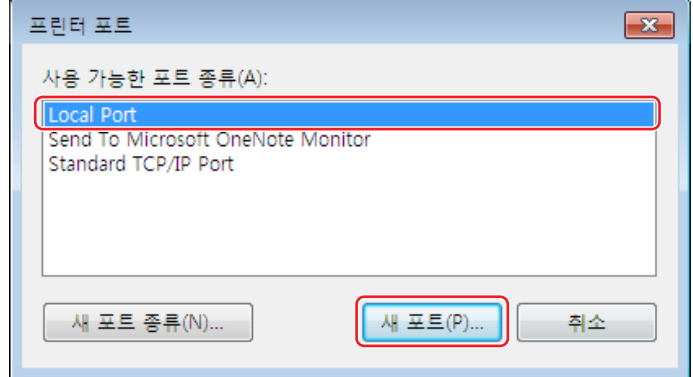

**5 [ 포트 이름 ] 대화 상자가 열리면 RISORINC 파일을 저장할 드라이브 <sup>및</sup> 폴더 이름 ( <sup>예</sup> : C:₩RISO) 과 파일 이름 ( 예 : RISORINC.prn) 을 입력하고 [ 확인 ] 을 클릭합니다 .**

[ 포트 이름 ] 에 "C:\RISO\RISORINC.prn" 을 입력한 경우 "RISORINC.prn" 이라는 파일이 C 드라이브의 "RISO" 폴더에 저장됩니다.

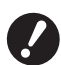

▶ 폴더를 미리 만듭니다 .

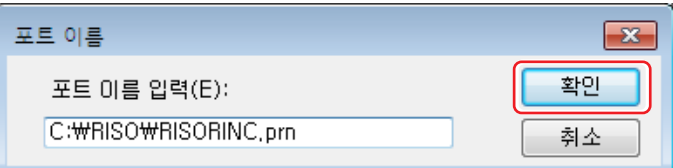

### <span id="page-70-0"></span>**RISORINC 파일용 로컬 포트 선택**

- **1 속성 대화 상자를 엽니다 .** <sup>A</sup> 35 에서 단계 1 및<sup>2</sup> <sup>를</sup> 참조하십시오 .
- **2 [ 포트 ] 탭을 엽니다 .**
- **3 [ 프린터 포트 ] 아래에서 추가된 RISORINC 파일용 로컬 포트의 확인란을 선택하고 [ 닫기 ] <sup>을</sup> 클릭합 니다 .**

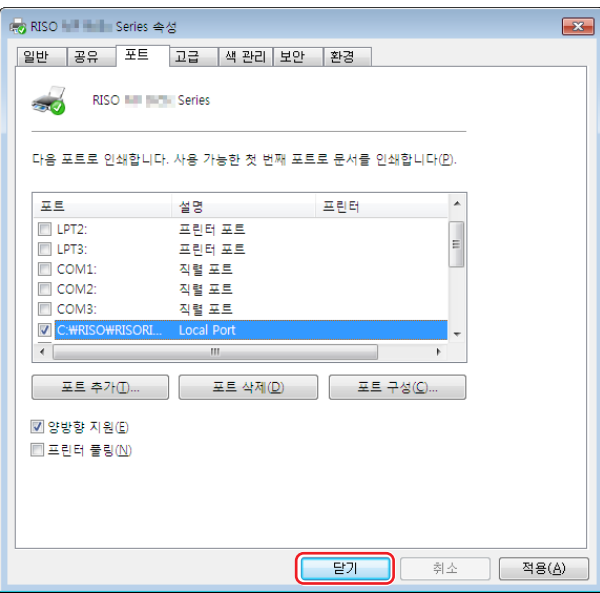

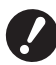

▶ [ 레이아웃 ] 기능을 사용하여 RISORINC 파일을 만든 후 로컬 포트를 설정한 것과 동일한 방법으로 일반 인쇄 포트를 복원하십시<br> 오 .

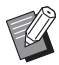

▶ 두 개의 RISO Printer Driver 를 설치하여 하나는 프린터 출력용으로 등록하고 다른 하나는 RISORINC 파일용으로 등록하 면 편리합니다.

### <span id="page-71-0"></span>**RISORINC 파일 출력**

### **1 [ 인쇄 ] 대화 상자를 엽니다 .**

RISORINC 형식으로 변환할 원고 데이터를 열고 [ 파일 ] 메뉴에서 [ 인쇄 ] 를 선택합니다 .

### **2 인쇄 조건을 확인합니다 .**

RISORINC 파일용 로컬 포트가 선택된 RISO Printer Driver 가 [ 프린터 선택 ] 목록에 나타나는지 확인합니다 .

## **3 파일로 출력합니다 .**

[ 파일로 인쇄 ] 확인란을 선택 취소하고 [ 인쇄 ] 를 클릭합니다 . 로컬 포트용으로 설정된 이름과 폴더를 사용하여 파 일이 저장됩니다 .

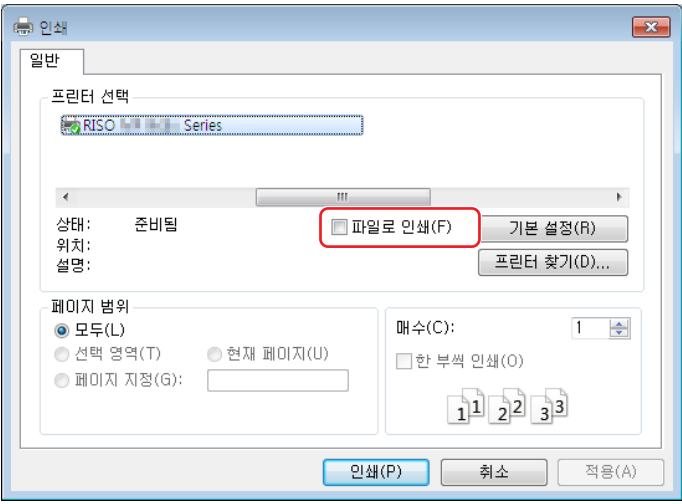

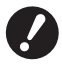

B **[ 파일로 인쇄 ] 확인란을 선택 취소하십시오 . 그러면 자동으로 데이터가 파일로 출력됩니다 .**

B**다른 원고 데이터를 출력하려면 현재 저장된 RISORINC 파일을 이동하거나 이름을 바꾸십시오 . 있는 그대로 출력하면 저장된 파 일이 덮어쓰여집니다 .**

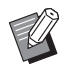

▶ 위의 화면은 예입니다 . 화면 레이아웃 및 버튼 이름은 응용 프로그램 소프트웨어에 따라 다를 수 있습니다 .
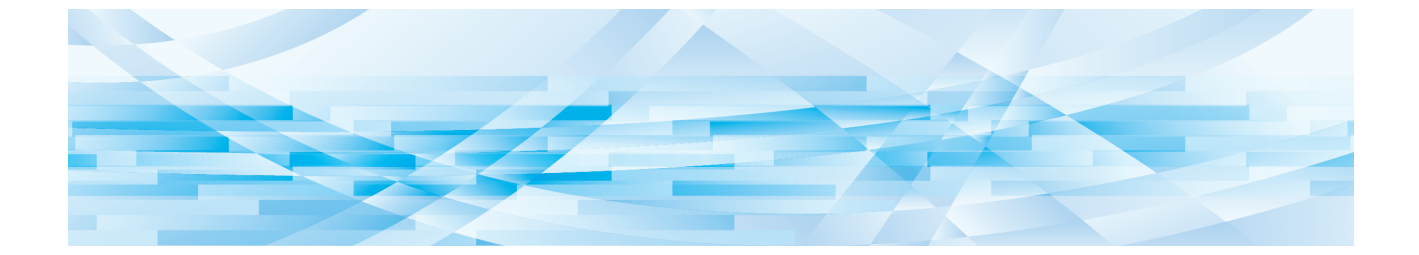

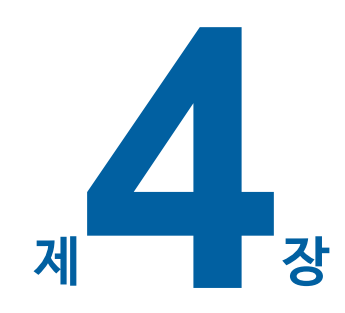

## **[미리보기 및 편집] 도구 사용**

"미리보기 및 편집"도구를 사용할 때 항상 설치 관리자를 사용해서 프린터 드라이버를 설치하십시오. (H 10)

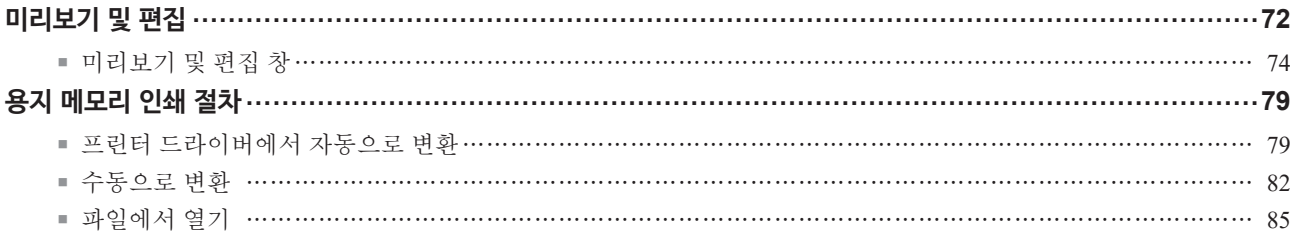

### <span id="page-73-2"></span><span id="page-73-0"></span>**미리보기 및 편집**

[미리보기 및 편집] 도구를 사용하여 단색 및 2색 프린터에서 용지 메모리 인쇄를 위해 데이터 변환(용지 메모리 원본)을 수 행할 수 있습니다. 또한 2색 프린터에서 인쇄하기 전에 분판 설정 결과를 확인하고 편집할 수 있습니다. [미리보기 <sup>및</sup> 편집] 또는 [용지 메모리 인쇄] (A [45\)](#page-46-0)<sup>에</sup> 확인 표시를 삽입한 상태에서 프린터 드라이버의 [속성] 대화 상자에서 인쇄하는 경우 [미리보기 및 편집] 도구가 자동으로 시작됩니다. [용지 메모리 인쇄]에 확인 표시가 표시된 경우 [미리보기 및 편집] 도구가 시작된 후 용지 메모리 변환이 수행됩니다.

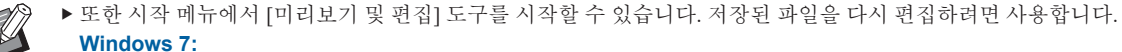

이 순서로 [시작]-[모든 프로그램]-[RISO]-[(구입하신 프린터 모델) 시리즈]-[미리보기 및 편집]을 클릭합니다. **Windows 8.1:**

"앱" 화면을 열고 [미리보기 및 편집]에서 [RISO (구입하신 프린터 모델) 시리즈]를 클릭합니다.

**Windows 10:**

이 순서로 [시작]-[모든 프로그램]-[RISO (구입하신 프린터 모델) 시리즈]-[미리보기 및 편집]을 클릭합니다. **Windows 11:**

이 순서로 [시작]-[모든 앱]-[RISO (구입하신 프린터 모델) 시리즈]-[미리보기 및 편집]을 클릭합니다.

#### <span id="page-73-1"></span>■ **2색 프린터**

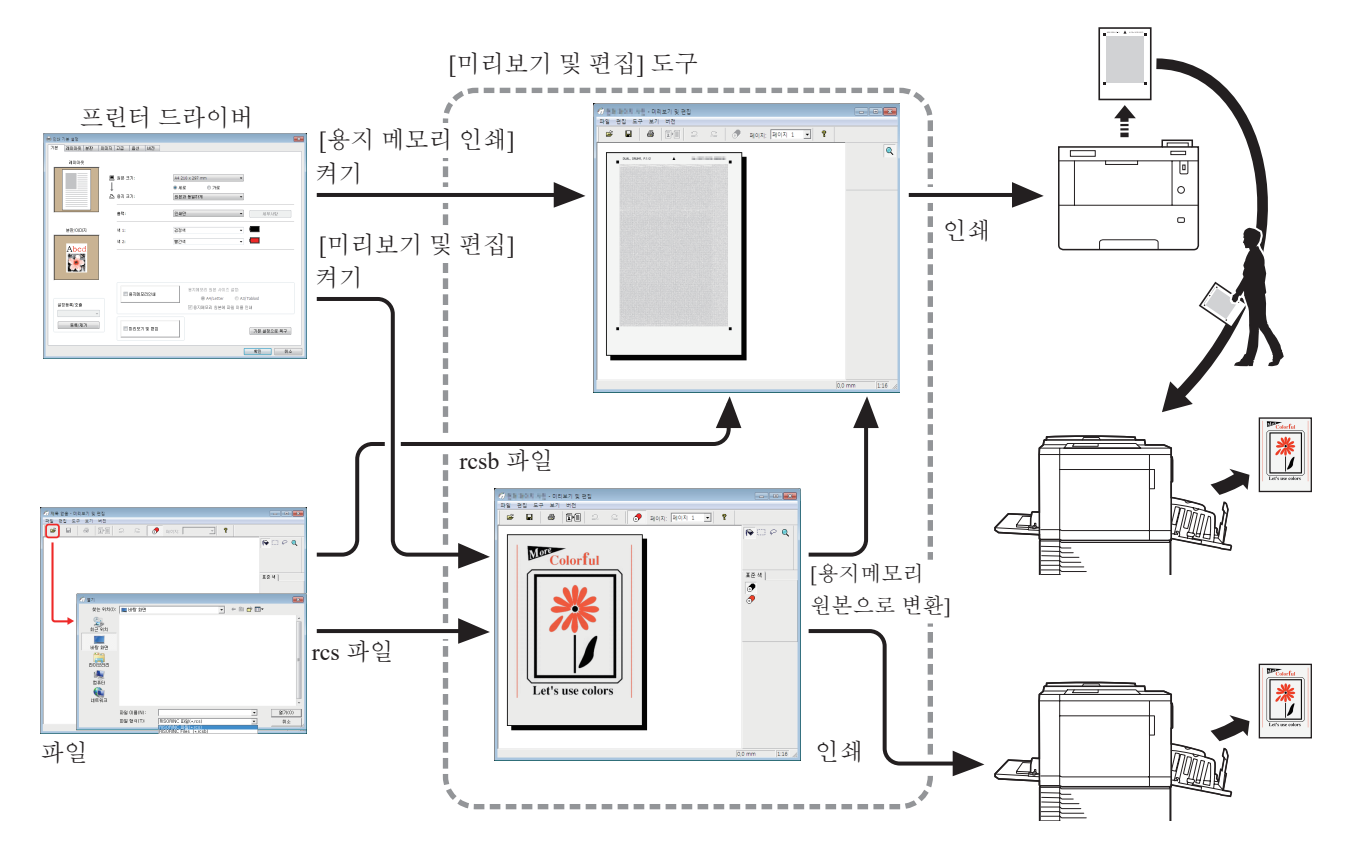

$$
\mathbb Z
$$

<sup>B</sup>다음 파일 형식을 사용할 <sup>수</sup> 있습니다. rcs : [미리보기 및 편집] 도구를 사용하여 만든 파일 rcsb: 용지 메모리 인쇄 파일(인쇄는 가능하지만 편집할 수 없음)

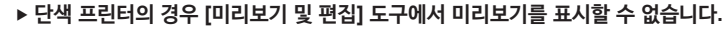

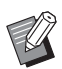

 $\overline{\mathcal{L}}$ 

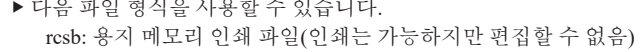

<sup>B</sup>다음 파일 형식을 사용할 <sup>수</sup> 있습니다.

파일

<span id="page-74-0"></span>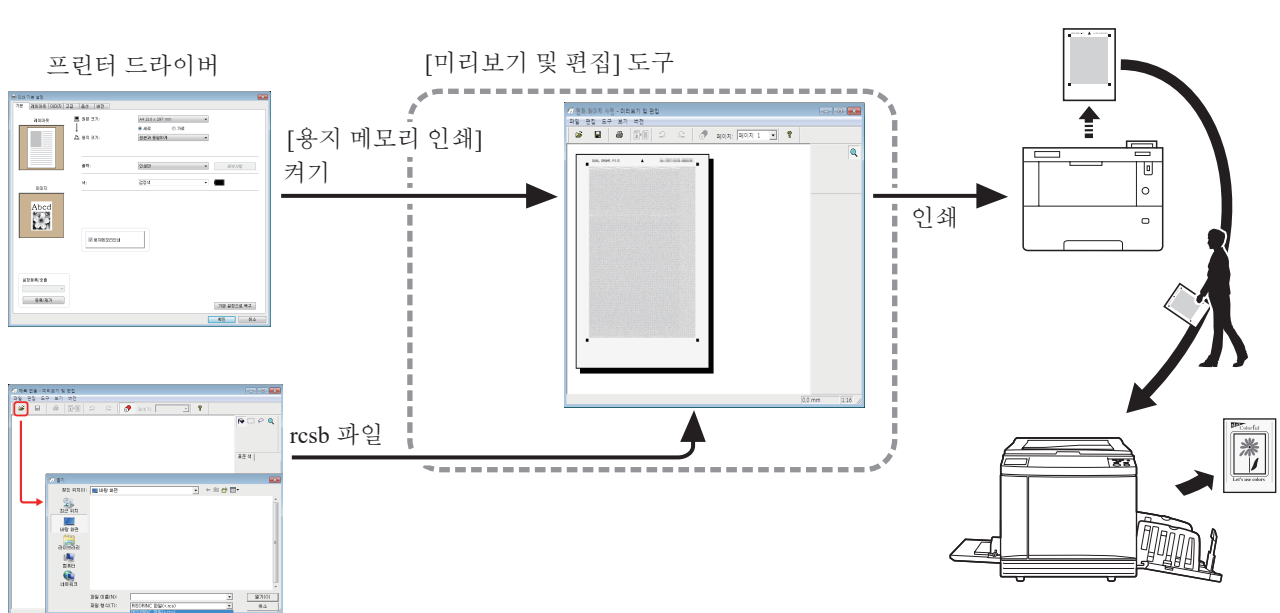

# **미리보기 및 편집 창**

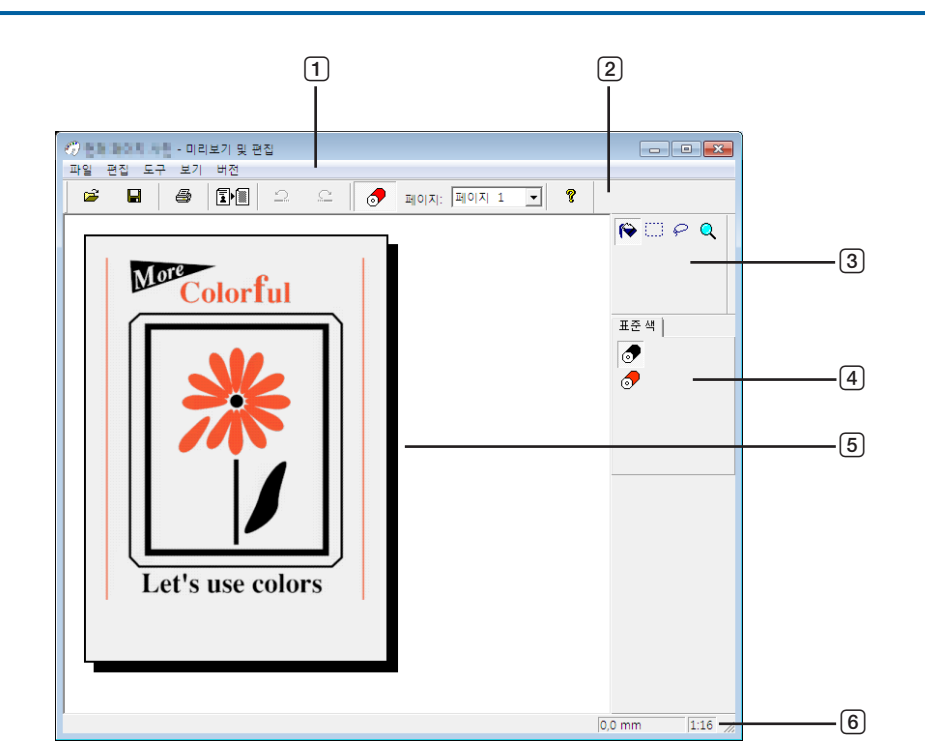

- **메뉴 모음**
- **도구 모음**
- **도구 상자**
- **인쇄 색 팔레트**
- **이미지 보기 구역**
- **상태 표시줄**

<span id="page-75-0"></span>제 4 장 [ 미리보기 및 편집 ] 도구 사용

#### 1 **메뉴 모음**

[미리보기 및 편집] 도구의 기능은 풀다운 메뉴에서 선택할 수 있습니다.

### 2 **도구 모음**

메뉴 모음에서 [보기] - [도구 모음]을 클릭하여 도구 모음을 표시하거나 숨길 수 있습니다.

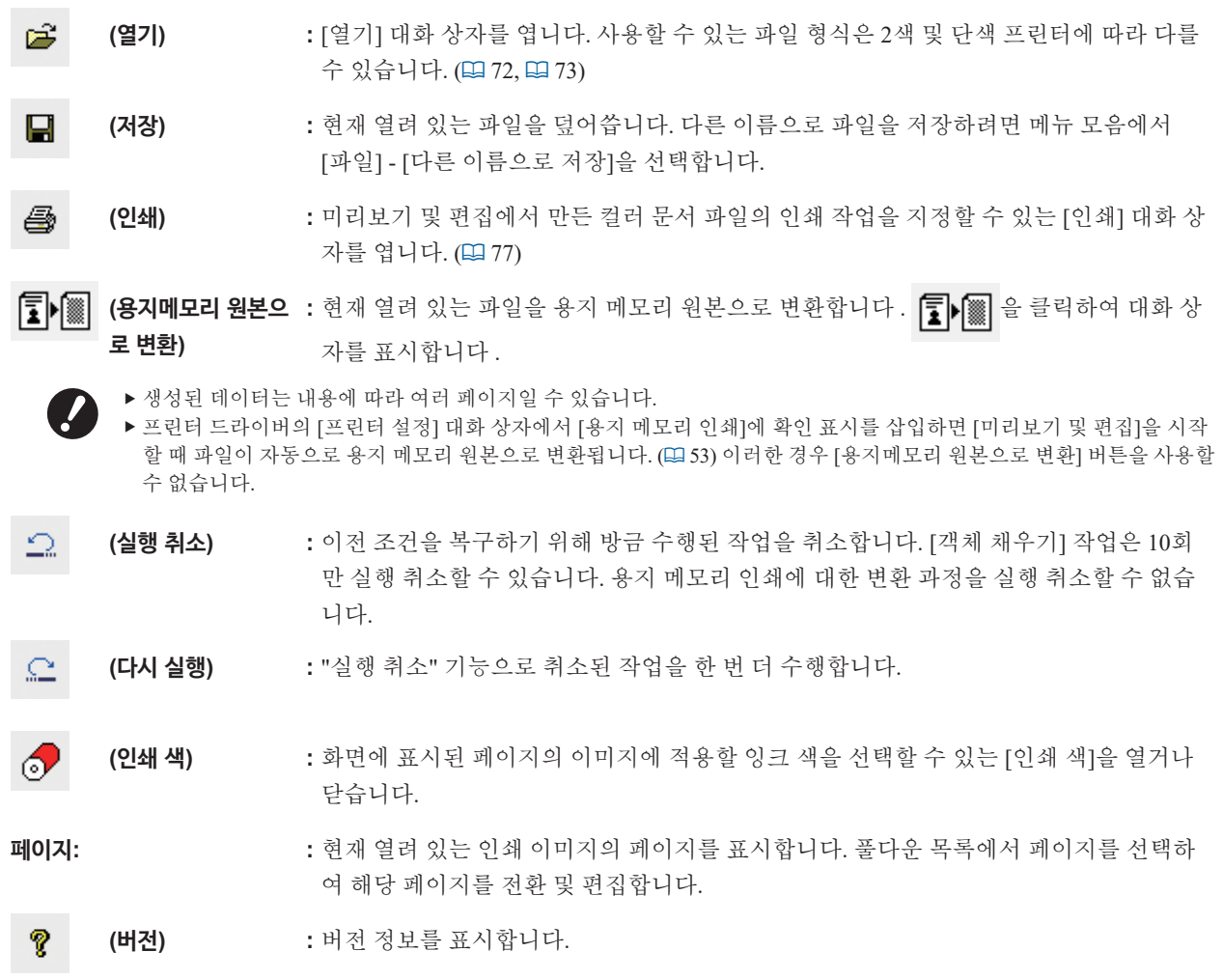

#### 3 **도구 상자**

이미지 편집 영역에 표시된 데이터를 편집합니다. 메뉴 모음에서 [보기] - [도구 상자]를 클릭하여 도구 상자를 표시하거 나 숨길 수 있습니다.

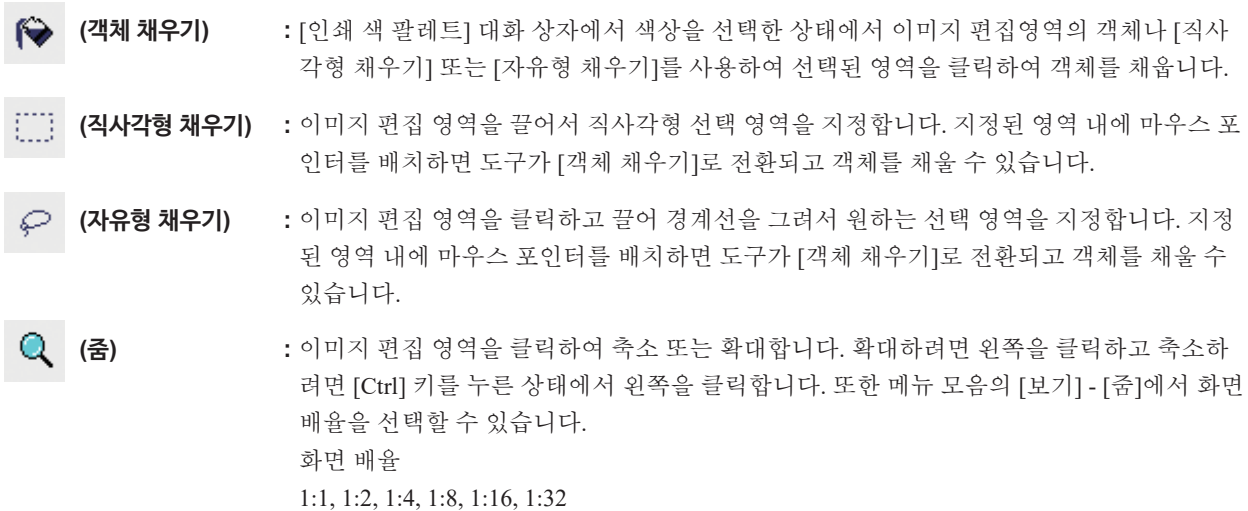

#### 4 **인쇄 색 팔레트**

프린터 드라이버에서 설정된 인쇄 색이 표시됩니다. 원하는 색상의 아이콘을 클릭하여 인쇄 색을 선택합니다. 메뉴 모 음에서 [보기] - [인쇄 색]을 클릭하여 팔레트를 표시하거나 숨길 수 있습니다.

#### 5 **이미지 보기 구역**

여기에서 도구 버튼을 클릭하여 원하는 편집 도구를 선택할 수 있습니다.

#### 6 **상태 표시줄**

현재 편집 중인 창에 대한 정보가 여기에 나타납니다. 메뉴 모음에서 [보기] - [상태 표시줄]을 클릭하여 상태 표시줄을 표시하거나 숨길 수 있습니다.

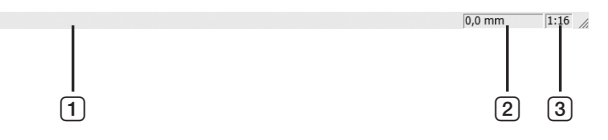

- 1 **진행률 막대 :** 데이터 편집 시 진행률이 여기에 표시됩니다.
- 2 **마우스 포인터 위치 :** 마우스 포인터의 현재 위치가 여기에 표시됩니다. (0.0mm)는 페이지의 왼쪽 상단 구석을 나타냅니다.
- 3 **줌 비율 :** 이미지 보기 영역의 현재 페이지 보기 크기가 여기에 표시됩니다.

#### <span id="page-78-0"></span>■ **인쇄 대화 상자**

도구 모음에서 名 을 클릭하거나 메뉴 모음에서 [파일] - [인쇄 대화상자]를 선택하면 표시됩니다.

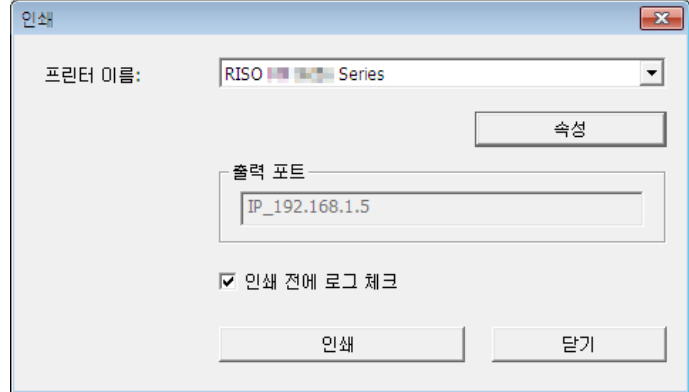

#### **프린터 이름:**

미리보기 및 편집 시작이 프린터 드라이버를 사용하여 설정된 경우 프린터 드라이버의 프린터 이름이 표시됩니다. 시작 메뉴에서 [미리보기 및 편집] 도구를 시작한 경우 풀다운 메뉴에서 원하는 프린터를 선택합니다.

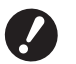

B **[용지 메모리 인쇄]를 위해 용지 메모리 원본을 인쇄할 레이저 프린터를 선택합니다.**

B**용지 메모리 원본을 만들려면 600dpi 이상의 레이저 프린터가 필요합니다. 그러나 RISO 프린터가 모델에 따라 제대로 스캔하여 레이저 프린터의 품질을 인쇄하지 못할 수 있습니다.**

#### **속성:**

[속성] 대화 상자가 나타납니다. (178) 프린터 드라이버를 사용하여 수행된 설정을 변경하려면 여기를 클릭합니다.

#### **출력 포트:**

이름이 나타나는 프린터 포트입니다.

#### **인쇄 전에 로그 체크:**

확인 표시를 삽입하면 인쇄하기 전에 [분판처리] 대화 상자가 표시됩니다. 설정을 확인하고 [확인]을 클릭하여 인쇄를 시작합니다.

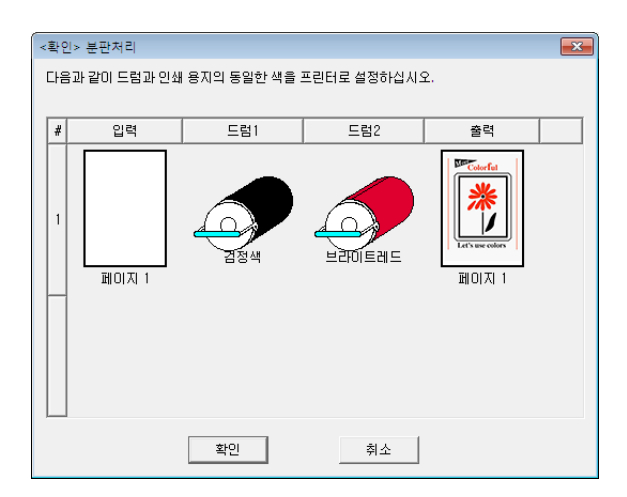

#### **인쇄:**

여기를 클릭하면 인쇄가 시작됩니다.

#### <span id="page-79-0"></span>■ **속성 대화 상자**

프린터 드라이버를 사용하여 지정된 다음과 같은 설정을 변경할 수 있습니다.

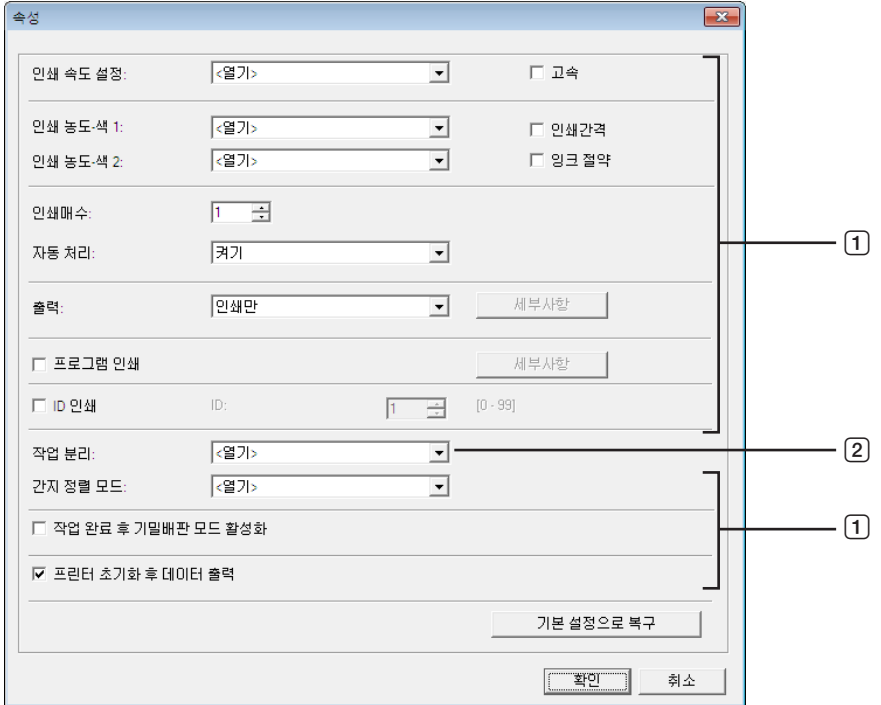

<sup>1</sup> **:** 설정 세부사항에 대한 자세한 내용은 프린터 드라이버의 [프린터 설정] - [고급] 탭을 참조하십시오. (A [61\)](#page-62-0) <sup>2</sup> **:** 설정 세부사항에 대한 자세한 내용은 프린터 드라이버의 [프린터 설정] - [옵션] 탭을 참조하십시오. (A [65\)](#page-66-0)

### <span id="page-80-1"></span><span id="page-80-0"></span>**용지 메모리 인쇄 절차**

### **프린터 드라이버에서 자동으로 변환**

**1 용지 메모리 인쇄용 프린터를 선택하고 기본 설정을 엽니다.**

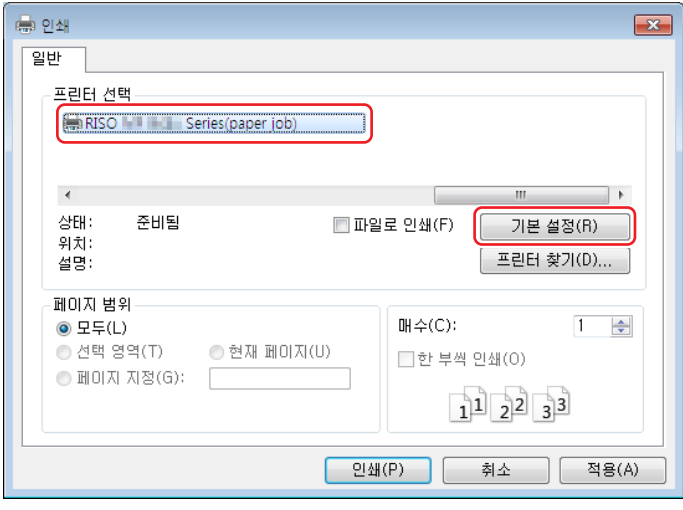

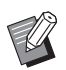

<sup>B</sup>화면은 사용하는 응용 프로그램 소프트웨어에 따라 다를 <sup>수</sup> 있습니다.

**2 [용지 메모리 인쇄]<sup>에</sup> 확인 표시를 삽입하고 [확인]<sup>을</sup> 클릭합니다.** .<br>필요에 따라 설정을 구성한 후 [확인]을 클릭합니다. (□ [40\)](#page-41-0)

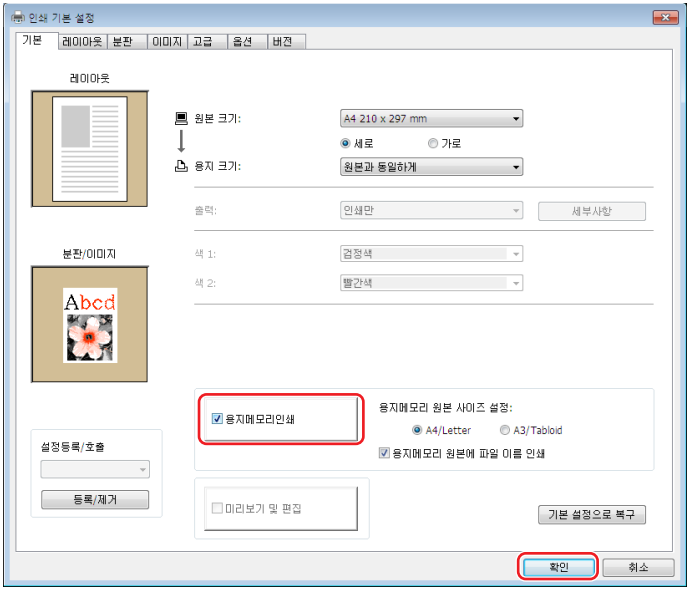

#### **● MH9 시리즈**

[ 용지 메모리 원본 사이즈 설정 :] 에서 인쇄를 위해 용지 메모리 원본을 [A4/Letter] 또는 [A3/Tabloid] 로 설정 할지 선택합니다. 선택한 크기의 용지를 레이저 프린터에 급지합니다. ([ 용지 크기 ] (146) 와는 관계가 없습 니다 .)

[ 용지 메모리 원본에 파일 이름 인쇄 ] 를 선택한 경우 파일 이름이 용지 메모리 원본의 바닥글에 인쇄됩니다 . (MH9 시리즈만 해당 )

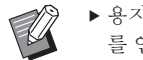

▶ 용지 메모리 원본의 경우 인쇄할 데이터 양은 크기에 따라 다릅니다 . [A3/Tabloid] 는 [A4/Letter] 보다 용지당 더 많은 데이터 를 인쇄할 수 없습니다 . 따라서 [A3/Tabloid] 를 사용하면 사용할 매수를 줄일 수 있습니다 .

#### **● MF9/SF9x9 시리즈**

[A4/Letter] 및 [A3/Tabloid] 옵션이 표시되지 않습니다 . A4 또는 Letter 크기 용지를 레이저 프린터에 급지합니 다.

### **3 [인쇄]<sup>를</sup> 클릭합니다.**

[미리보기 및 편집] 도구가 시작되고 데이터가 용지 메모리 원본으로 변환됩니다.

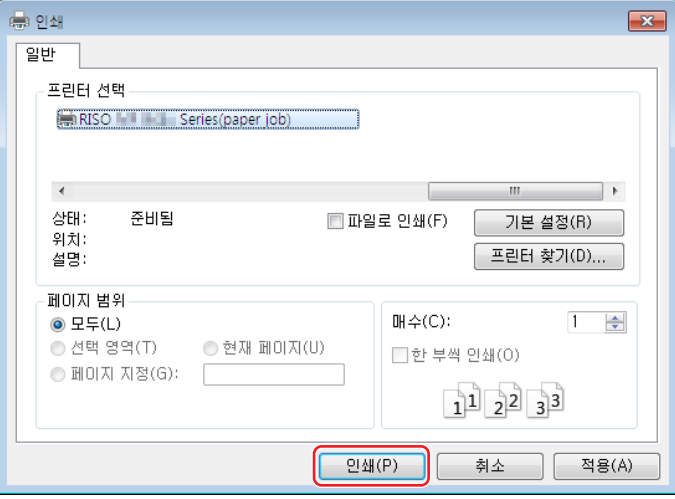

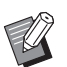

<sup>B</sup>사용하는 응용 프로그램 소프트웨어에 따라 다른 버튼 이름이 표시될 <sup>수</sup> 있습니다.

### **4 [인쇄]<sup>를</sup> 클릭합니다.**

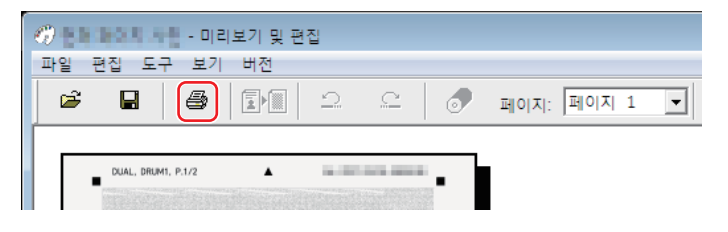

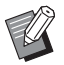

▶ 용지 메모리 원본을 저장하려면 [저장]을 클릭합니다. (rcsb 파일로 저장됩니다.)

### **5 레이저 프린터를 선택하고 [인쇄]<sup>를</sup> 클릭합니다.**

레이저 프린터를 통해 용지 메모리 원본이 인쇄됩니다.

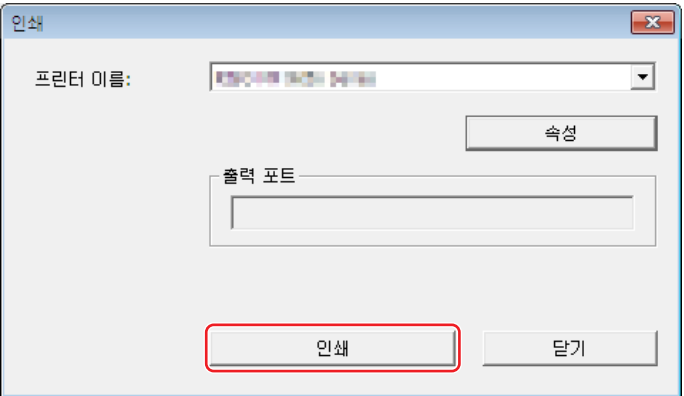

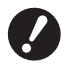

▶ 2단계에서 선택한 것(MF9 및 SF9x9 시리즈의 경우 A4 크기)으로 용지 크기를 설정해야 합니다. 이미지를 확대하거나 축소한 경 **우 프린터에서 스캔할 수 없습니다.**

- B**용지 메모리 원본을 만들려면 600dpi 이상의 레이저 프린터가 필요합니다.**
	- **그러나 RISO 프린터가 모델에 따라 제대로 스캔하여 레이저 프린터의 품질을 인쇄하지 못할 수 있습니다.**

**6 RISO 프린터를 사용하여 인쇄된 용지 메모리 원본을 스캔 <sup>및</sup> 인쇄합니다.**

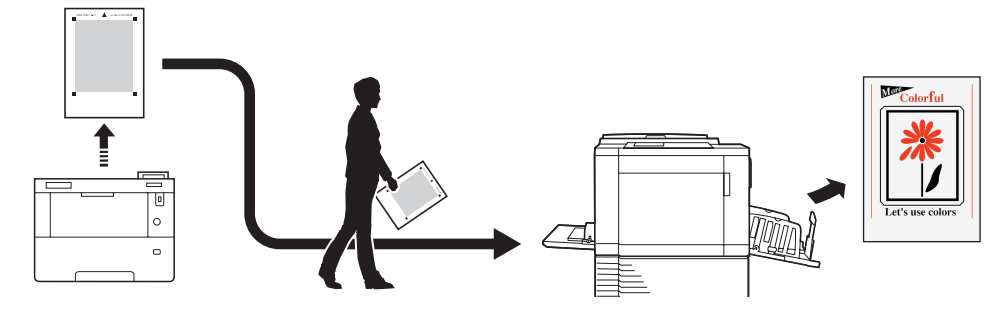

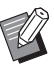

▶ 용지 메모리 원본 사용에 대해서는 RISO 프린터의 사용자 설명서를 참조하십시오.

#### <span id="page-83-0"></span>**수동으로 변환**

이 기능은 단색 프린터에서 사용할 수 없습니다.

 $\mathbf{X}$ 총인쇄 알반 프린터 선택 RISO Series (paper job)  $\left\langle \cdot \right\rangle$ 상태: 준비됨 ■파일로 인쇄(F) 기본 설정(R) 위치: 프린터 찾기(D)... 설명: 페이지 범위-叫 $\Leftrightarrow$ (C):  $1 - \frac{1}{2}$  $@E\mp(L)$ ⊙ 현재 페이지(U) ⊙ 선택 영역(T) □한 부씩 인쇄(0) ⊙페이지 지정(G):  $\sqrt{ }$  $1<sup>1</sup>$   $2<sup>2</sup>$   $3<sup>3</sup>$ □ 인쇄(P) □ 취소 □ 미적용(A)

**1 용지 메모리 인쇄용 프린터를 선택하고 기본 설정을 엽니다.**

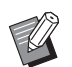

<sup>B</sup>화면은 사용하는 응용 프로그램 소프트웨어에 따라 다를 <sup>수</sup> 있습니다.

### **2 [미리보기 <sup>및</sup> 편집]<sup>에</sup> 확인 표시를 삽입하고 [확인]<sup>을</sup> 클릭합니다.**

필요에 따라 설정을 구성한 후 [확인]을 클릭합니다. (1940)

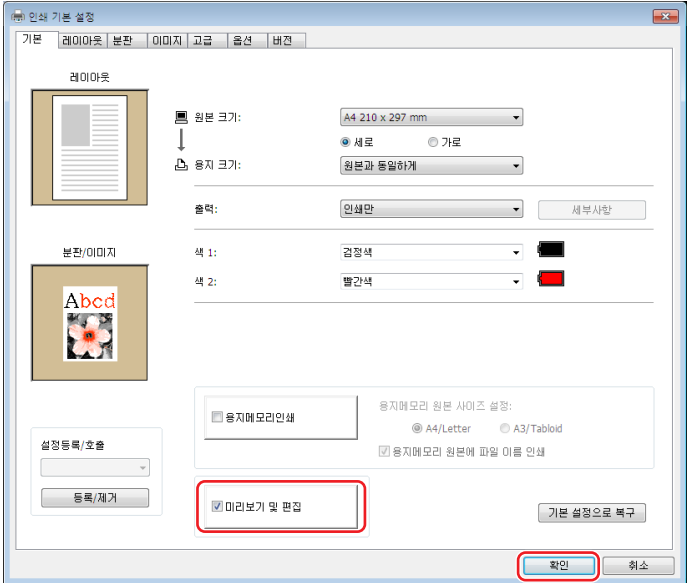

### **3 [인쇄]<sup>를</sup> 클릭합니다.**

[미리보기 및 편집] 도구가 시작됩니다.

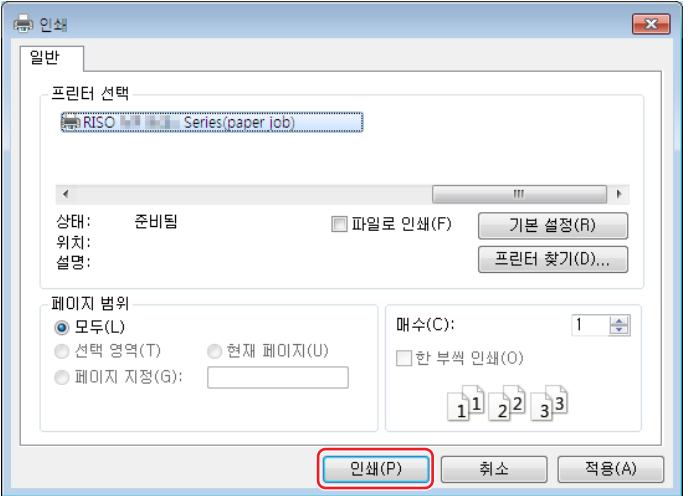

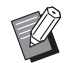

<sup>B</sup>사용하는 응용 프로그램 소프트웨어에 따라 다른 버튼 이름이 표시될 <sup>수</sup> 있습니다.

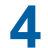

#### **4 미리보기를 확인하고 [용지메모리 원본으로 변환]<sup>을</sup> 클릭합니다.**

대화 상자가 표시되었습니다. [확인]을 클릭해서 변환 처리를 실행합니다.

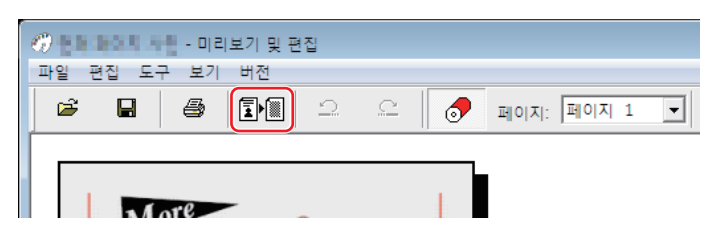

- L
- ▶ 편집을 수행한 후 [용지메모리 원본으로 변환] 버튼을 누릅니다.
	- ▶ 미리보기 데이터를 저장하려면 [저장]을 클릭합니다. (rcs 파일로 저장됩니다.)

### **5 [ 용지메모리 원본 사이즈 설정 ] <sup>을</sup> 선택합니다 . (MH9 시리즈용)**

[ 용지메모리 원본 사이즈 설정 ] 창이 표시됩니다 . 용지 메모리 원본 크기로 [A4/Letter] 또는 [A3/Tabloid] 를 선택하 고 선택한 크기의 용지를 RISO 권장 프린터에 급지합니다. ([용지 크기 ] (E [45\)](#page-46-1) 와는 관련이 없습니다.) [ 용지메모리 원본에 파일 이름 인쇄 ] 를 선택한 경우 파일 이름이 용지 메모리 원본의 바닥글에 인쇄됩니다 .

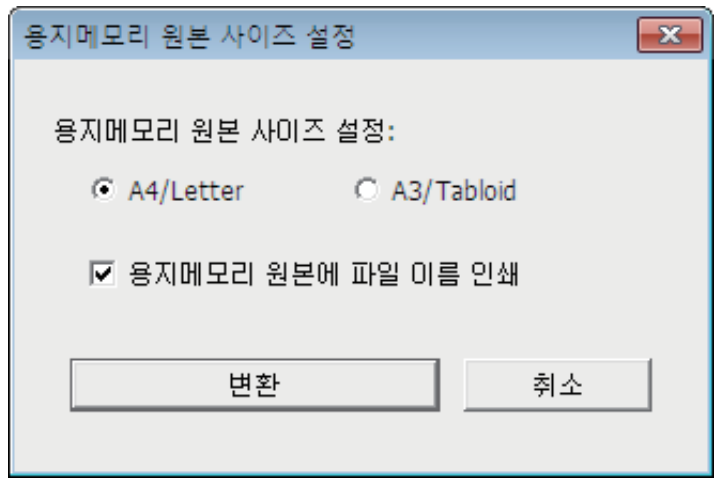

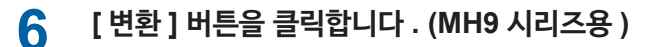

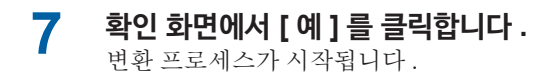

### **8 [인쇄]<sup>를</sup> 클릭합니다.**

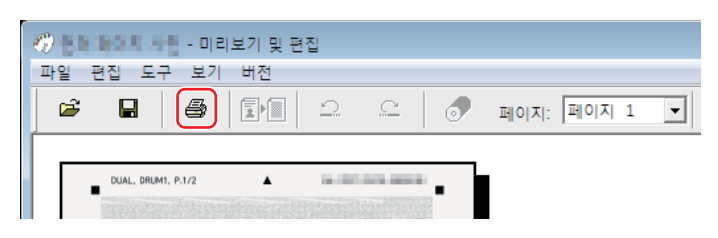

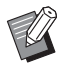

▶용지 메모리 원본을 저장하려면 [저장]을 클릭합니다. (rcsb 파일로 저장됩니다.)

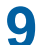

### **9 레이저 프린터를 선택하고 [인쇄]<sup>를</sup> 클릭합니다.**

레이저 프린터를 통해 용지 메모리 원본이 인쇄됩니다.

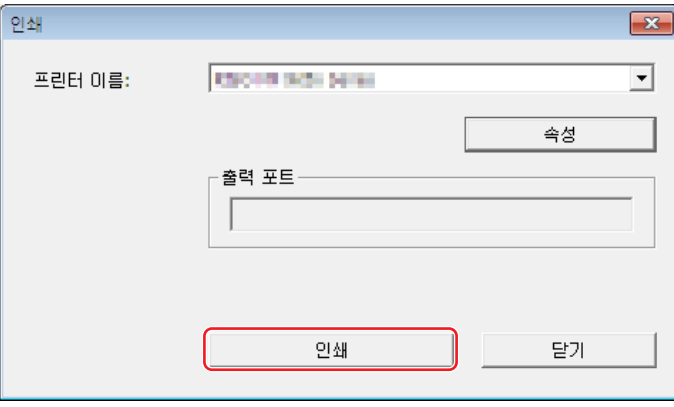

- B**용지 크기를 5 단계에서 선택한 크기로 설정해야 합니다 (MF9 시리즈의 경우 A4 크기만 ). 이미지를 확대하거나 축소한 경우 프린 터에서 스캔할 수 없습니다 .**
- B**용지 메모리 원본을 만들려면 600dpi 이상의 레이저 프린터가 필요합니다. 그러나 RISO 프린터가 모델에 따라 제대로 스캔하여 레이저 프린터의 품질을 인쇄하지 못할 수 있습니다.**

**10 RISO 프린터를 사용하여 용지 메모리 원본을 스캔 <sup>및</sup> 인쇄합니다.**

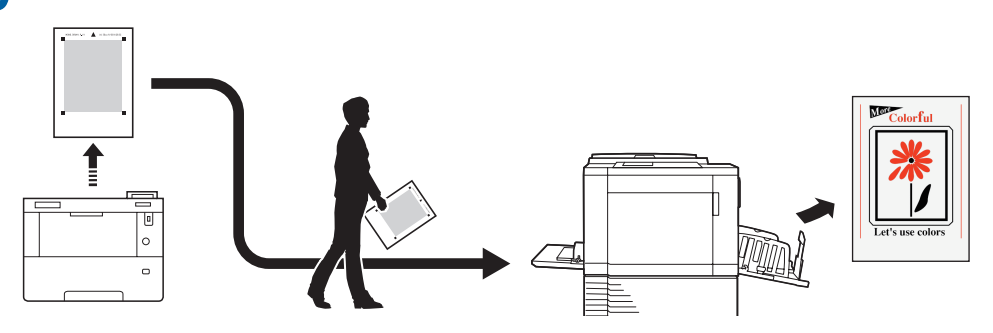

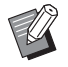

▶ 용지 메모리 원본 사용에 대해서는 RISO 프린터의 사용자 설명서를 참조하십시오.

### <span id="page-86-0"></span>**파일에서 열기**

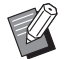

▶ MF9 및 SF9x9 시리즈 이외의 경우 프린터 드라이버에서 자동으로 변환 (□ [79\)](#page-80-1) 하면 프린터 드라이버의 모델이 용지 메모리 원본 에 인쇄됩니다 . [ 미리보기 및 편집 ] 도구의 [ 용지메모리 원본으로 변환 ] 버튼을 클릭하면 변환된 용지 메모리 원본에 모델이 인쇄되지 않습니다 .

**1 시작 메뉴에서 [미리보기 <sup>및</sup> 편집] 도구를 시작합니다. (**A [72](#page-73-2)**)**

### **2 [열기] 버튼을 누르고 파일을 선택합니다.**

rcsb 파일을 연 경우 4단계를 진행합니다.

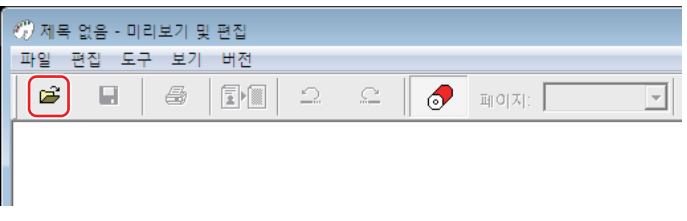

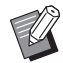

▶사용할 수 있는 파일 형식은 2색 및 단색 프린터에 따라 다를 수 있습니다. (H [72](#page-73-1), H [73](#page-74-0))

### **3 미리보기를 확인하고 [용지메모리 원본으로 변환]<sup>을</sup> 클릭합니다.**

대화 상자가 표시되었습니다.

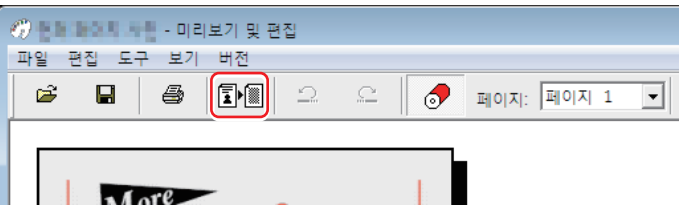

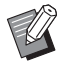

▶ 편집을 수행한 후 [용지메모리 원본으로 변환] 버튼을 누릅니다.

▶ 미리보기 데이터를 저장하려면 [저장]을 클릭합니다. (rcs 파일로 저장됩니다.)

### **4 [ 용지메모리 원본 사이즈 설정 ] <sup>을</sup> 선택합니다 . (MH9 시리즈용)**

[ 용지메모리 원본 사이즈 설정 ] 창이 표시됩니다 . 용지 메모리 원본 크기로 [A4/Letter] 또는 [A3/Tabloid] 를 선택하 고 [ 용지메모리 원본으로 변환 ] 버튼을 클릭합니다 . 선택한 크기의 용지를 RISO 권장 프린터에 급지합니다 . ([ 용 <sup>지</sup> 크기 ] (A [45\)](#page-46-1) 와는 관련이 없습니다 .)

[ 용지메모리 원본에 파일 이름 인쇄 ] 를 선택한 경우 파일 이름이 용지 메모리 원본의 바닥글에 인쇄됩니다 . (MH9 시리즈만 해당 )

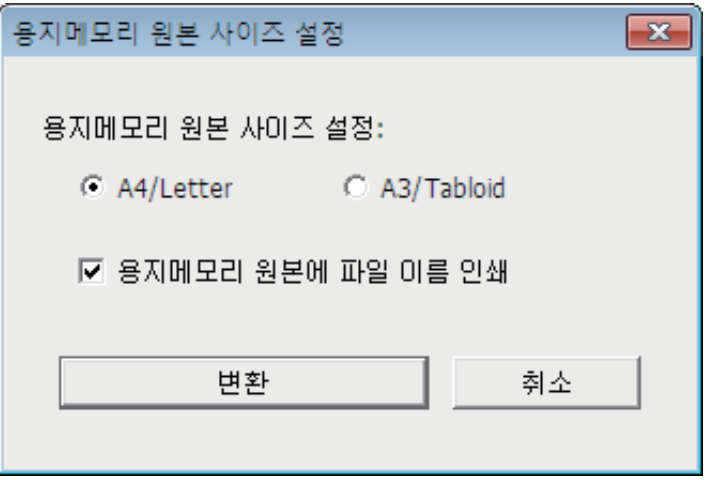

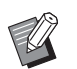

▶용지 메모리 원본에 인쇄되는 데이터 양은 크기에 따라 다릅니다 . [A3/Tabloid] 는 [A4/Letter] 보다 많은 양의 데이터를 인쇄할 수 있습니다 . 이렇게 하면 사용되는 매수가 줄어듭니다 .

### **5 [ 변환 ] <sup>을</sup> 클릭합니다 . (MH9 시리즈용 )**

- **6 확인 화면에서 [ <sup>예</sup> ] <sup>를</sup> 클릭합니다 .** 변환 프로세스가 시작됩니다 .
- **7 [인쇄]<sup>를</sup> 클릭합니다.**

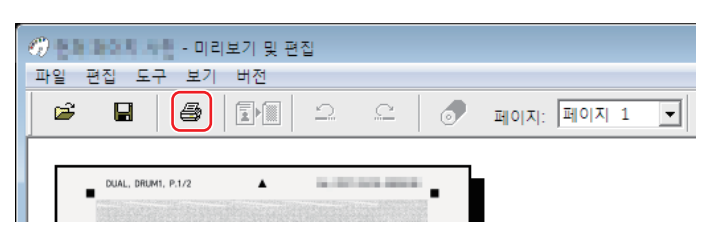

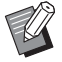

▶ 용지 메모리 원본을 저장하려면 [저장]을 클릭합니다. (rcsb 파일로 저장됩니다.)

### **8 레이저 프린터를 선택하고 [인쇄]<sup>를</sup> 클릭합니다.**

레이저 프린터를 통해 용지 메모리 원본이 인쇄됩니다.

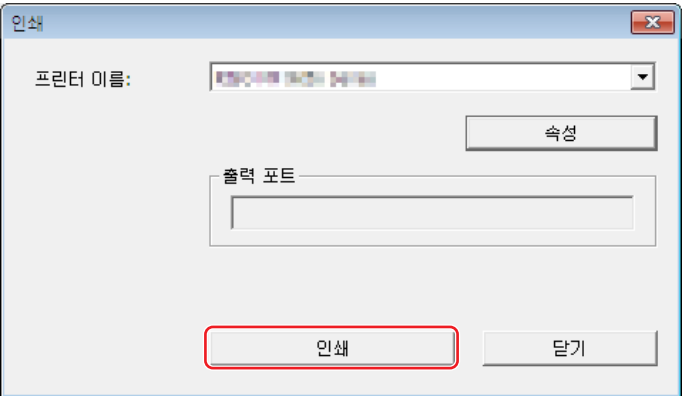

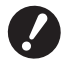

B**용지 크기를 용지 메모리 원본의 용지 크기로 설정해야 합니다 (MF9 및 SF9x9 시리즈의 경우 A4 또는 Letter 크기 ). 이미지를 확대하거나 축소한 경우 프린터에서 스캔할 수 없습니다 .**

- B**용지 메모리 원본을 만들려면 600dpi 이상의 레이저 프린터가 필요합니다. 그러나 RISO 프린터가 모델에 따라 제대로 스캔하여 레이저 프린터의 품질을 인쇄하지 못할 수 있습니다.**
- **9 RISO 프린터를 사용하여 인쇄된 용지 메모리 원본을 스캔 <sup>및</sup> 인쇄합니다.**

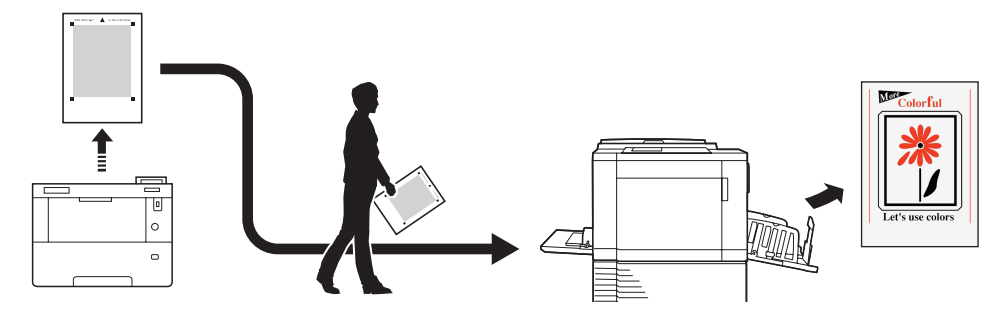

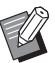

▶ 용지 메모리 원본 사용에 대해서는 RISO 프린터의 사용자 설명서를 참조하십시오.

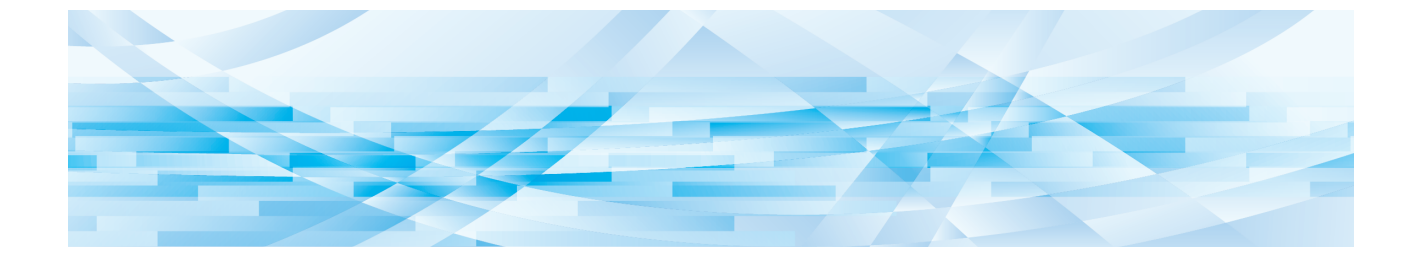

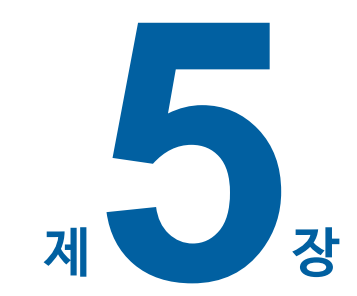

## **프린터 드라이버 설치 제거**

여기서는 설치 제거 프로그램을 사용하여 프린터 드라이버를 설치 제거하는 절차에 대해 설명합니다.

설치 제거 프로그램을 사용하여 설치 제거하는 경우 드라이버 패키지를 삭제할 수 없습니다. 프린터 드라이버를 다시 설 치할 경우와 같이 드라이버 패키지를 삭제해야 하는 경우에는 프린터 드라이버를 수동으로 설치 제거하십시오.

**프린터 드라이버 설치 제거 [………………………………………………………………………………………………89](#page-90-0)**

### <span id="page-90-0"></span>**프린터 드라이버 설치 제거**

여기서는 프린터 드라이버를 설치 제거하는 절차에 대해 설명합니다. (수동 설치 제거 절차는 모 [91](#page-92-0)를 참조하십시오.)

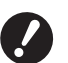

B**프린터 드라이버를 설치 제거하려면 시스템 설정 변경 권한이 있는 계정(관리자 등)으로 Windows에 로그온해야 합니다.**

### **1 설치 제거 프로그램을 시작합니다.**

#### **Windows 7:**

이 순서로 [시작]-[모든 프로그램]-[RISO]-[(구입하신 프린터 모델, XX Series)]-[Uninstaller]를 클릭합니다.

#### **Windows 8.1:**

"앱" 화면을 열고 (구입하신 프린터 모델, XX Series) 그룹에서 [Uninstaller]를 클릭합니다.

### **Windows 10:**

이 순서로 [시작]-[RISO(구입하신 프린터 모델, XX Series)]-[Uninstaller]을 클릭합니다.

#### **Windows 11:**

이 순서로 [시작]-[모든 앱]-[RISO(구입하신 프린터 모델, XX Series)]-[Uninstaller]을 클릭합니다.

### **2 드롭다운 목록에서 언어를 선택하고 [확인]<sup>을</sup> 클릭합니다.**

- **3 [다음]<sup>을</sup> 클릭합니다.**
- **4 프린터 드라이버를 설치 제거해야 하는 프린터를 선택하고 [다음]<sup>을</sup> 클릭합니다.**

### **5 [설치 제거]<sup>를</sup> 클릭합니다.**

[사용자 설명서(PDF)도 설치 제거] 확인란을 선택하면 사용자 설명서(PDF)도 설치 제거됩니다.

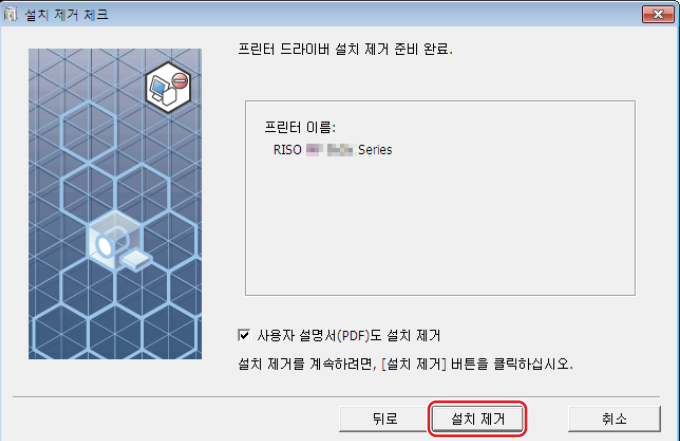

### **6 [완료]<sup>를</sup> 클릭합니다.**

프린터 드라이버가 설치 제거된 경우 컴퓨터를 다시 시작해야 합니다. [지금 컴퓨터 다시 시작.]을 선택한 경우 [완료]를 클릭한 후 컴퓨터가 다시 시작됩니다.

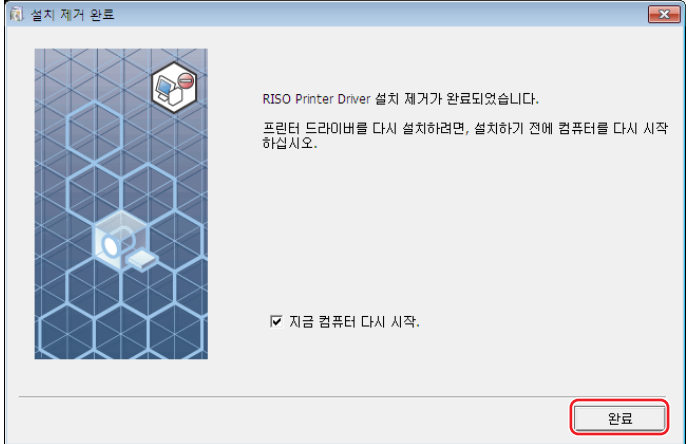

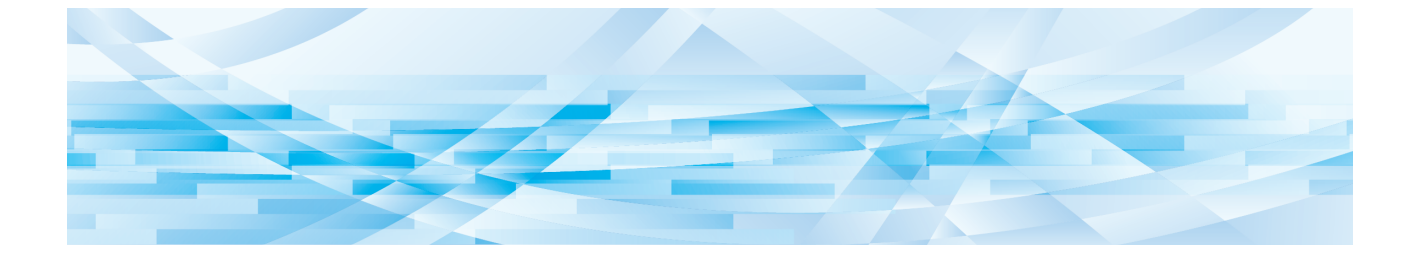

<span id="page-92-0"></span>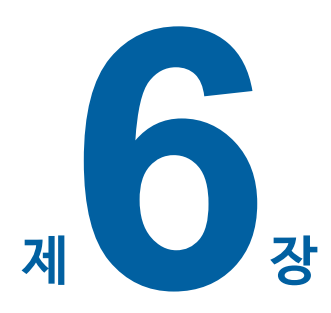

## **프린터 드라이버 수동 설치/설치 제거**

여기서는 설치 관리자/설치 제거 프로그램을 사용하지 않고 프린터 드라이버를 설치/설치 제거하는 절차에 대해 설명합니 다. "용지메모리인쇄" 또는 "미리보기 및 편집 " 도구를 사용하는 경우 항상 설치 관리자를 사용하여 (E 10) 프린터 드라이버를 설치하십시오 .

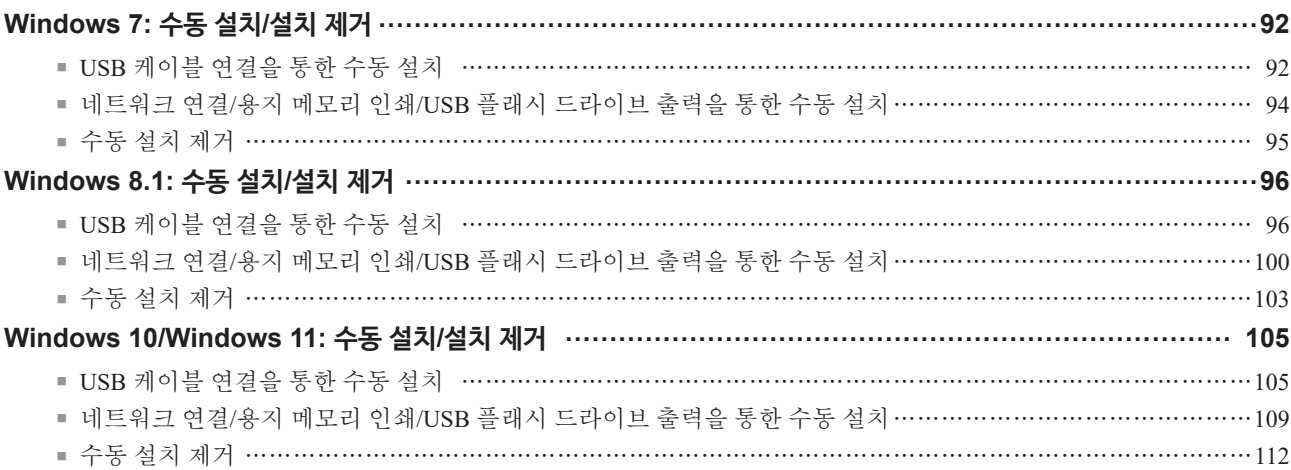

## **10 [닫기]<sup>를</sup> 클릭하고 컴퓨터를 다시 시작합니다.**

**9 목록에서 [(구입하신 프린터 이름)]<sup>을</sup> 선택하고 [다음]<sup>을</sup> 클릭합니다.**

**64비트 OS:** (DVD-ROM):[Windows 64-bit]-[Driver]-[Windows]-[Korean]

(DVD-ROM):[Windows 32-bit]-[Driver]-[Windows]-[Korean]

**32비트 OS:**

- **8 [찾아보기]<sup>를</sup> 클릭하고 아래에 표시된 폴더를 선택한 다음 [확인]<sup>을</sup> 클릭합니다.**
- **7 컴퓨터에 [RISO Printer Driver] DVD-ROM<sup>을</sup> 넣습니다.**
- **6 [컴퓨터에서 드라이버 소프트웨어 찾아보기]<sup>를</sup> 클릭합니다.**
- **5 [기타 장치]-[(구입하신 프린터 모델)]<sup>을</sup> 마우스 오른쪽 버튼으로 클릭한 다음 나타나는 메뉴에서 [드라 이버 소프트웨어 업데이트]를 클릭합니다.**
- **4 [장치 관리자]<sup>를</sup> 활성화합니다.** [시작] 아이콘-[제어판]-[하드웨어 및 소리]-[장치 관리자]를 클릭합니다.

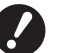

B**[장치 드라이버 소프트웨어가 제대로 설치되지 않았습니다.]가 작업 트레이에 나타날 때까지 다음 단계를 진행하지 마십시오.**

- **3 USB 케이블을 컴퓨터에 연결합니다.**
- **2 컴퓨터를 시작합니다.**
- **1 프린터를 켜고 USB 케이블을 프린터에 연결합니다.**

### **USB 케이블 연결을 통한 수동 설치**

- ▶ "용지메모리인쇄" 및 "미리보기 및 편집" 도구를 사용 중인 경우 항상 설치 관리자 (☞ 10) 를 사용하여 프린터 드라이버를 설치하십시오. 프 **린터 드라이버를 수동으로 설치하는 경우 "용지메모리인쇄" 및 "미리보기 및 편집"을 사용할 수 없습니다.**
- B**프린터 공유는 지원되지 않습니다.**
- B**프린터 드라이버를 설치하려면 시스템 설정 변경 권한이 있는 계정(관리자 등)으로 Windows에 로그온해야 합니다.**
- B **MH9 시리즈는 지원하지 않습니다.**
- 
- 

<span id="page-93-0"></span>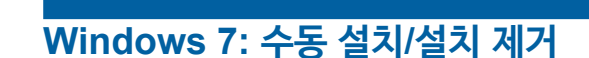

### **11 <sup>이</sup> 순서로 [제어판]-[하드웨어 <sup>및</sup> 소리]-[장치 <sup>및</sup> 프린터]<sup>를</sup> 열고 설치된 프린터를 마우스 오른쪽 버튼으 로 클릭한 다음 나타나는 메뉴에서 [프린터 속성]을 클릭합니다.**

**12 [고급] 탭의 [인쇄 처리기]<sup>를</sup> 클릭합니다.**

**13 목록에서 다음 인쇄 처리기를 선택하고 클릭합니다.**

#### **32비트 OS:**

```
MF9 시리즈 :R36V8TP
SF9x9 시리즈 :R36V8SP
```
#### **64비트 OS:**

MF9 시리즈 :R36V6TP SF9x9 시리즈 :R36V6SP

**14 기본 데이터 유형 목록에서 [NT EMF 1.008]<sup>을</sup> 선택하고 [확인]<sup>을</sup> 클릭합니다.**

**15 [일반] 탭에서 테스트 페이지를 인쇄합니다.**

**16 [확인]<sup>을</sup> 클릭하여 창을 닫습니다.**

### **11 컴퓨터를 다시 시작합니다.**

- **10 [마침]<sup>을</sup> 클릭하여 창을 닫습니다.**
- **9 네트워크 연결의 경우 테스트 페이지를 인쇄합니다.**
- **8 [프린터 이름]<sup>을</sup> 입력하고 [다음]<sup>을</sup> 클릭합니다.**
- **7 목록에서 [(구입하신 프린터 이름)]<sup>을</sup> 선택하고 [다음]<sup>을</sup> 클릭합니다.**

**USB 플래시 드라이브 출력의 경우:** 32비트 OS: (DVD-ROM):[Windows 32-bit]-[Driver]-[Windows]-[Korean]-[USB flash]-RISODRV.INF 64비트 OS: (DVD-ROM):[Windows 64-bit]-[Driver]-[Windows]-[Korean]-[USB flash]-RISODRV.INF

**네트워크 연결/용지 메모리 인쇄의 경우:** 32비트 OS: (DVD-ROM):[Windows 32-bit]-[Driver]-[Windows]-[Korean]-RISODRV.INF 64비트 OS: (DVD-ROM):[Windows 64-bit]-[Driver]-[Windows]-[Korean]-RISODRV.INF

- **6 [찾아보기] 창에서 다음 inf 파일을 선택하고 [확인]<sup>을</sup> 클릭합니다.**
- **5 [디스크 있음]<sup>을</sup> 클릭합니다.**
- **4 컴퓨터에 [RISO Printer Driver] DVD-ROM<sup>을</sup> 넣습니다.**

C 드라이브에 폴더(예: C:\RISO)를 만들고 해당 폴더에 로컬 포트(예: RISORINC.prn)를 만듭니다. 시작 드라이브의 루트에는 로컬 포트를 만들 수 없습니다.

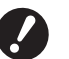

▶ 시작 드라이브의 경로에는 로컬 포트를 만들 수 없습니다. **아무 폴더나 만든 다음 해당 폴더에 로컬 포트를 만드십시오.**

**3 포트를 설정합니다.**

**네트워크 연결의 경우 :** TCP/IP 포트 또는 LPR 포트를 만듭니다. **USB 플래시 드라이브 출력의 경우 :** 로컬 포트(C:\RISO\RISORINC.prn 등)를 만듭니다.

**2 [프린터 추가] 대화 상자의 [수동 설정으로 로컬 프린터 또는 네트워크 프린터 추가]<sup>를</sup> 클릭합니다.**

↑ 이 순서로 [제어판]-[하드웨어 및 소리]-[장치 및 프린터]를 열고 시작을 위해 [프린터 추가]를 선택합니 **다.**

<span id="page-95-0"></span>**네트워크 연결/용지 메모리 인쇄/USB 플래시 드라이브 출력을 통한 수동 설치**

<span id="page-96-0"></span>**수동 설치 제거**

- **1 <sup>이</sup> 순서로 [제어판]-[하드웨어 <sup>및</sup> 소리]-[장치 <sup>및</sup> 프린터]<sup>를</sup> 열고 프린터 폴더에서 설치 제거할 프린터를 삭제합니다.**
- **2 존재하는 프린터를 클릭하고 <sup>창</sup> 위쪽의 [인쇄 서버 속성]<sup>을</sup> 클릭합니다.**
- **3 [드라이버] 탭에서 [드라이버 설정 변경]<sup>을</sup> 클릭합니다.**
- **4 설치 제거할 프린터 드라이버를 선택하고 [삭제] 버튼을 클릭합니다.**
- **5 [드라이버 <sup>및</sup> 패키지 제거] 대화 상자가 열리면 [드라이버 <sup>및</sup> 드라이버 패키지 제거]<sup>를</sup> 선택하여 드라이 버 및 드라이버 패키지를 삭제합니다.**

### <span id="page-97-0"></span>**Windows 8.1: 수동 설치/설치 제거**

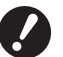

B**프린터 드라이버를 설치하려면 시스템 설정 변경 권한이 있는 계정(관리자 등)으로 Windows에 로그온해야 합니다.**

B**프린터 공유는 지원되지 않습니다.**

▶ "용지 메모리 인쇄 " 및 "미리보기 및 편집 " 도구를 사용 중인 경우 항상 설치 관리자 ( 10)를 사용하여 프린터 드라이버를 설치하십시오. **프린터 드라이버를 수동으로 설치하는 경우 " 용지 메모리 인쇄 " 및 " 미리보기 및 편집 " 을 사용할 수 없습니다 .**

### **USB 케이블 연결을 통한 수동 설치**

- **1 프린터를 켜고 USB 케이블을 프린터에 연결합니다.**
- **2 컴퓨터를 시작합니다.**
- **3 USB 케이블을 컴퓨터에 연결합니다.**
- **4 [장치 관리자]<sup>를</sup> 활성화합니다.** "앱" 화면을 열고 [제어판]-[하드웨어 및 소리]-[장치 관리자]를 클릭합니다.

**이버 소프트웨어 업데이트]를 클릭합니다.**

- **5 [기타 장치]-[(구입하신 프린터 모델)]<sup>을</sup> 마우스 오른쪽 버튼으로 클릭한 다음 나타나는 메뉴에서 [드라**
	- $\overline{ }$   $\overline{ }$   $\overline{$ 장치 관리자 å 파일(F) 동작(A) 보기(V) 도움말(H) ←→ 同国 2 同 5 夜 6 ▲ ∭ 기타 장치<br>- ∭ Ma PCI단순 통신 컨트롤러<br>- ∭ MBO NEW - 드라이버 소프트웨어 업데이트(P)…<br>- 122 에트워크 - 서프 아 아/ 10 -<br>사용 안 함(D) 하드웨어 변경 사항 검색(A) ■ 범용 직렬 속성(R) - 사운드, 바<del>니노 :</del><br><u>Ⅲ</u> 소프트웨어 장치 <sub>!!!</sub> 또프트웨어 :<br>!및 시스템 장치<br>(<del>- )</del> 인쇄 대기열 ← 저장소 컨트롤러 , vy : 19 ==<br>, p<mark>ou</mark> 컴퓨터<br>, coop 키보드 **零 포트(COM & LPT)**  $\mathbf{B}$  프로세서 .<br>『端 휴면 인터페이스 장치

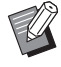

▶ 프린터 이름이 표시되지 않으면 [작업]-[하드웨어 변경 사항 검색]을 클릭합니다.

**6 [컴퓨터에서 드라이버 소프트웨어 찾아보기]<sup>를</sup> 클릭합니다.**

**컴퓨터에 [RISO Printer Driver] DVD-ROM<sup>을</sup> 넣습니다.**

**[찾아보기]<sup>를</sup> 클릭하고 아래에 표시된 폴더를 선택한 다음 [확인]<sup>을</sup> 클릭합니다.**

#### **비트 OS:**

(DVD-ROM):[Windows 32-bit]-[Driver]-[Windows8.1]-[Korean]

#### **비트 OS:**

(DVD-ROM):[Windows 64-bit]-[Driver]-[Windows8.1]-[Korean]

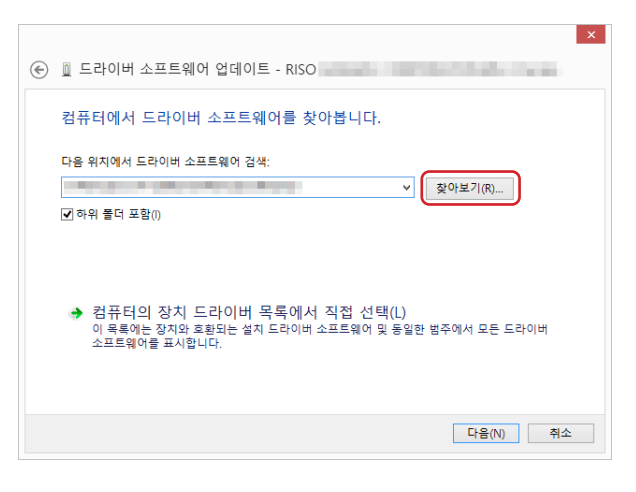

**[닫기]<sup>를</sup> 클릭하고 컴퓨터를 다시 시작합니다.**

**[ 제어판 ]-[ 하드웨어 <sup>및</sup> 사운드 ]-[ 장치 <sup>및</sup> 프린터 ] <sup>를</sup> <sup>이</sup> 순서대로 엽니다 .**

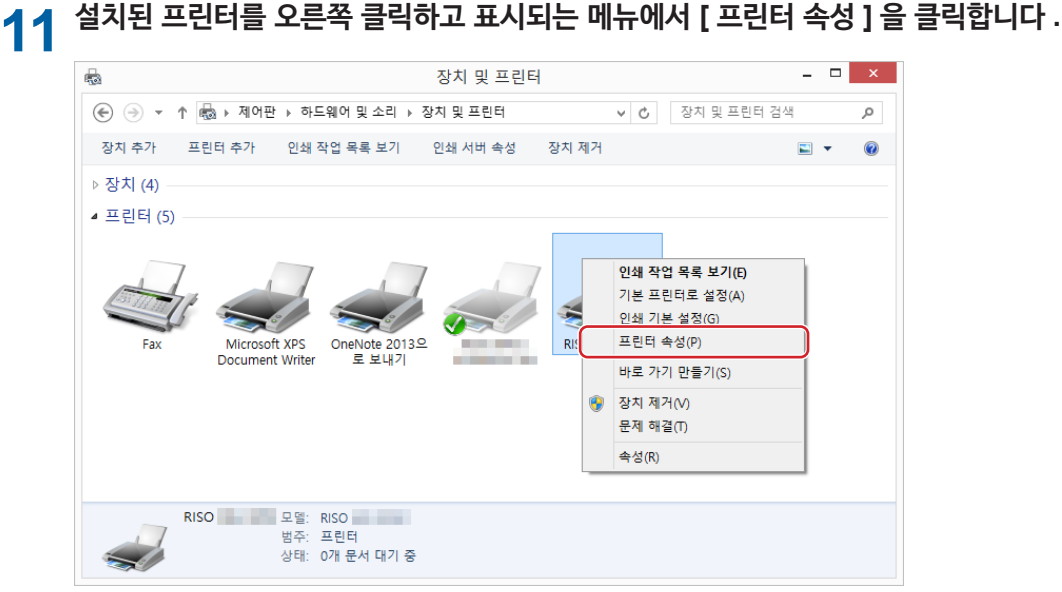

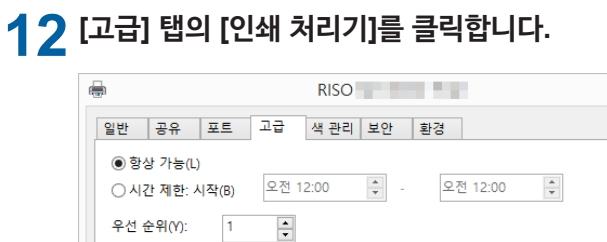

 $\mathbf{x}$ 

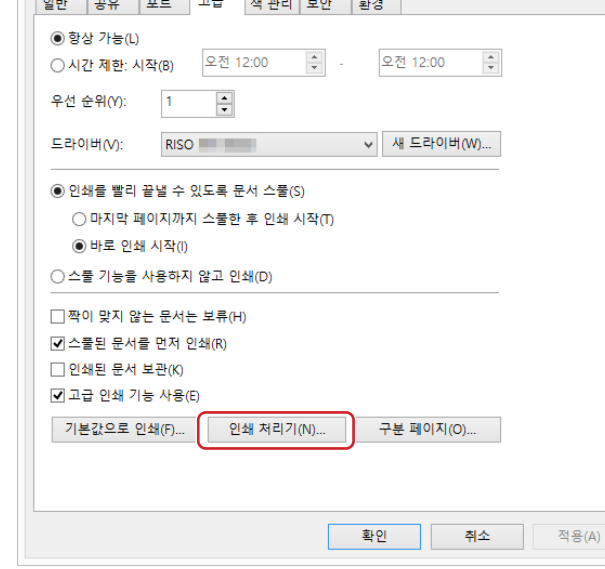

## **13 목록에서 다음 인쇄 처리기를 선택하고 클릭합니다.**

#### **32비트 OS:**

MH9 시리즈 :R36V8VP MF9 시리즈 :R36V8TP SF9x9 시리즈 :R36V8SP

#### **64비트 OS:**

MH9 시리즈 :R36V6VP MF9 시리즈 :R36V6TP SF9x9 시리즈 :R36V6SP

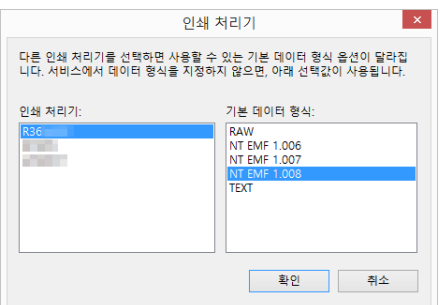

**14 기본 데이터 유형 목록에서 [NT EMF 1.008]<sup>을</sup> 선택하고 [확인]<sup>을</sup> 클릭합니다.**

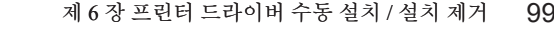

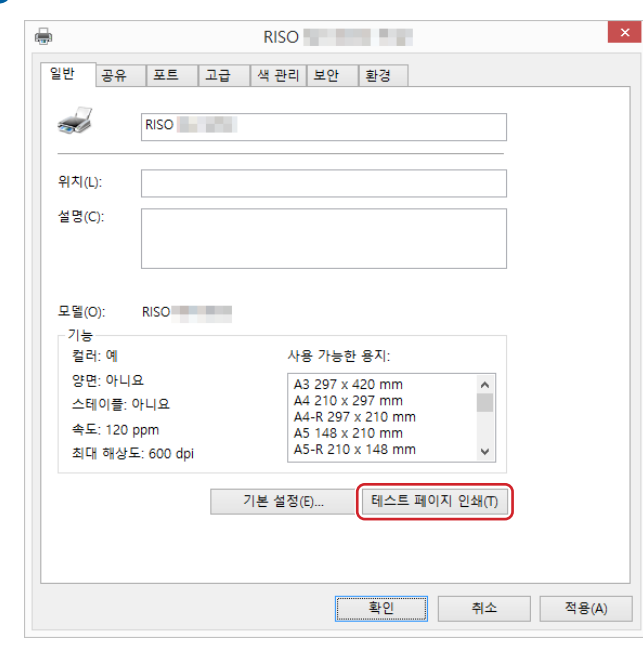

**[일반] 탭에서 테스트 페이지를 인쇄합니다.**

**[확인]<sup>을</sup> 클릭하여 창을 닫습니다.**

### <span id="page-101-0"></span>**네트워크 연결/용지 메모리 인쇄/USB 플래시 드라이브 출력을 통한 수동 설치**

1 이 순서로 [제어판]-[하드웨어 및 소리]-[장치 및 프린터]를 열고 시작을 위해 [프린터 추가]를 선택합니 **다.**

네트워크 상의 프린터를 검색합니다 . 프로세스가 완료될 때까지 잠시 기다리십시오 .

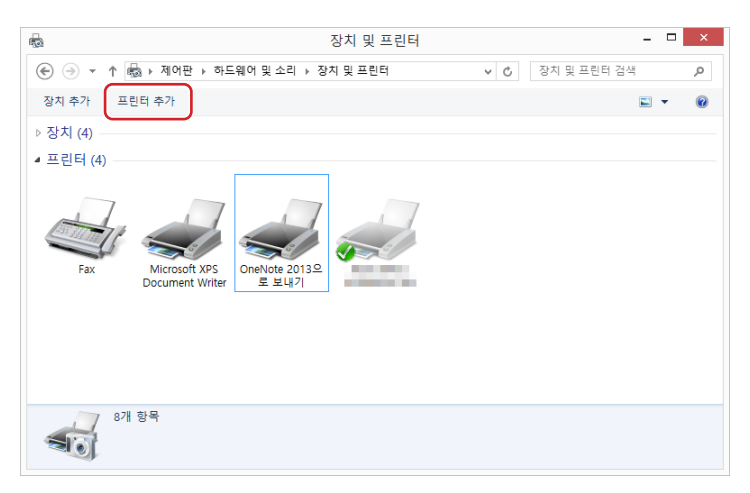

**2 [원하는 프린터가 목록에 없습니다.]<sup>를</sup> 클릭합니다.**

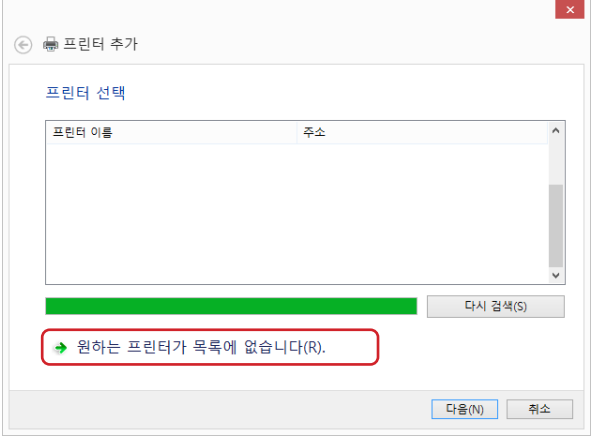

**3 [프린터 추가] 대화 상자의 [수동 설정으로 로컬 프린터 또는 네트워크 프린터 추가]<sup>를</sup> 클릭합니다.**

## **4 포트를 설정합니다.**

**네트워크 연결의 경우 :** TCP/IP 포트 또는 LPR 포트를 만듭니다. **USB 플래시 드라이브 출력의 경우 :** 로컬 포트(C:\RISO\RISORINC.prn 등)를 만듭니다.

▶ 시작 드라이브의 경로에는 로컬 포트를 만들 수 없습니다. **아무 폴더나 만든 다음 해당 폴더에 로컬 포트를 만드십시오.**

C 드라이브에 폴더(예: C:\RISO)를 만들고 해당 폴더에 로컬 포트(예: RISORINC.prn)를 만듭니다. 시작 드라이브의 루트에는 로컬 포트를 만들 수 없습니다.

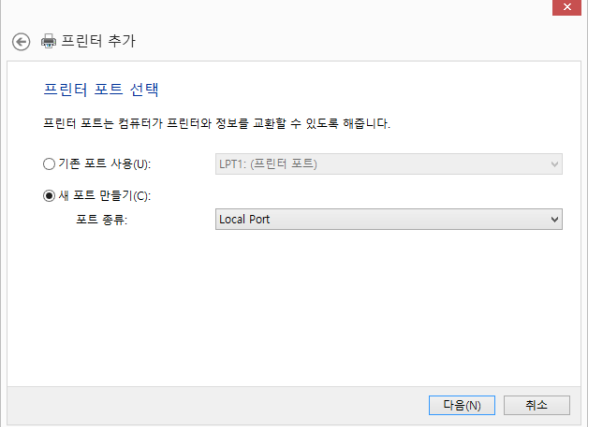

**5 컴퓨터에 [RISO Printer Driver] DVD-ROM<sup>을</sup> 넣습니다.**

### **6 [디스크 있음]<sup>을</sup> 클릭합니다.**

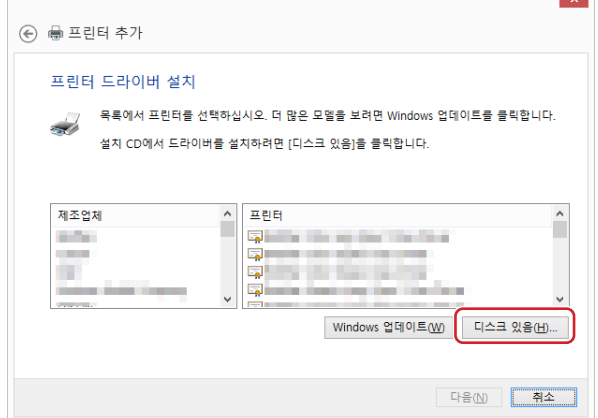

#### **7 [찾아보기] 창에서 다음 inf 파일을 선택하고 [확인]<sup>을</sup> 클릭합니다.**

#### **네트워크 연결/용지 메모리 인쇄의 경우:**

32비트 OS: (DVD-ROM):[Windows 32-bit]-[Driver]-[Windows8.1]-[Korean]-RISODRV.INF 64비트 OS: (DVD-ROM):[Windows 64-bit]-[Driver]-[Windows8.1]-[Korean]-RISODRV.INF

#### **USB 플래시 드라이브 출력의 경우:**

32비트 OS: (DVD-ROM):[Windows 32-bit]-[Driver]-[Windows8.1]-[Korean]-[USB flash]-RISODRV.INF 64비트 OS: (DVD-ROM):[Windows 64-bit]-[Driver]-[Windows8.1]-[Korean]-[USB flash]-RISODRV.INF

**컴퓨터를 다시 시작합니다.**

**[마침]<sup>을</sup> 클릭하여 창을 닫습니다.**

**네트워크 연결의 경우 테스트 페이지를 인쇄합니다.**

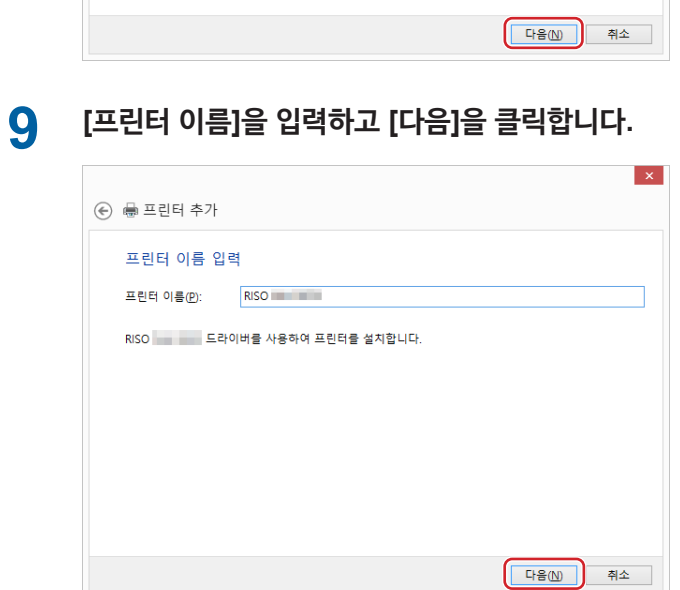

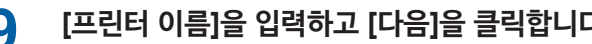

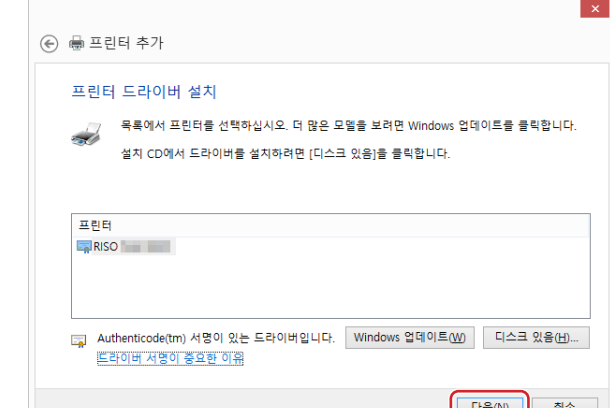

**목록에서 [(구입하신 프린터 이름)]<sup>을</sup> 선택하고 [다음]<sup>을</sup> 클릭합니다.**

### <span id="page-104-0"></span>**수동 설치 제거**

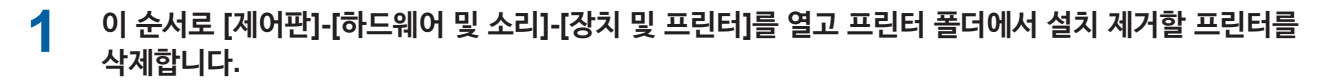

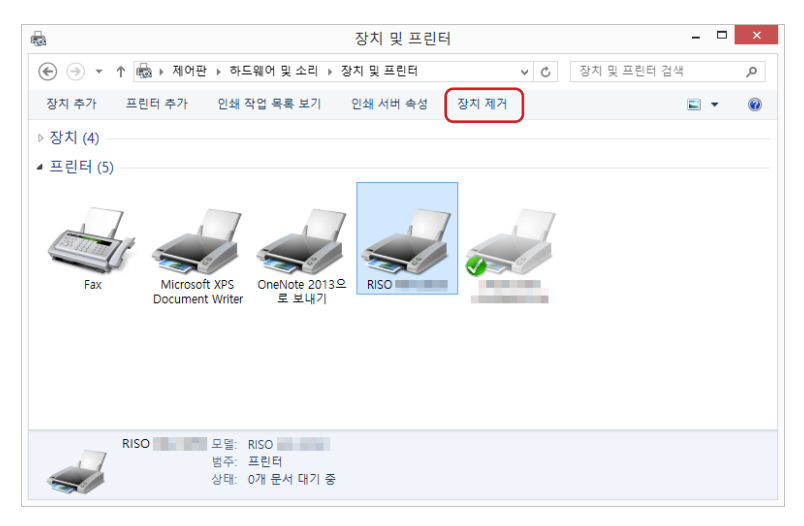

**2 존재하는 프린터를 클릭하고 <sup>창</sup> 위쪽의 [인쇄 서버 속성]<sup>을</sup> 클릭합니다.**

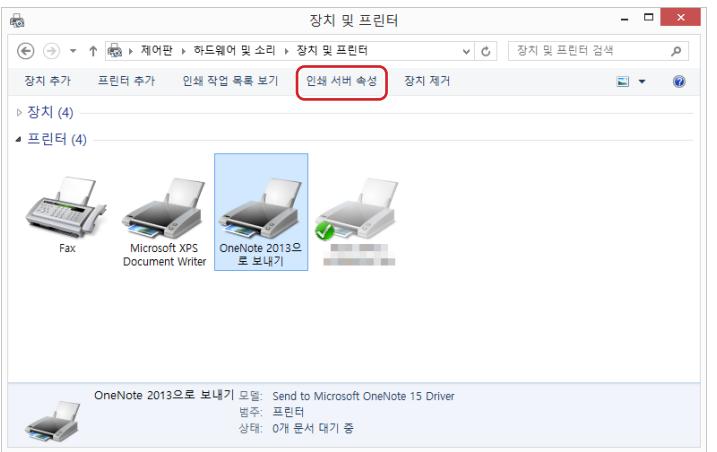

**4 설치 제거할 프린터 드라이버를 선택하고 [삭제] 버튼을 클릭합니다.**

**5 [드라이버 <sup>및</sup> 패키지 제거] 대화 상자가 열리면 [드라이버 <sup>및</sup> 드라이버 패키지 제거]<sup>를</sup> 선택하여 드라이**

- 104 제 6 장 프린터 드라이버 수동 설치 / 설치 제거
	- **3 [드라이버] 탭에서 [드라이버 설정 변경]<sup>을</sup> 클릭합니다.**  $\overline{\mathbb{R}}$ 인쇄 서버 속성 양식 | 포트 | 드라이버 | 보안 | 고급 |  $\frac{1}{2}$ 이름 프로세서 유형<br>Microsoft enhanced Point... x64<br>P 옵션 - 사용자 모드<br>Microsoft enhanced Point... x64<br>P 옵션 - 사용자 모드<br>X64<br>RSO<br>RSO<br>RSO<br>X64 유형 3 - 사용자 모드<br>X64 유형 3 - 사용자 모드<br>X64 유형 3 - 사용자 모드<br>X64 유형 3 - 사용자 모드<br>X64 유형 3 - 사용자 모드 추가 $(D) ...$  제거(R)... 속성(E) ● 9 드라이버 설정 변경(G)  $\begin{tabular}{|c|c|c|c|} \hline & & $\bar{\mathbf{2}}^{\dagger}\mathbf{2}^{\dagger}$ & $\bar{\mathbf{4}}^{\dagger}\mathbf{\Delta}$ & $\bar{\mathbf{4}}^{\dagger}\mathbf{\Theta}(\mathbf{A})$ \\ \hline \end{tabular}$

**버 및 드라이버 패키지를 삭제합니다.**

### <span id="page-106-0"></span>**Windows 10/Windows 11: 수동 설치/설치 제거**

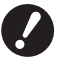

- B**프린터 드라이버를 설치하려면 시스템 설정 변경 권한이 있는 계정(관리자 등)으로 Windows에 로그온해야 합니다.**
- B**프린터 공유는 지원되지 않습니다.**
- ▶ "용지 메모리 인쇄 " 및 "미리보기 및 편집 " 도구를 사용 중인 경우 항상 설치 관리자 (및 10)를 사용하여 프린터 드라이버를 설치하십시오. **프린터 드라이버를 수동으로 설치하는 경우 " 용지 메모리 인쇄 " 및 " 미리보기 및 편집 " 을 사용할 수 없습니다 .**

### **USB 케이블 연결을 통한 수동 설치**

- **1 프린터를 켜고 USB 케이블을 프린터에 연결합니다.**
- **2 컴퓨터를 시작합니다.**
- **3 USB 케이블을 컴퓨터에 연결합니다.**
- **4 [장치 관리자]<sup>를</sup> 활성화합니다.** [제어판]-[하드웨어 및 소리]-[장치 관리자]를 엽니다.
- **5 [기타 장치]-[(구입하신 프린터 모델)]<sup>을</sup> 마우스 오른쪽 버튼으로 클릭한 다음 나타나는 메뉴에서 [드라 이버 소프트웨어 업데이트]를 클릭합니다.**

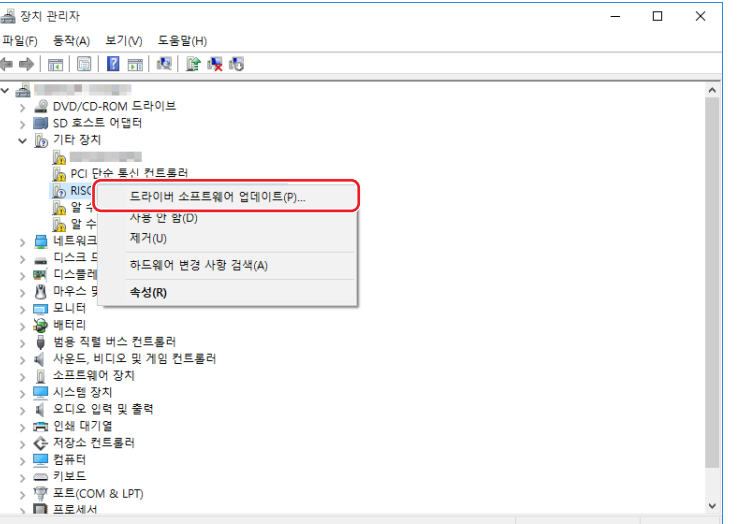

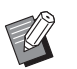

▶ 프린터 이름이 표시되지 않으면 [작업]-[하드웨어 변경 사항 검색]을 클릭합니다.

**6 [컴퓨터에서 드라이버 소프트웨어 찾아보기]<sup>를</sup> 클릭합니다.**

**7 컴퓨터에 [RISO Printer Driver] DVD-ROM<sup>을</sup> 넣습니다.**

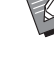

#### 제 6 장 프린터 드라이버 수동 설치 / 설치 제거

### **[찾아보기]<sup>를</sup> 클릭하고 아래에 표시된 폴더를 선택한 다음 [확인]<sup>을</sup> 클릭합니다.**

#### **비트 OS:**

(DVD-ROM):[Windows 32-bit]-[Driver]-[Windows10]-[Korean]

#### **비트 OS:**

(DVD-ROM):[Windows 64-bit]-[Driver]-[Windows10]-[Korean]

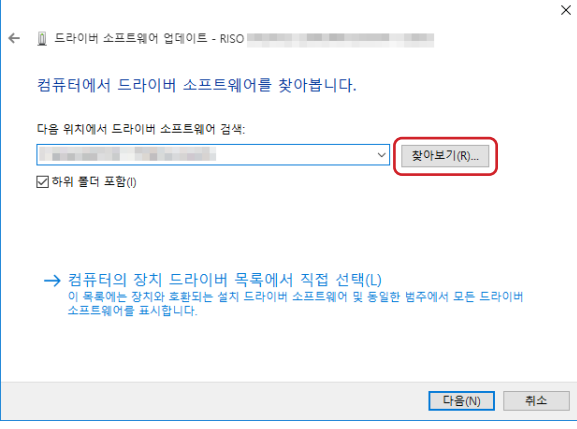

**목록에서 [(구입하신 프린터 이름)]<sup>을</sup> 선택하고 [다음]<sup>을</sup> 클릭합니다.**

**[닫기]<sup>를</sup> 클릭하고 컴퓨터를 다시 시작합니다.**

 **<sup>이</sup> 순서로 [제어판]-[하드웨어 <sup>및</sup> 소리]-[장치 <sup>및</sup> 프린터]<sup>를</sup> 열고 설치된 프린터를 마우스 오른쪽 버튼으 로 클릭한 다음 나타나는 메뉴에서 [프린터 속성]을 클릭합니다.**

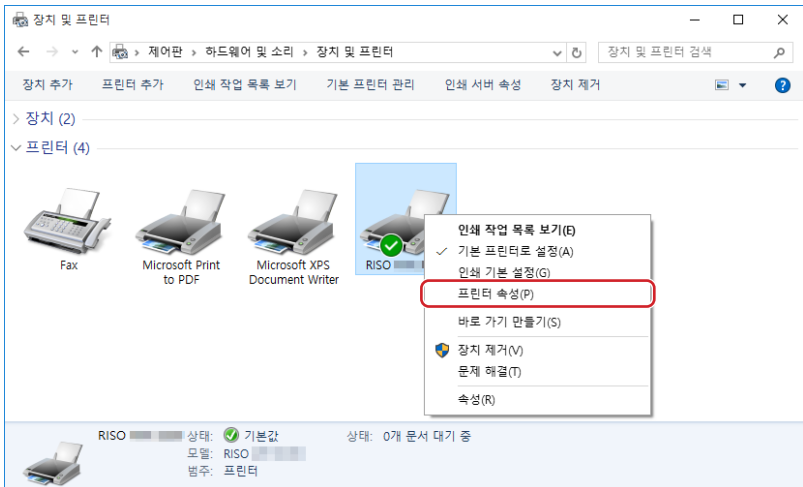
**12 [고급] 탭의 [인쇄 처리기]<sup>를</sup> 클릭합니다.**

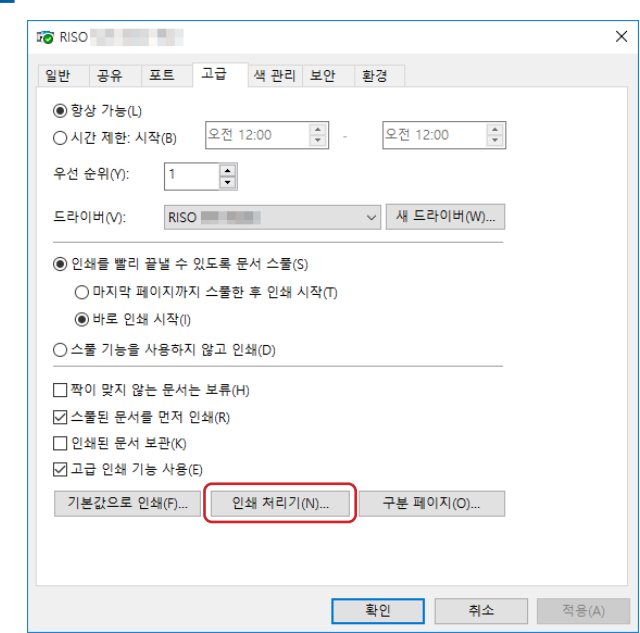

**13 목록에서 다음 인쇄 처리기를 선택하고 클릭합니다. 32비트 OS:**

> MH9 시리즈 :R36V8VP MF9 시리즈 :R36V8TP SF9x9 시리즈 :R36V8SP

### **64비트 OS:**

MH9 시리즈 :R36V6VP MF9 시리즈 :R36V6TP SF9x9 시리즈 :R36V6SP

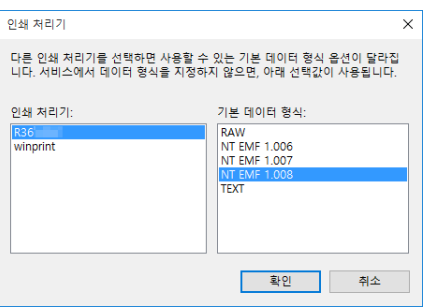

**14 기본 데이터 유형 목록에서 [NT EMF 1.008]<sup>을</sup> 선택하고 [확인]<sup>을</sup> 클릭합니다.**

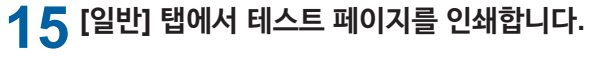

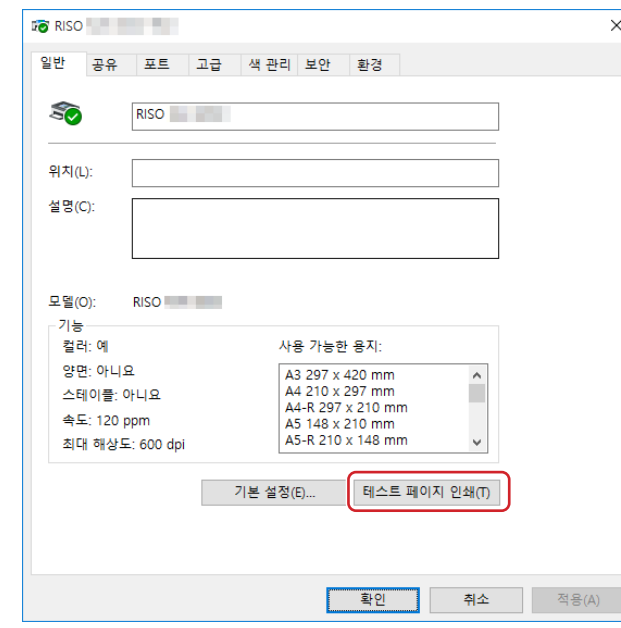

**[확인]<sup>을</sup> 클릭하여 창을 닫습니다.**

## **네트워크 연결/용지 메모리 인쇄/USB 플래시 드라이브 출력을 통한 수동 설치**

1 이 순서로 [제어판]-[하드웨어 및 소리]-[장치 및 프린터]를 열고 시작을 위해 [프린터 추가]를 선택합니 **다.**

네트워크 상의 프린터를 검색합니다 . 프로세스가 완료될 때까지 잠시 기다리십시오 .

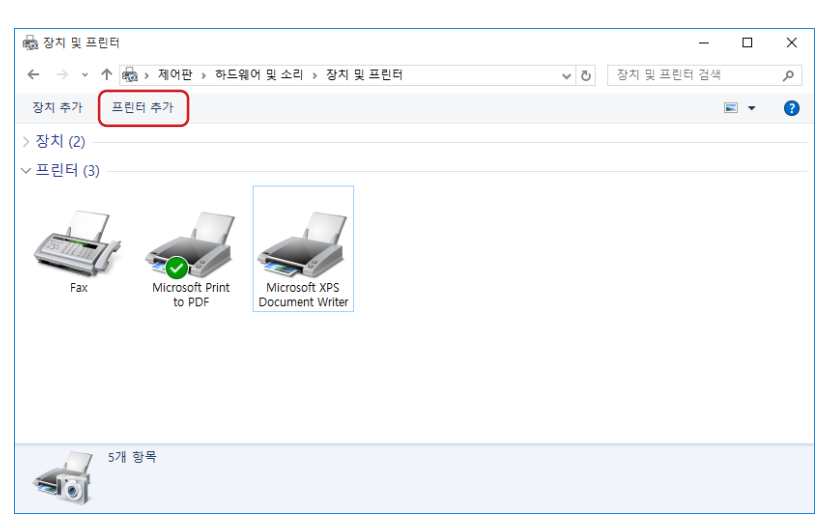

**2 [원하는 프린터가 목록에 없습니다.]<sup>를</sup> 클릭합니다.**

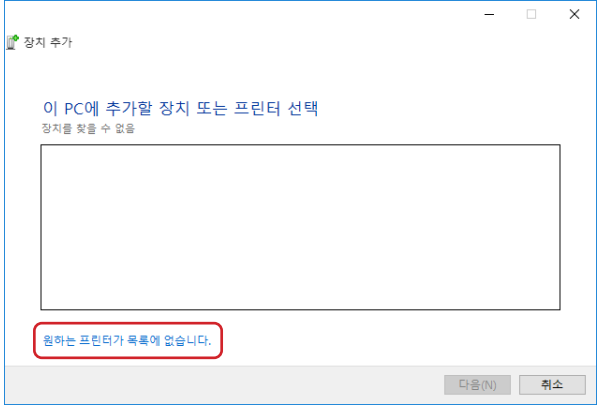

**3 [프린터 추가] 대화 상자의 [수동 설정으로 로컬 프린터 또는 네트워크 프린터 추가]<sup>를</sup> 클릭합니다.**

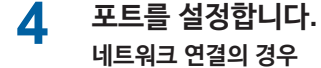

**USB 플래시 드라이브 출력의 경우 :** 로컬 포트(C:\RISO\RISORINC.prn 등)를 만듭니다.

**네트워크 연결의 경우 :** TCP/IP 포트 또는 LPR 포트를 만듭니다.

▶ 시작 드라이브의 경로에는 로컬 포트를 만들 수 없습니다. **아무 폴더나 만든 다음 해당 폴더에 로컬 포트를 만드십시오.**

C 드라이브에 폴더(예: C:\RISO)를 만들고 해당 폴더에 로컬 포트(예: RISORINC.prn)를 만듭니다. 시작 드라이브의 루트에는 로컬 포트를 만들 수 없습니다.

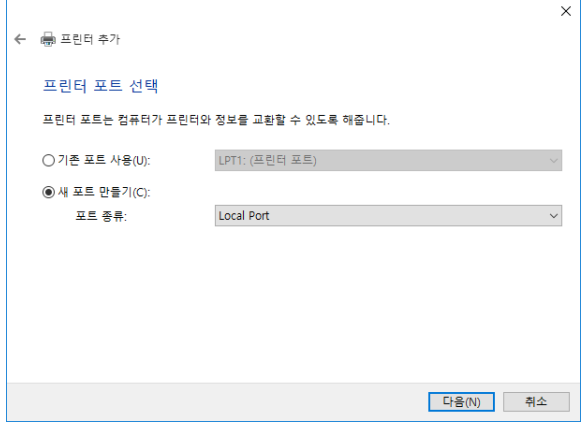

**5 컴퓨터에 [RISO Printer Driver] DVD-ROM<sup>을</sup> 넣습니다.**

## **6 [디스크 있음]<sup>을</sup> 클릭합니다.**

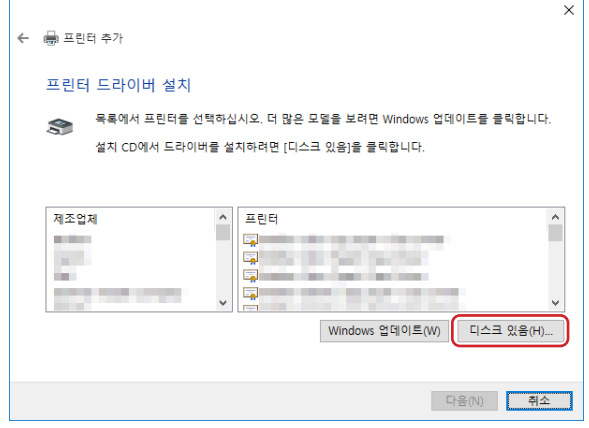

## **7 [찾아보기] 창에서 다음 inf 파일을 선택하고 [확인]<sup>을</sup> 클릭합니다.**

### **네트워크 연결/용지 메모리 인쇄의 경우:**

32비트 OS: (DVD-ROM):[Windows 32-bit]-[Driver]-[Windows]-[Korean]-RISODRV.INF 64비트 OS: (DVD-ROM):[Windows 64-bit]-[Driver]-[Windows]-[Korean]-RISODRV.INF

## **USB 플래시 드라이브 출력의 경우:**

32비트 OS: (DVD-ROM):[Windows 32-bit]-[Driver]-[Windows]-[Korean]-[USB flash]-RISODRV.INF 64비트 OS: (DVD-ROM):[Windows 64-bit]-[Driver]-[Windows]-[Korean]-[USB flash]-RISODRV.INF

**목록에서 [(구입하신 프린터 이름)]<sup>을</sup> 선택하고 [다음]<sup>을</sup> 클릭합니다.**

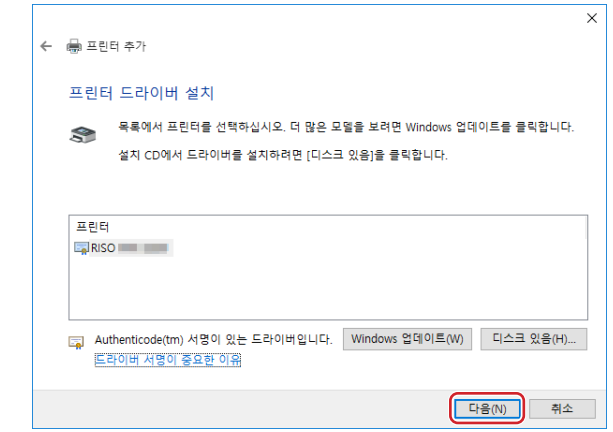

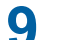

**네트워크 연결의 경우 테스트 페이지를 인쇄합니다.**

**[마침]<sup>을</sup> 클릭하여 창을 닫습니다.**

**컴퓨터를 다시 시작합니다.**

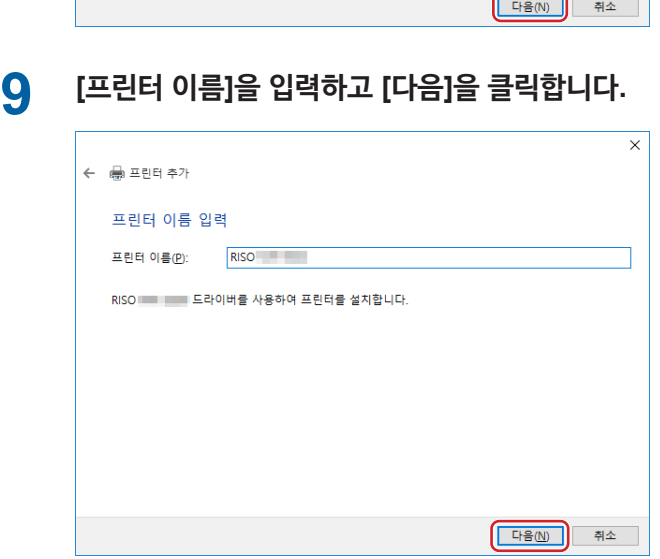

**수동 설치 제거**

**1 <sup>이</sup> 순서로 [제어판]-[하드웨어 <sup>및</sup> 소리]-[장치 <sup>및</sup> 프린터]<sup>를</sup> 열고 프린터 폴더에서 설치 제거할 프린터를 삭제합니다.**

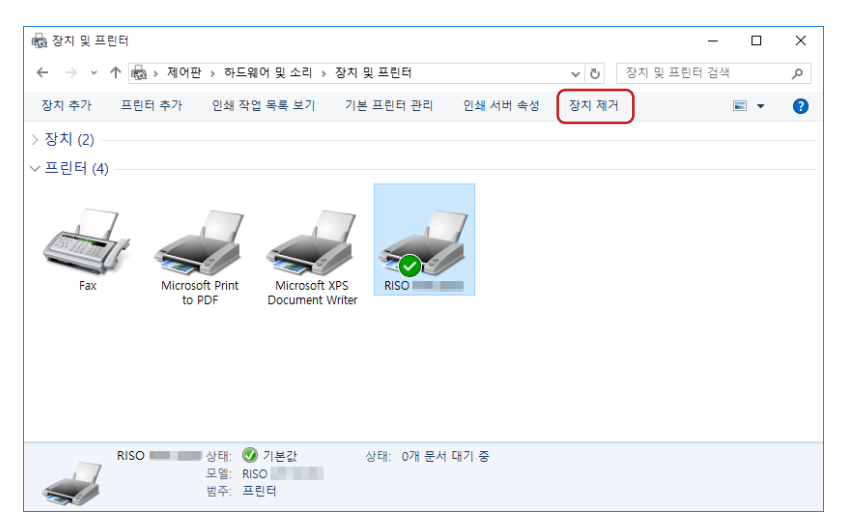

**2 존재하는 프린터를 클릭하고 <sup>창</sup> 위쪽의 [인쇄 서버 속성]<sup>을</sup> 클릭합니다.**

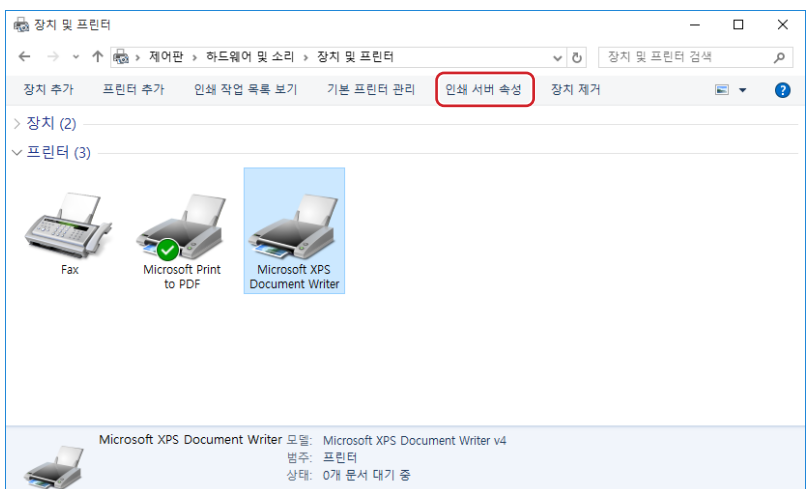

**3 [드라이버] 탭에서 [드라이버 설정 변경]<sup>을</sup> 클릭합니다.**

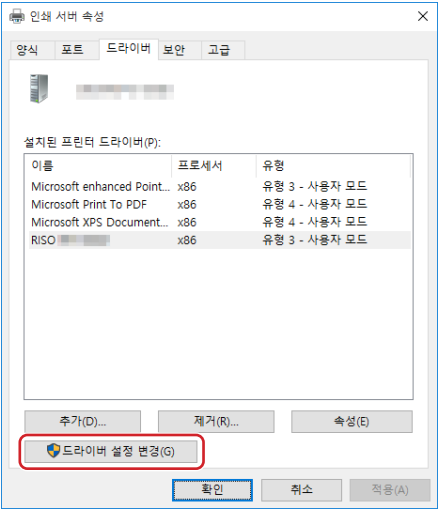

- **4 설치 제거할 프린터 드라이버를 선택하고 [삭제] 버튼을 클릭합니다.**
- **5 [드라이버 <sup>및</sup> 패키지 제거] 대화 상자가 열리면 [드라이버 <sup>및</sup> 드라이버 패키지 제거]<sup>를</sup> 선택하여 드라이 버 및 드라이버 패키지를 삭제합니다.**

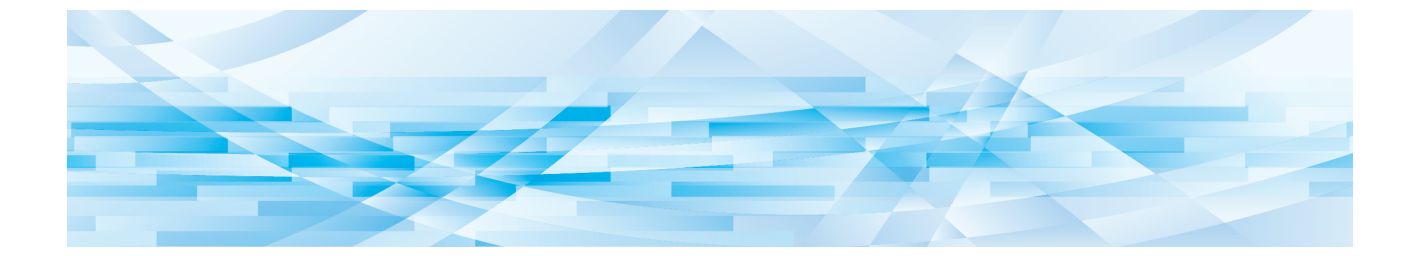

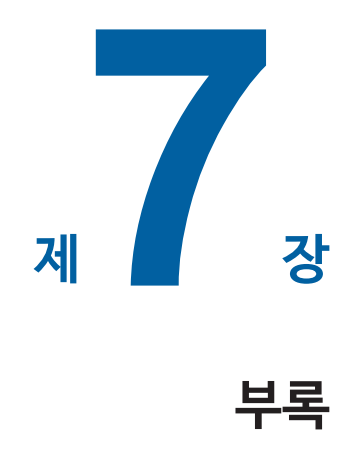

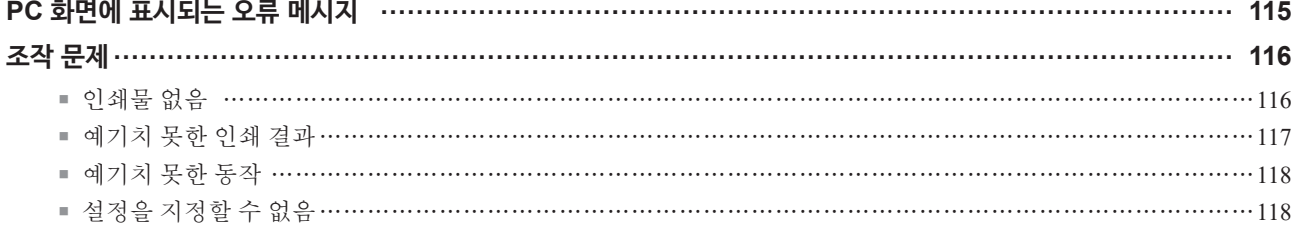

# <span id="page-116-0"></span>**PC 화면에 표시되는 오류 메시지**

다음과 같은 오류 메시지가 PC 화면에 표시되면 아래에 주어진 대로 조치를 수행하십시오.

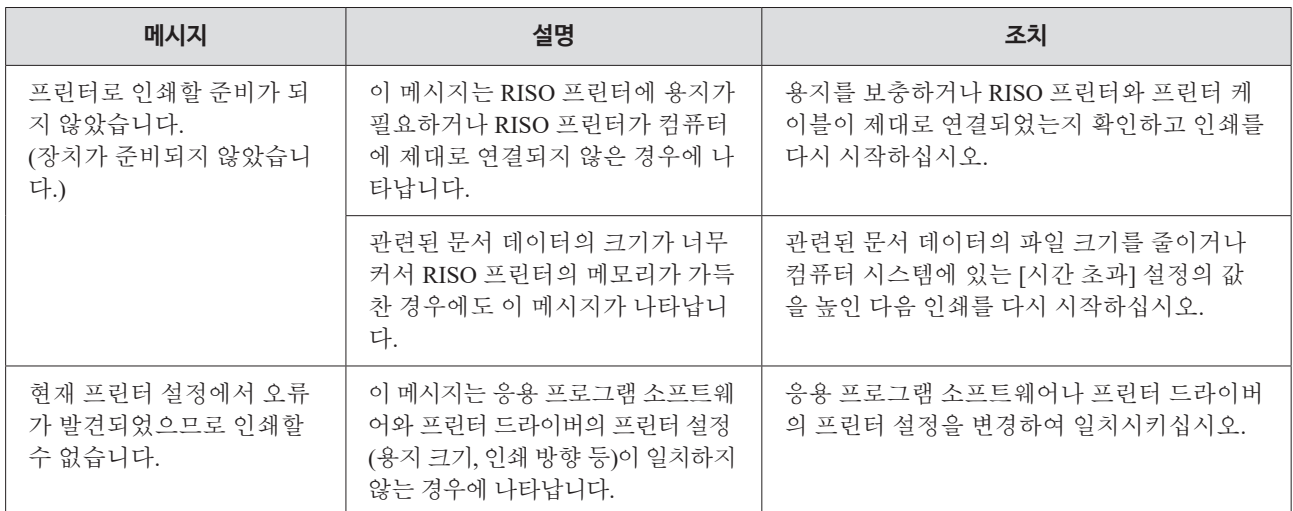

# <span id="page-117-0"></span>**조작 문제**

다음과 같은 조작 문제가 발생하면 아래에 주어진 대로 시스템 설정을 확인하십시오. 그래도 문제를 해결할 수 없으면 서비 스 담당자에게 도움을 요청하십시오.

## **인쇄물 없음**

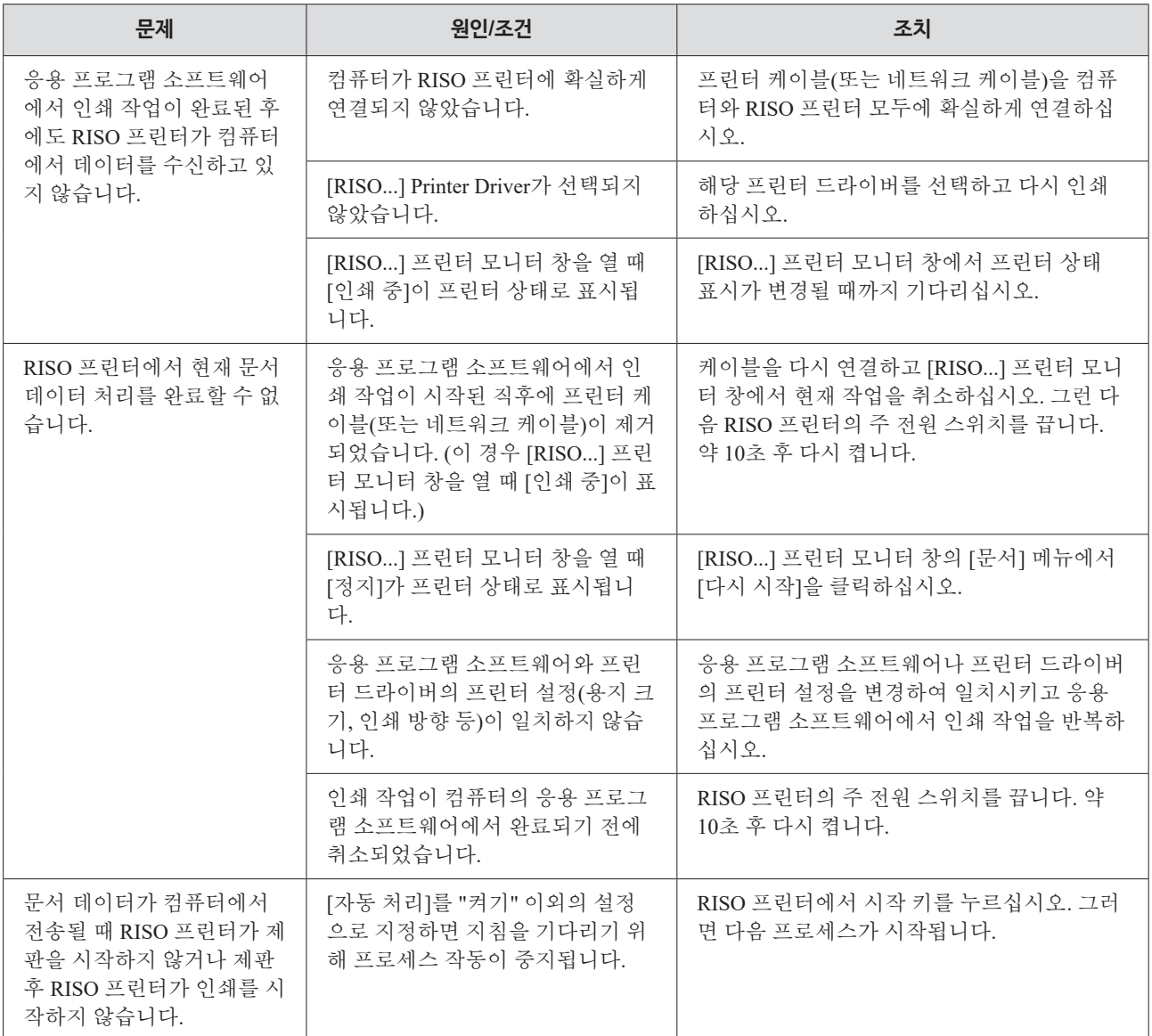

# <span id="page-118-0"></span>**예기치 못한 인쇄 결과**

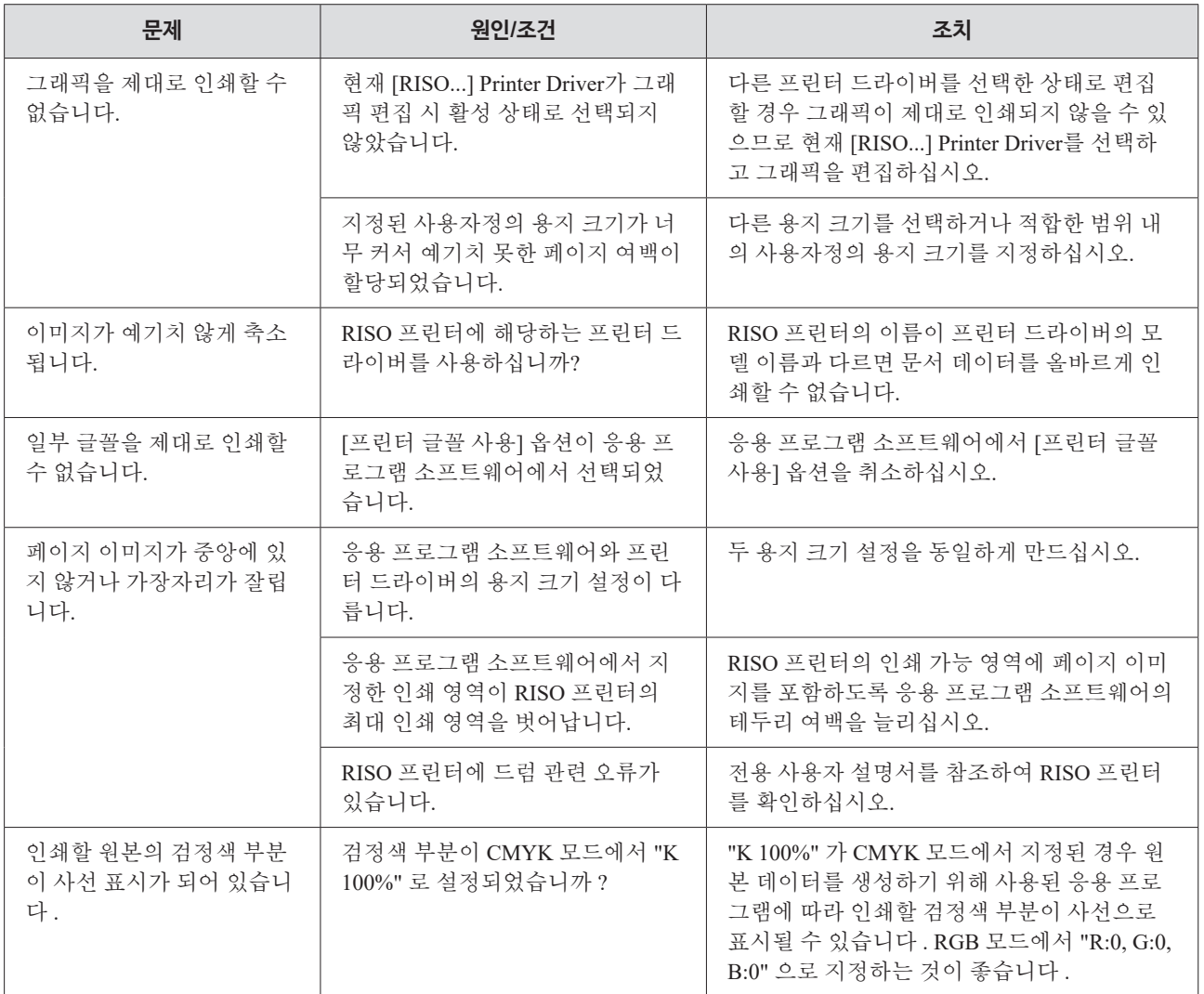

# <span id="page-119-0"></span>118 제 7 장 부록

# **예기치 못한 동작**

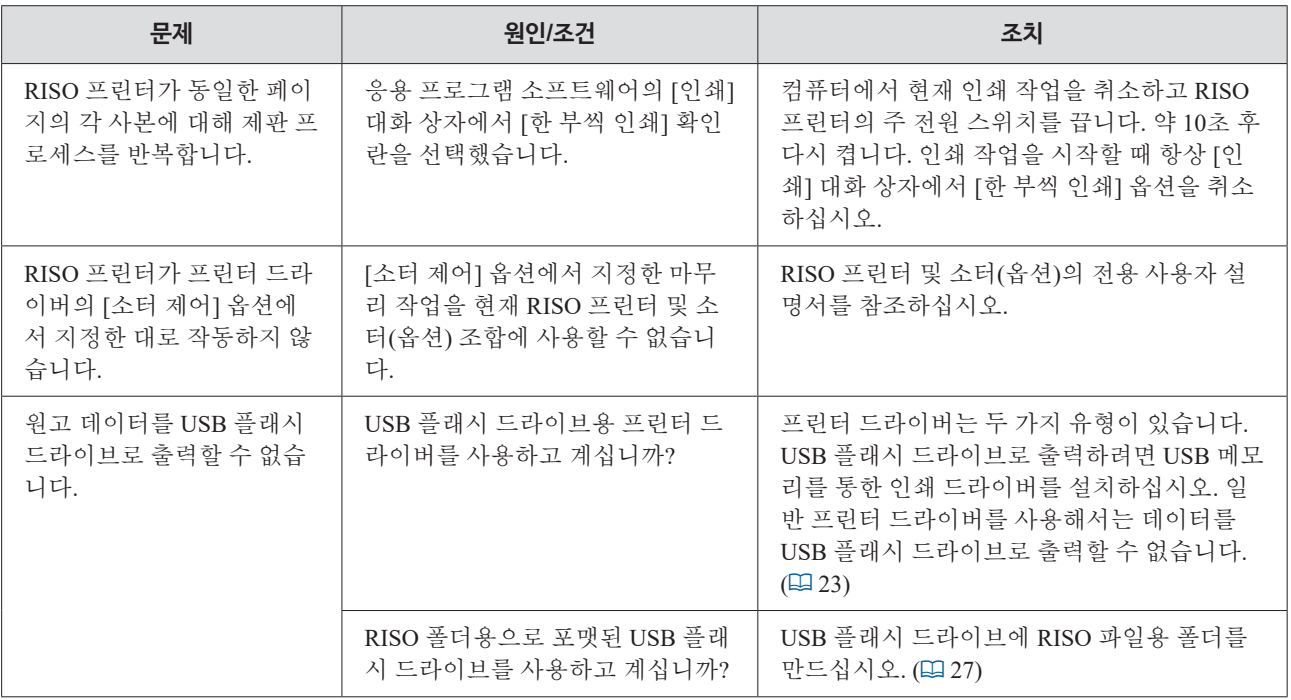

# **설정을 지정할 수 없음**

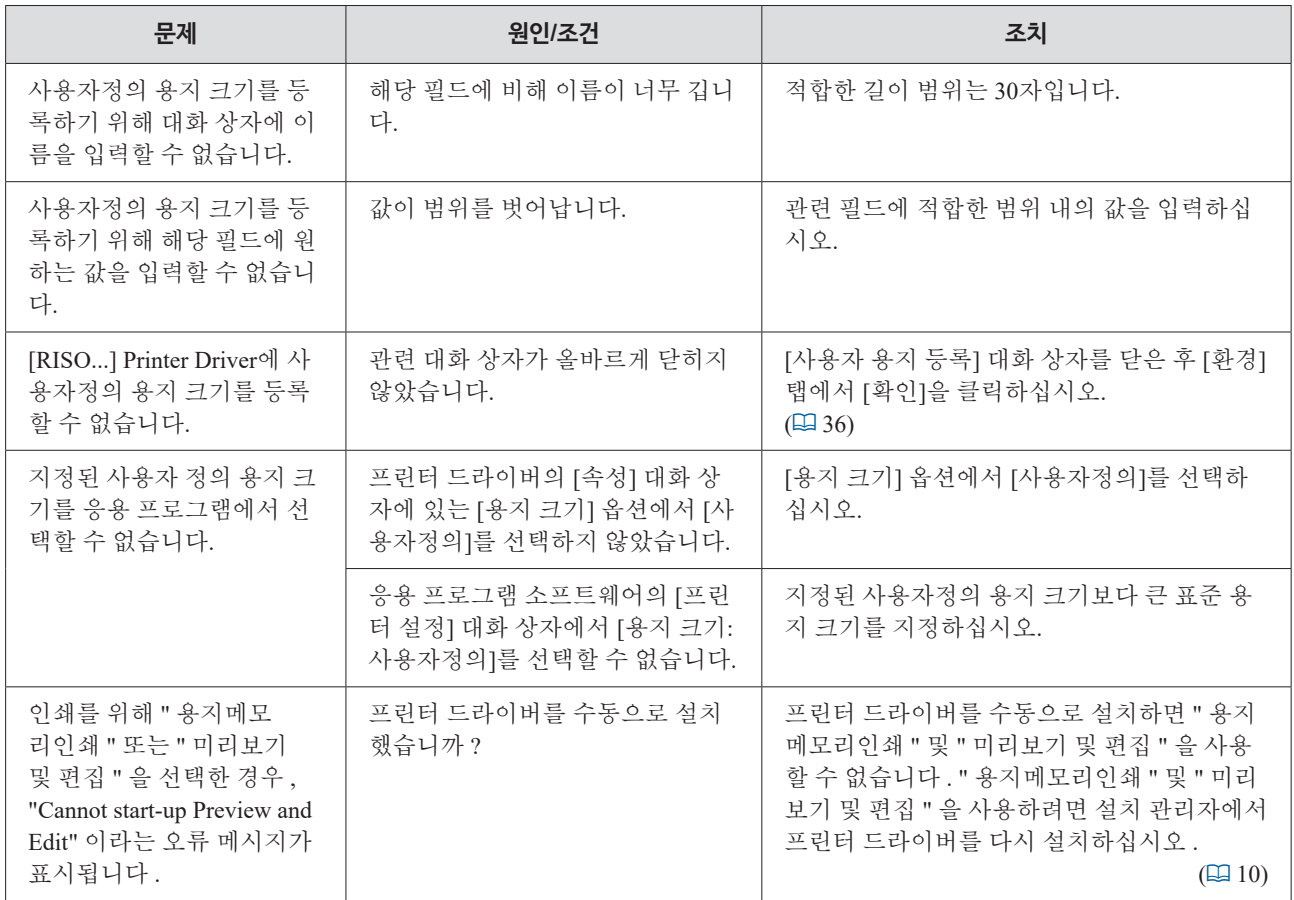

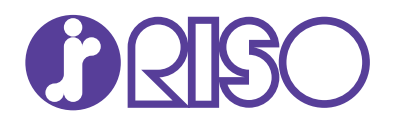